# SONY

Digital Still Camera

DSC-WX500

## How to Use

#### **Before Use**

## Names of parts

- Checking the camera and the supplied items [1]
- Identifying parts [2]

#### Icons and indicators

• List of icons on the screen [3]

## Using the strap

• Using the wrist strap [4]

## In-Camera guide

- About the [In-Camera Guide] [5]
- About the shooting advice [6]

## Preparing the camera

## Charging the battery pack

- Charging the battery pack while it is inserted in the camera [7]
- Charging by connecting to a computer [8]
- Inserting the battery pack into the camera [9]

- Battery life and the number of images that can be recorded/played back using a battery pack [10]
- Supplying power from a wall outlet (wall socket) [11]
- Removing the battery pack [12]

# Inserting a memory card (sold separately)

- Inserting a memory card [13]
- Removing the memory card [14]

## Setting the language, date and time

• Setting language, date and time [15]

## Confirming the operation method

## Confirming the operation method

- Using the control wheel [16]
- Using MENU items [17]
- Using the Fn (Function) button [18]

## **Shooting**

## Shooting still images/movies

- Shooting still images [19]
- Shooting movies [20]

## Selecting a shooting mode

- List of mode dial functions [21]
- Intelligent Auto [22]
- Superior Auto [23]
- About Scene Recognition [24]
- The advantages of automatic shooting [25]

#### Program Auto [26]

- iSweep Panorama (Face/Motion Detection) [27]
- Scene Selection [28]
- Shutter Priority [29]
- Aperture Priority [30]
- Manual Exposure [31]
- Memory recall [32]
- Movie [33]

# **Using shooting functions**

## Using the zoom

- Zoom [34]
- The zoom features available with this product [35]
- Zoom Setting [36]
- About zoom scale [37]
- Zoom Speed [38]

## Using the flash

- Using flash [39]
- Notes on using the flash [40]
- Flash Mode [41]

# Selecting a screen display mode

- Switching the screen display (Shooting) [42]
- DISP Button [43]

## Selecting still image size/image quality

- Image Size (still image) [44]
- Aspect Ratio (still image) [45]
- Quality (still image) [46]
- Panorama: Size [47]

• Panorama: Direction [48]

## Adjusting the focus

- Focus Area [49]
- Center Lock-on AF [50]
- Focus-lock [51]
- AF Illuminator (still image) [52]

## Adjusting the exposure

- Exposure Comp. [53]
- Metering Mode [54]
- Zebra [55]
- Exposure Set. Guide [56]

## Selecting a drive mode (Continuous shooting/Self-timer)

- Drive Mode [57]
- Cont. Shooting [58]
- <u>Self-timer [59]</u>
- Self-timer(Cont) [60]

## Taking pictures of yourself by monitoring the screen

• Self-portrait/ -timer [61]

## Selecting the ISO sensitivity

- ISO [62]
- Multi Frame NR [63]

## Adjusting color tones

- White Balance [64]
- Capturing a basic white color in [Custom Setup] mode [65]

## Selecting an effect mode

• Picture Effect [66]

## **Recording movies**

- Movie recording formats [67]
- File Format (movie) [68]
- Record Setting (movie) [69]
- Marker Display (movie) [70]
- Marker Settings (movie) [71]
- SteadyShot (movie) [72]
- Micref Level [73]
- Wind Noise Reduct. [74]
- Auto Slow Shut. (movie) [75]
- MOVIE Button [76]

## Customizing the shooting functions for convenient use

- Memory [77]
- Function Menu Set. [78]
- Custom Key Settings [79]
- Function of the ? button [80]
- Function of the center button [81]
- Function of the left button [82]
- Function of the right button [83]
- Function of the down button [84]

## Setting the other functions of this product

- Photo Creativity [85]
- Smile/Face Detect. [86]
- Soft Skin Effect (still image) [87]
- Face Registration (New Registration) [88]
- Face Registration (Order Exchanging) [89]
- Face Registration (Delete) [90]

#### Red Eye Reduction [91]

- Auto Obj. Framing (still image) [92]
- Write Date (still image) [93]
- Grid Line [94]
- Auto Review [95]
- Release w/o Card [96]

## Viewing

## Viewing still images

- Playing back images [97]
- Playback zoom [98]
- Image Index [99]
- Switching the screen display (during playback) [100]

## **Deleting images**

- Deleting a displayed image [101]
- Deleting multiple selected images [102]

## Playing back movies

- Playing back movies [103]
- Motion Shot Video [104]

## Viewing panoramic images

• Playing back panoramic images [105]

## **Printing**

• Specify Printing [106]

## **Using viewing functions**

• <u>View Mode [107]</u>

#### Slide Show [108]

- Rotate [109]
- Protect [110]
- 4K Still Image PB [111]
- Beauty Effect [112]

## Viewing images on a TV

- Viewing images on an HD TV [113]
- Viewing images on a "BRAVIA" Sync-compatible TV [114]

## **Changing settings**

#### Setup menu

- Monitor Brightness [115]
- Volume Settings [116]
- Audio signals [117]
- Upload Settings(Eye-Fi) [118]
- Tile Menu [119]
- Mode Dial Guide [120]
- Delete confirm. [121]
- Display Quality [122]
- Pwr Save Start Time [123]
- PAL/NTSC Selector [124]
- Demo Mode [125]
- HDMI Resolution [126]
- 24p/60p Output (movie) (Only for 1080 60i compatible models) [127]
- CTRL FOR HDMI [128]
- HDMI Info. Display [129]
- USB Connection [130]
- USB LUN Setting [131]
- USB Power Supply [132]
- Language [133]

- Date/Time Setup [134]
- Area Setting [135]
- Format [136]
- File Number [137]
- Select REC Folder [138]
- New Folder [139]
- Folder Name [140]
- Recover Image DB [141]
- Display Media Info. [142]
- Version [143]
- Certification Logo (Overseas model only) [144]
- Setting Reset [145]

## **Using Wi-Fi functions**

## Connecting this product and a Smartphone

- PlayMemories Mobile [146]
- Connecting an Android smartphone to this product [147]
- Connecting the product to an iPhone or iPad [148]
- Calling up an application using [One-touch(NFC)] [149]

## Controlling this product using a Smartphone

- Smart Remote Embedded [150]
- One-touch connection with an NFC-enabled Android smartphone (NFC One-touch remote) [151]

## Transferring images to a Smartphone

- Send to Smartphone [152]
- Sending images to an Android smartphone (NFC One-touch Sharing) [153]

## Transferring images to a computer

• Send to Computer [154]

## Transferring images to a TV

• View on TV [155]

## Changing the settings of Wi-Fi functions

- Airplane Mode [156]
- WPS Push [157]
- Access Point Set. [158]
- Edit Device Name [159]
- Disp MAC Address [160]
- SSID/PW Reset [161]
- Reset Network Set. [162]

## Adding applications to the product

## **PlayMemories Camera Apps**

- PlayMemories Camera Apps [163]
- Recommended computer environment [164]

## Installing the applications

- Opening a service account [165]
- Downloading applications [166]
- Downloading applications directly to the product using the Wi-Fi function [167]

## Starting the applications

Launching the downloaded application [168]

## Managing the applications

- Uninstalling applications [169]
- Changing the order of applications [170]
- Confirming the account information of PlayMemories Camera Apps [171]

## Viewing on computers

## **Recommended computer environment**

• Recommended computer environment [172]

## Using the software

- PlayMemories Home [173]
- Installing PlavMemories Home [174]
- Software for Mac computers [175]

## Connecting this product and a computer

- Connecting the product to a computer [176]
- Importing images to the computer [177]
- Disconnecting the product from the computer [178]

## Creating a movie disc

- Disc type [179]
- Selecting the disc creation method [180]
- Creating a disc with a device other than a computer [181]
- Creating Blu-ray Discs [182]

## **Precautions/This product**

#### **Precautions**

- Precautions [183]
- On the internal rechargeable battery [184]
- Notes on the battery pack [185]
- Charging the battery pack [186]
- Memory card [187]

## Cleaning this product

• On cleaning [188]

## Number of recordable still images and recordable time of movies

- Number of still images [189]
- Recordable time of movies [190]

## Using this product abroad

- Plug adaptor [191]
- On TV color systems [192]

#### Other information

- ZEISS lens [193]
- AVCHD format [194]
- License [195]

#### **Trademarks**

• Trademarks [196]

# Troubleshooting

## If you have problems

## If you have problems

• Troubleshooting [197]

## **Troubleshooting**

## Battery pack and power

• You cannot insert the battery pack into the product. [198]

- You cannot turn on the product. [199]
- The power turns off suddenly. [200]
- The remaining battery level indicator shows an incorrect level. [201]
- The charge lamp on the product flashes when charging the battery pack. [202]
- The battery pack is not charged. [203]

## Shooting still images/movies

- You cannot record images. [204]
- Recording takes a long time. [205]
- The same image is captured multiple times. [206]
- The image is out of focus. [207]
- Zoom does not work. [208]
- The flash does not work. [209]
- Fuzzy white circular spots appear on images shot using the flash. [210]
- The close-up shoot function (Macro) does not work. [211]
- The recording date and time are not displayed on the screen. [212]
- The date and time are recorded incorrectly. [213]
- The aperture value and/or shutter speed flashes. [214]
- The image colors are not correct. [215]
- Noise appears in the image when you view the screen in a dark place. [216]
- The eyes of the subject come out red. [217]
- Dots appear and remain on the screen. [218]
- You cannot shoot images continuously. [219]
- The image is whitish (Flare)./Blurring of light appears on the image (Ghosting). [220]
- The image is blurred. [221]
- The monitor darkens after a short period of time passed. [222]
- The flash takes too long to recharge. [223]

## Viewing images

- Images cannot be played back. [224]
- The date and time are not displayed. [225]
- The image cannot be deleted. [226]

• The image was deleted by mistake. [227]

#### Wi-Fi

- You cannot find the wireless access point to be connected. [228]
- [WPS Push] does not work. [229]
- [Send to Computer] is canceled halfway. [230]
- You cannot send movies to a smartphone. [231]
- [Smart Remote Embedded] or [Send to Smartphone] is canceled halfway. [232]
- The shooting screen for [Smart Remote Embedded] is not displayed smoothly./The connection between this product and the smartphone is disconnected. [233]
- You cannot use One-Touch connection (NFC). [234]

## **Computers**

- The computer does not recognize this product. [235]
- You cannot import images. [236]
- The image and sound are interrupted by noise when viewing a movie on a computer.
  [237]
- Images exported from a computer cannot be viewed on this product. [238]

## **Memory cards**

• Formatted the memory card by mistake. [239]

## **Printing**

- Images are printed with both edges cut off. [240]
- You cannot print images with the date. [241]

#### **Others**

- The lens gets fogged. [242]
- The product stops with the lens portion extended./The product turns off with the lens portion extended. [243]
- The product becomes warm when you use it for a long time. [244]
- The Clock Set screen appears when you turn on the product. [245]
- The number of recordable images does not decrease, or decreases two images at a time.

- Settings are reset even though resetting operation has not been performed. [247]
- The product does not work properly. [248]
- A sound is produced when the product is shaken. [249]
- "--E-" appears on the screen. [250]

## **Messages**

## Messages

- Self-diagnosis display [251]
- Warning messages [252]

## Situations this product has difficulty handling

## Situations this product has difficulty handling

• Situations this product has difficulty handling [253]

[1] How to Use | Before Use | Names of parts

# Checking the camera and the supplied items

The number in parentheses indicates the number of pieces.

- Camera (1)
- NP-BX1 Rechargeable battery pack (1)

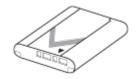

Micro USB Cable (1)

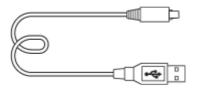

• AC-UB10C/UB10D AC Adaptor (1)

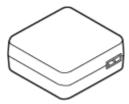

• Power cord (mains lead) (1)\* (not supplied in the U.S.A. and Canada)

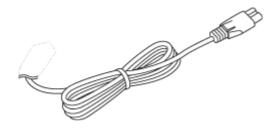

\*Multiple power cords may be supplied with your camera. Use the appropriate one that matches your country/region.

• Wrist Strap (1)

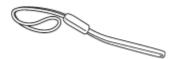

- Instruction Manual (1)
- Wi-Fi Connection/One-touch (NFC) Guide (1)

[2] How to Use | Before Use | Names of parts

# Identifying parts

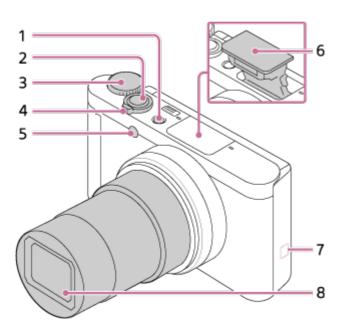

1. ON/OFF (Power) button

- 2. Shutter button
- 3. Mode dial
- 4. For shooting: W/T (zoom) lever

- 5. Self-timer lamp/AF Illuminator
- 6. Flash
  - · Do not cover the flash with your finger.
  - If not using the flash, press it down manually.

## 7. N (N mark)

- Align this mark when you connect the camera to a smartphone with an NFC function.
   For details, refer to the operating instructions supplied with your smartphone.
- NFC (Near Field Communication) is an international standard of the short-range wireless communication technology.

#### 8. Lens

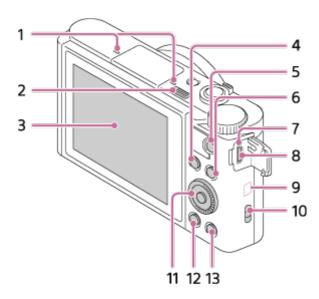

- 1. Microphone
- 2. 🕻 (Flash pop-up) switch
  - When using the flash, slide the 🕻 (Flash pop-up) switch.
- 3. Monitor
  - When shooting from low angles or shooting self-portraits, adjust the monitor angle.

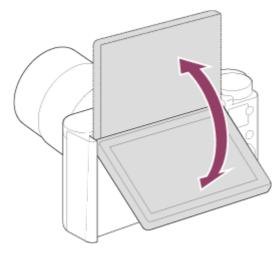

- 4. For shooting: Fn (Function) button
  - For viewing: 🛧 (Send to Smartphone) button
- 5. MOVIE (Movie) button
- 6. MENU button
- 7. Charge lamp
- 8. Multi/Micro USB Terminal
  - Supports Micro USB compatible device.
- 9. Wi-Fi antenna (built-in)
- 10. Hook for strap
- 11. Control wheel
- 12. Playback) button
- 13. ?/ 🗂 (In-Camera Guide/Delete) button

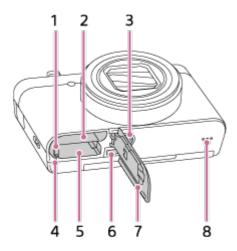

- 1. Battery lock lever
- 2. Battery insertion slot
- 3. Tripod socket hole
  - Use a tripod with a screw less than 5.5 mm (7/32 inches) long. Otherwise, you cannot firmly secure the camera, and damage to the camera may occur.
- 4. Access lamp
- 5. Memory card slot
- 6. HDMI micro jack
- 7. Battery/Memory card cover

[3] How to Use | Before Use | Icons and indicators

# List of icons on the screen

The displayed contents and their positions shown below are just a guideline, and may differ from the actual display.

# List of shooting mode icons

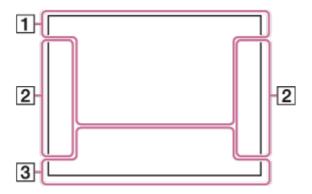

## List of viewing mode icons

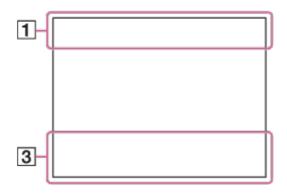

1 2 3

Memory recall

Memory card/Upload

Scene Recognition icons

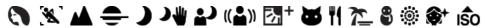

Scene Selection

100

Remaining number of recordable images

3:2 4:3 16:9 1:1

Aspect ratio of still images

18M / 16M / 13M / 10M / 8.9M / 7.5M / 5.0M / 4.5M / 3.7M / 2.1M / VGA

₩IDE ■STD ■360

Image size of still images

**FINE STD** 

Image quality of still images

60p 50p 60i 50j 30p 25p 24p

Frame rate of movies

**50 FX FH PS 1080 1720** 

Record setting of movies

NFC is activated

777

Remaining battery

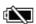

Remaining battery warning

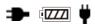

**USB** power supply

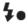

Flash charge in progress

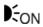

AF Illuminator

SteadyShot/Camera shake warning

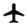

Airplane mode

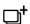

Overlay icon

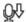

|    | Micref Level Low                                                              |
|----|-------------------------------------------------------------------------------|
|    | Wind Noise reduction                                                          |
|    | Pull RAOR  Database file full/Database file error                             |
|    | Overheating warning                                                           |
|    | s <b>Q</b> c <b>Q</b> p <b>Q</b><br>Smart Zoom/ Clear Image Zoom/Digital Zoom |
|    | Ospot metering area                                                           |
|    | C:32:00<br>Self-diagnosis display                                             |
|    | View Mode                                                                     |
|    | 100-0003<br>Folder-File number                                                |
|    | XAVC S HD AVCHD MP4 File format of movies                                     |
|    | Protect                                                                       |
|    | DPOF set                                                                      |
|    | Auto object framing image                                                     |
| 2. | ☐ ☐ Ů10 ੴ<br>Drive mode                                                       |
|    | Metering mode                                                                 |
|    | AUTO SLOW REAR SO AUTO Flash mode/Red-eye reduction                           |
|    | AF-C                                                                          |

Focus mode

AWB ※ 🖍 🏖 🌣 🕌 0 黨+1 黨+2 🦞 📞 White Balance

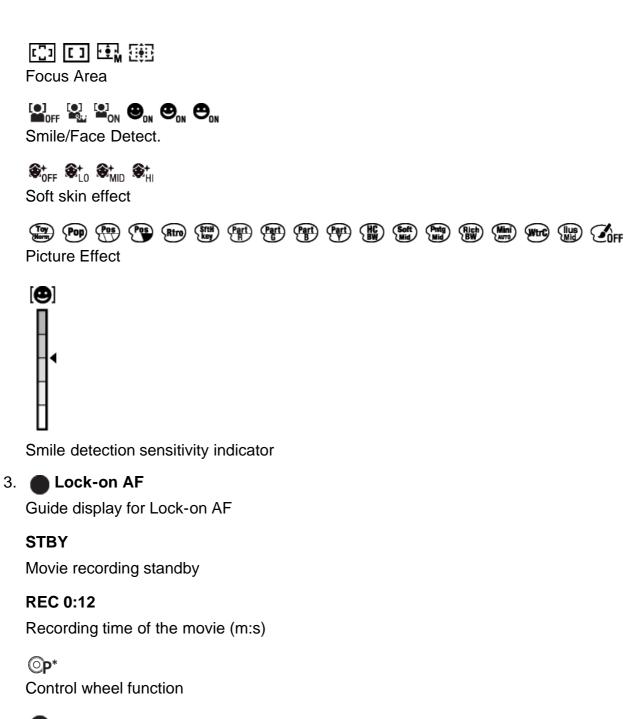

**Focus** 

1/250

Shutter speed

F3.5

Aperture Value

MM ±0.0

Metered Manual

±0.0

Exposure compensation

**ISO400** 

ISO sensitivity

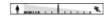

Shutter speed indicator

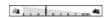

Aperture indicator

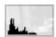

Histogram

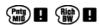

Picture Effect error

2015-1-1

10:37AM

Date of recording

3/7

File number/Number of images in the view mode

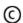

Copyright information exists for image

[4] How to Use | Before Use | Using the strap

# Using the wrist strap

Attach the wrist strap and place your hand through the loop to prevent damage caused by dropping the product.

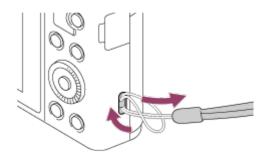

[5] How to Use | Before Use | In-Camera guide

About the [In-Camera Guide]

The [In-Camera Guide] displays descriptions of MENU items, Fn (Function) button, and settings, and if a function cannot be set, the reason why.

- 1. Press the MENU or Fn button.
- 2. Select the desired MENU item using up/down/left/right side on the control wheel.
- 3. Press the **?**/ **ii** (In-Camera Guide/Delete) button.

  The operation guide for the MENU item you have selected in step 2 is displayed.
  - If you press the on the center of the control wheel after selecting an item shown in gray, the reason the item cannot be set is displayed.

[6] How to Use | Before Use | In-Camera guide

# About the shooting advice

Displays the shooting advice according to the selected shooting mode.

- 1. Press the ?/ (In-Camera Guide/Delete) button while the shooting screen is displayed.
- 2. Press the top/bottom side of the control wheel to select the desired shooting advice, then press on the center.

The shooting advice is displayed.

• You can scroll the screen by pressing the up/down side of the control wheel.

## Hint

To view all the shooting advice, select MENU → (Camera Settings) → [Shooting Tip List].

[7] How to Use | Preparing the camera | Charging the battery pack

# Charging the battery pack while it is inserted in the camera

When using the camera for the first time, be sure to charge the battery pack. The charged battery pack will discharge little by little, even if you do not use it. To avoid missing a shooting opportunity, charge the battery pack before shooting.

- 1. Turn the power OFF.
- Connect the camera with the battery pack inserted to the AC Adaptor (supplied) using the micro USB cable (supplied), and connect the AC Adaptor to the wall outlet (wall socket).

#### For customers in the U.S.A. and Canada

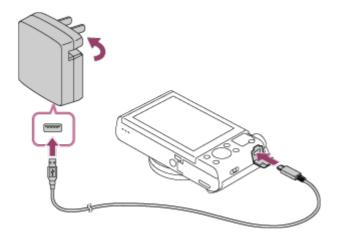

# For customers in countries/regions other than the U.S.A. and Canada

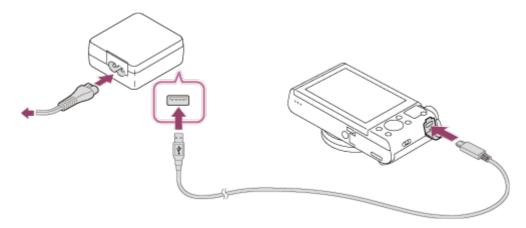

#### **Charge lamp**

Lit: Charging

Off: Charging finished

Flashing: Charging error or charging paused temporarily because the camera is not within the proper temperature range

• If the charge lamp lights up once and then immediately turns off, the battery pack is fully charged.

## **Charging time (Full charge)**

The charging time is approximately 230 min. using the AC Adaptor (supplied).

- The charging time may differ depending on the remaining capacity of the battery pack or the charging conditions.
- The battery pack can be charged even when it is not fully depleted.
- The above charging time applies when charging a fully depleted battery pack (supplied) at a temperature of 25°C (77°F). Charging may take longer depending on the conditions of use and the environment.

#### Note

- If the charge lamp flashes when the battery pack is not fully charged, remove the battery pack or disconnect the USB cable from the camera and then re-insert it to recharge.
- If the charge lamp on the camera flashes when the AC Adaptor is connected to the wall outlet (wall socket), this indicates that charging is temporarily stopped because the temperature is outside the recommended range. When the temperature gets back within the appropriate range, the charging resumes. We recommend charging the battery pack at an ambient temperature of between 10°C to 30°C (50°F to 86°F).
- Connect the AC Adaptor to the nearest wall outlet (wall socket). If malfunctions occur while using the AC Adaptor, immediately disconnect the plug from the wall outlet (wall socket) to disconnect from the power source.
- When you use a completely new battery pack or a battery pack that has not been used for a long time, the charge lamp may flash quickly when the battery is charged for the first time. If this happens, remove the battery pack or disconnect the USB cable from the camera and then re-insert it to recharge.
- Do not continuously or repeatedly charge the battery pack without using it if it is already
  fully charged or close to fully charged. Doing so may cause a deterioration in battery
  performance.
- When charging is finished, disconnect the AC Adaptor from the wall outlet (wall socket).
- Be sure to use only genuine Sony brand battery packs, micro USB cables (supplied) and AC Adaptors (supplied).

[8] How to Use | Preparing the camera | Charging the battery pack

# Charging by connecting to a computer

The battery pack can be charged by connecting the camera to a computer using a micro USB cable.

- 1. Turn off the product, and connect to the USB terminal of the computer.
  - If you connect the camera to a computer when power is turned on, the camera will
    be powered by the computer while the battery is not charged, which allows you to
    import images to a computer without worrying about the battery running out.

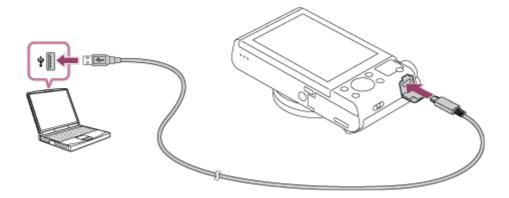

#### Note

- Note the following points when charging via a computer:
  - If the product is connected to a laptop computer that is not connected to a power source, the laptop battery level decreases. Do not leave the product connected to a laptop computer for an extended period of time.
  - Do not turn on/off or restart the computer, or wake the computer from sleep mode when a USB connection has been established between the computer and the camera. Doing so may cause a malfunction. Before turning on/off or restarting the computer, or waking the computer from sleep mode, disconnect the camera from the computer.
  - Proper operation cannot be guaranteed on all types of computers.
  - Charging cannot be guaranteed with a custom-built computer, modified computer, or a computer connected through a USB hub.
  - The camera may not operate correctly when other USB devices are used at the same time.

[9] How to Use | Preparing the camera | Charging the battery pack

# Inserting the battery pack into the camera

How to insert the battery pack into the camera

1. Open the battery cover.

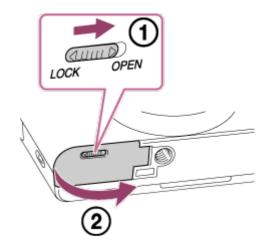

2. Insert the battery pack while pressing the lock lever (A) with the tip of the battery until the battery locks into place.

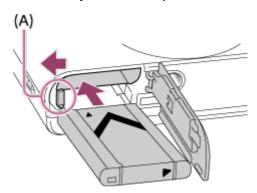

3. Close the cover.

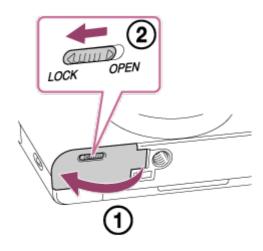

[10] How to Use | Preparing the camera | Charging the battery pack

# Battery life and the number of images that can be recorded/played back using a battery pack

Shooting (still images):

Number of images: approx. 400

Actual shooting (movies):
Battery life: approx. 75 min.
Continuous shooting (movies):
Battery life: approx. 110 min.

Viewing (still images):

Battery life: approx. 330 min., Number of images: approx. 6600

#### Note

• The above battery life and number of images applies when the battery pack has been fully

- charged. The battery life and number of images may decrease depending on the conditions of use.
- The battery life and number of images that can be recorded is for shooting under the following conditions:
  - The battery pack is used at an ambient temperature of 25°C (77°F).
  - Using Sony Memory Stick PRO Duo (Mark2) media (sold separately)
  - [Display Quality]: [Standard]
- The number for "Shooting (still images)" is based on the CIPA standard, and is for shooting under the following conditions (CIPA: Camera & Imaging Products Association):
  - DISP: [Display All Info.]
  - One picture is taken every 30 seconds.
  - The zoom is switched alternately between the W and T ends.
  - The flash strobes once for every two pictures.
  - The power is turned on and off once every ten times.
- The number of minutes for movie shooting is based on the CIPA standard, and is for shooting under the following conditions:
  - The image quality is set to 60i 17M (FH) .
  - Actual shooting (movies): Battery life based on repeated shooting, zooming, shooting stand-by, turning on/off, etc.
  - Continuous movie shooting: Battery life based on non-stop shooting until the limit (29 minutes) has been reached, and then continued by pressing the MOVIE button again. Other functions, such as zooming, are not used.
- If the remaining battery is not displayed, press the DISP (Display Setting).

[11] How to Use | Preparing the camera | Charging the battery pack

# Supplying power from a wall outlet (wall socket)

If you use an AC-UD10 AC adaptor (sold separately) that is compatible with shooting and playback, power will be supplied to the camera via the AC adaptor when you are using the camera without using up the battery power.

 To supply power to the camera during shooting/playback, connect the camera to the AC adaptor AC-UD10 (sold separately) and plug the AC adaptor into a wall outlet (wall socket).

#### Note

 You can shoot or play back images while the supplied AC adaptor is connected to the camera. However, the camera will turn off when the battery pack is completely discharged.

[12] How to Use | Preparing the camera | Charging the battery pack

# Removing the battery pack

How to remove the battery pack

- 1. Make sure that the access lamp is not lit, and turn off the camera.
- 2. Slide lock lever (A) and remove the battery pack.

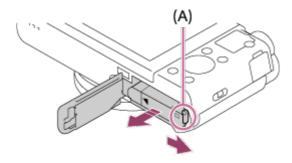

• Be careful not to drop the battery pack.

[13] How to Use | Preparing the camera | Inserting a memory card (sold separately)

# Inserting a memory card

How to insert a memory card

1. Open the memory card cover.

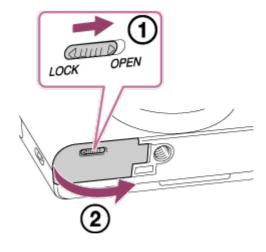

2. Insert the memory card.

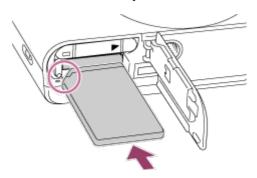

- Ensure that the notched corner is facing in the correct direction.
- With the notched corner facing in the direction illustrated, insert the memory card until it clicks into place.
- 3. Close the memory card cover.

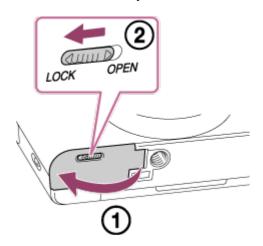

## Hint

• When you use a memory card with this product for the first time, it is recommended that you format the card using the product for stable performance of the memory card.

# Removing the memory card

How to remove the memory card

- 1. Open the memory card cover.
- 2. Make sure that the access lamp (A) is not lit.

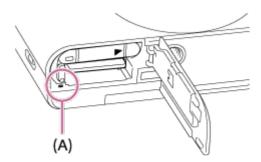

3. Push in on the memory card once to remove it.

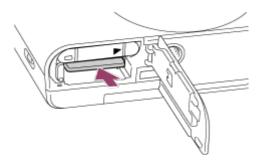

4. Close the memory card cover.

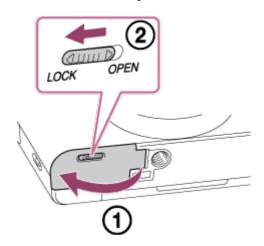

[15] How to Use | Preparing the camera | Setting the language, date and time Setting language, date and time

When you turn on the camera for the first time or after you have initialized the functions, the setting screen for language, date and time will appear.

- Turn on the camera.
   The language setting screen will appear and then setting screen for date and time will appear.
- 2. Select your language, and then press
- 3. Check that [Enter] is selected on the screen, then press 
  on the control wheel.
- 4. Select your desired geographic location, and then press
- 5. Select a setting item using the up/down side of the control wheel or by turning the control wheel, then press in the center.
- 6. Set [Daylight Savings], [Date/Time], and [Date Format] using the up/down/left/right sides, then press in the center.
  - Midnight is indicated as 12:00 AM, and noon as 12:00 PM.
- 7. Repeat steps 5 and 6 to set other items, then select [Enter] and press in the center.
  - To cancel the date and time setting procedure, press the MENU button.

#### Note

 If the date and time setting is cancelled halfway, the setting screen for the date and time appears every time you turn on the camera.

[16] How to Use | Confirming the operation method | Confirming the operation method Using the control wheel

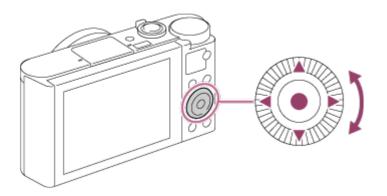

You can select setting items by turning or pressing the top/bottom/right/left side of the control wheel. Your selection is determined when you press on the center of the control wheel.

The DISP (Display Setting), (Exposure Comp./Photo Creativity), (Drive Mode), (Flash Mode) functions are assigned to the top/bottom/left/right sides of the control wheel. You can assign selected functions to the left/right/bottom sides of the control wheel or to the in the center.

During playback, you can display the next/previous image by pressing the right/left side of the control wheel or by turning the control wheel.

[17] How to Use | Confirming the operation method | Confirming the operation method Using MENU items

In this section, you learn how to change settings related to all camera operations and execute camera functions including shooting, playback, and operation methods.

1. Press MENU button to display the Menu screen.

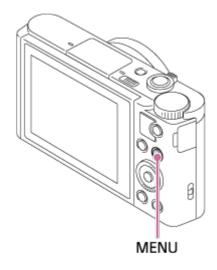

- 2. Select the desired MENU item using the up/down/left/right side of the control wheel or by turning the control wheel, and then press in the center of the control wheel.
  - The display may move directly from step 1 to step 3 depending on the [Tile Menu] setting.

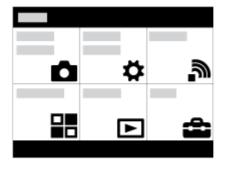

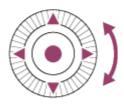

- 3. Select the desired setting item by pressing the up/down/left/right side on the control wheel or by turning the control wheel, and then press on the center of the control wheel.
  - Select an icon at the top of the screen and press the left/right side of the control wheel to move to another MENU item.

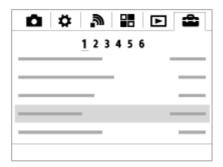

4. Select the desired setting value, and press 

to confirm.

[18] How to Use | Confirming the operation method | Confirming the operation method Using the Fn (Function) button

You can register frequently used functions to the Fn (function) button and recall them while shooting. Up to 12 frequently used functions can be registered to the Fn (Function) button.

1. Press the Fn button in shooting mode.

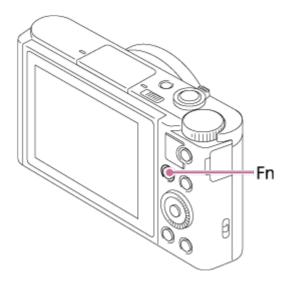

2. Select a function to be registered by pressing the up/down/left/right side of the control wheel.

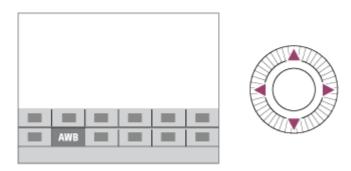

3. Set the desired setting by turning the control wheel.

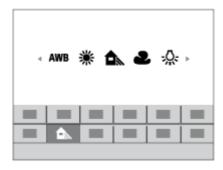

## Performing settings on the dedicated screen

• Select the desired function in step 2, then press on the center of the control wheel. The dedicated setting screen for the function appears. Follow the operating guide (A) to perform the settings.

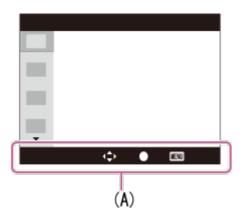

[19] How to Use | Shooting | Shooting still images/movies

# Shooting still images

Shoots still images.

1. Set the shooting mode to  $i \bigcirc$  (Intelligent Auto).

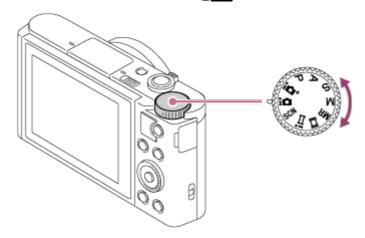

- 2. Adjust the monitor angle, and hold the camera.
- Press the shutter button halfway down to focus.
   When the image is in focus, a beep sounds and the indicator ( ) lights up.

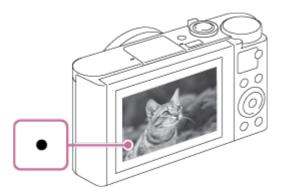

• The shortest shooting distance is approximately 5 cm (0.16 ft) (W), 250 cm (8.20 ft)

- (T) (from the lens).
- 4. Press the shutter button fully down.

### **Focus indicator**

lights:

Image is in the focus.

flashes:

The focusing has failed.

### Hint

- When the product cannot focus automatically, the focus indicator flashes and the beep does not sound. Either recompose the shot or change the focus setting.
- Focusing may be difficult in the following situations:
  - It is dark and the subject is distant.
  - The contrast of the subject is poor.
  - The subject is seen through glass.
  - The subject is moving quickly.
  - There is reflective light or shiny surfaces.
  - There is a flashing light.
  - The subject is backlit.

[20] How to Use | Shooting | Shooting still images/movies

# Shooting movies

You can record movies by pressing the MOVIE button.

1. Press the MOVIE button to start recording.

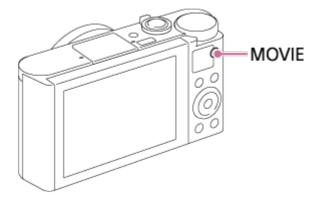

2. Press the MOVIE button again to stop recording.

### Hint

You can assign the start/stop movie recording function to a preferred key. MENU→
 (Custom Settings) → [Custom Key Settings] → set the function to the preferred key.

### Note

- If you use a function such as zoom while shooting a movie, the noise of the lens operating
  will be recorded. The sound of the MOVIE button operating may also be recorded when
  you press the MOVIE button to stop recording.
- For the continuous shooting time of a movie recording, refer to "Recordable time of movies." When movie recording is finished, you can restart recording by pressing the MOVIE button again. Recording may stop to protect the product, depending on the temperature of the product or the battery.

[21] How to Use | Shooting | Selecting a shooting mode

# List of mode dial functions

You can select the desired shooting mode by turning the mode dial.

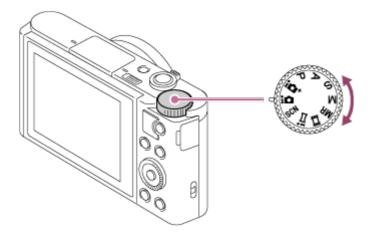

## **Available functions**

# (Intelligent Auto):

Allows you to shoot with automatic scene recognition.

# + (Superior Auto):

Allows you to shoot with automatic scene recognition. This mode takes clear images of dark or backlit scenes.

# P (Program Auto):

Allows you to shoot with the exposure adjusted automatically (both the shutter speed and the aperture value (F value)). Also you can select various settings using the menu.

# A (Aperture Priority):

Allows you to adjust the aperture and shoot when you want to blur the background, etc.

## S (Shutter Priority):

Allows you to shoot fast-moving subjects etc., by manually adjusting the shutter speed.

## M (Manual Exposure):

Allows you to shoot still images with the desired exposure by adjusting the shutter speed and the aperture value.

### MR (Memory recall):

Allows you to shoot an image after recalling often-used modes or numeric settings registered in advance.

### **間(Movie)**:

Allows you to change the setting for movie recording.

### i (iSweep Panorama):

Allows you to shoot a panoramic image by compositing the images.

### SCN (Scene Selection):

Allows you to shoot with preset settings according to the scene.

[22] How to Use | Shooting | Selecting a shooting mode

# Intelligent Auto

The camera shoots with automatic scene recognition.

- 1. Set the mode dial to intelligent Auto).
- Point the camera to the subject.When the camera recognized the scene, the icon for the recognized scene appears on the screen.

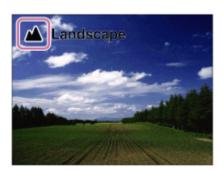

3. Adjust the focus and shoot the image.

#### Note

- The product will not recognize the scene when you shoot images with zoom functions other than optical zoom.
- The product may not properly recognize the scene under certain shooting conditions.

[23] How to Use | Shooting | Selecting a shooting mode

# Superior Auto

The camera shoots with automatic scene recognition. This mode takes clear images of dark or backlit scenes.

For low-lit or backlit scenes, if necessary the camera may shoot multiple images and create a composite image, etc., to record higher quality images than in Intelligent Auto mode.

- 1. Set the mode dial to † (Superior Auto).
- 2. Point the camera to the subject.

When the camera recognizes a scene, the scene recognition icon appears on the screen. If necessary, [ ] (overlay icon) may appear.

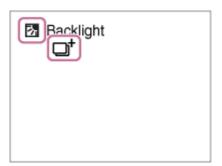

3. Adjust the focus and shoot the image.

### Note

- When the product is used to create composite images, the recording process takes longer than usual.
- The product will not recognize the scene when you use zoom functions other than optical zoom.
- The product may not properly recognize a scene under some shooting conditions.

[24] How to Use | Shooting | Selecting a shooting mode

# **About Scene Recognition**

Scene Recognition operates in [Intelligent Auto] mode and [Superior Auto] mode. This function allows the product to automatically recognize the shooting conditions and shoot the image.

# **Scene Recognition:**

When the product recognizes certain scenes, the following icons and guides are displayed on the first line:

- 🎎 (Portrait)
- 🖭 (Infant)
- (Night Portrait)
- ) (Night Scene)
- A (Backlight Portrait)
- 🥱 (Backlight)
- 🛕 (Landscape)
- 🗱 (Macro)
- (Spotlight)
- A (Low Light)

When the product recognizes certain conditions, the following icons are displayed on the second line:

- 🧣 (Tripod)
- 🍌 (Walk)\*
- \_\_\_\_\_(Move)
- Move (Bright))
- **1** (Move (Dark))

### Note

• When [Smile/Face Detect.] is set to [Off], the [Portrait], [Backlight Portrait], [Night Portrait] and [Infant]scenes are not recognized.

[25] How to Use | Shooting | Selecting a shooting mode

# The advantages of automatic shooting

This camera is equipped with the following three automatic shooting modes: [Intelligent Auto], [Superior Auto], and [Program Auto].

# (Intelligent Auto):

Allows you to shoot with automatic scene recognition.

# + (Superior Auto):

Allows you to shoot with automatic scene recognition. This mode takes clear images of dark or backlit scenes.

<sup>\*</sup>The condition (Walk) is recognized only when [ SteadyShot] is set to [Active] or [Intelligent Active].

### P (Program Auto):

Allows you to adjust various shooting settings such as white balance or ISO value, etc.

Aperture value and shutter speed are automatically set by the camera.

## Hint

- In [Superior Auto] mode and when the \_\_\_\_\_ (overlay icon) is displayed, be sure not to move the camera before the multiple shots are recorded.
- In [Program Auto] mode, you can change the combination of shutter speed and aperture value while maintaining the correct exposure by turning the control wheel. This function is called "Program Shift" (**P**\*).

### Note

- In [Superior Auto] mode, the recording process takes longer, since the product creates a composite image. In this case, the + (overlay icon) is displayed and the shutter sound is heard multiple times, but only one image is recorded.
- For [Intelligent Auto] and [Superior Auto] mode, most of the functions are set automatically, and you cannot adjust the settings on your own.

[26] How to Use | Shooting | Selecting a shooting mode

# **Program Auto**

Allows you to shoot with the exposure adjusted automatically (both the shutter speed and the aperture value).

You can set shooting functions such as [ISO].

- Set the mode dial to P (Program Auto).
- 2. Set the shooting functions to your desired settings.
- 3. Adjust the focus and shoot the subject.

# **Program Shift**

You can change the shutter speed and aperture (F-value) combination by rotating the control wheel, without changing the appropriate exposure that is set by this product. This function is available when you do not use the flash.

- "P" on the screen changes to "P\*" when you turn the control wheel.
- To cancel program shift, set the shooting mode to other than [Program Auto], or turn off the camera.

- According to the brightness of the environment, the program shift may not be used.
- Set the shooting mode to another one than "P" or turn off the power to cancel the setting you made.
- When the brightness changes, the aperture (F value) and shutter speed also change while maintaining the shift amount.

### [27] How to Use | Shooting | Selecting a shooting mode

# iSweep Panorama (Face/Motion Detection)

Allows you to create a single panoramic image from multiple images shot while panning the camera.

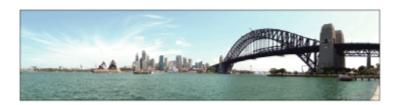

- 1. Set the mode dial to i [ (iSweep Panorama).
- 2. Point the camera at the subject.
- 3. While pressing the shutter button halfway down, aim the camera at one end of the desired panoramic composition.

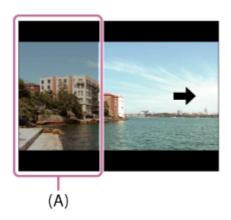

- (A) This part will not be shot.
- 4. Press the shutter button fully down.
- 5. Pan the camera to the end of the guide in the direction of the arrow on the monitor.

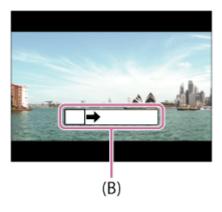

### (B) Guidance bar

#### Note

- If the entire angle of the panoramic shot is not achieved within the set time, a gray area
  occurs in the composite image. If this happens, move the product faster to record the full
  panoramic image.
- When [Wide] is selected for [Panorama: Size], the entire angle of the panoramic shot may not be achieved within the given time. If this happens, try shooting after changing [Panorama: Size] to [Standard].
- Since several images are stitched together, the stitched part may not be recorded smoothly in some cases.
- · The images may be blurred in dark scenes.
- When a light source such as a fluorescent light flickers, the brightness and color of a stitched image may not be consistent.
- The following situations are not suited for shooting Sweep Panorama:
  - Moving subjects.
  - Subjects that are too close to the product.
  - Subjects with continuously similar patterns, such as the sky, beach, or a lawn.
  - Subjects with constant change such as waves or water falls.
  - Subjects with brightness widely different from its surroundings such as the sun or a light bulb.
- The Sweep Panorama shooting may be interrupted in the following situations.
  - When the camera is panned too fast or too slow.
  - The subject is too blurry.

### Hint

• You can turn the control wheel on the shooting screen to select the shooting direction.

[28] How to Use | Shooting | Selecting a shooting mode

# Scene Selection

Allows you to shoot with preset settings according to the scene.

- 1. Set the mode dial to SCN (Scene Selection).
- 2. Turn the control wheel to select the desired setting.
  - When [Mode Dial Guide] is set to [On], you can select the desired settings after you have changed the position of the mode dial.

### Menu item details

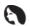

### Portrait:

Blurs background and sharpens the subject. Accentuates the skin tones softly.

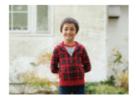

### 'Adv.Sports Shooting:

Allows you to shoot subjects with fast movements, such as sports. While the shutter is pressed halfway, the movement of the subject is predicted and the focus will be adjusted.

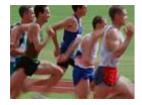

# ▲ Landscape:

Shoots the entire range of a scenery in sharp focus with vivid colors.

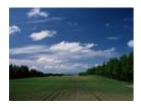

# 🕰 Sunset:

Shoots the red of the sunset beautifully.

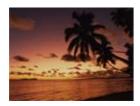

# Night Scene:

Shoots night scenes without losing the dark atmosphere.

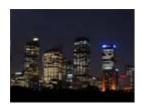

## → Hand-held Twilight:

Shoots night scenes with less noise and blur without using a tripod. A burst of shots are taken, and image processing is applied to reduce subject blur, camera-shake, and noise.

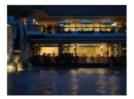

# Night Portrait:

Shoots night scene portraits using the flash.

The flash does not pop-up automatically. Pop-up the flash before shooting.

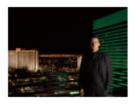

# (( Anti Motion Blur:

Allows you to shoot indoor shots without using the flash and reduces subject blur. The product shoots burst images and combines them to create the image, reducing subject blur and noise.

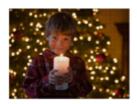

# + Backlight Corr. HDR:

Allows you to shoot three images using different exposures to create a single image with a greater range of gradation.

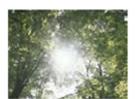

# Pet:

Allows you to shoot images of your pet with the best settings.

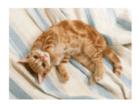

# Gourmet:

Allows you to shoot food arrangements in delicious and bright colors.

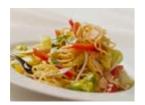

### Eeach:

Allows you to shoot scenes on the beach in bright and vivid colors even under the sunlight.

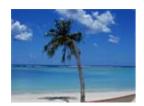

## Snow:

Allows you to shoot clear images, preventing sunken colors in snowy scenes or other places where the whole screen appears white.

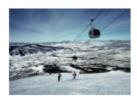

# : Fireworks:

Allows you to shoot images of fireworks in all their splendor.

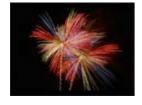

# Soft Skin:

Allows you to shoot images of faces with a smoother look.

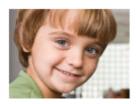

## ISO High Sensitivity:

Allows you to shoot still images even in dark locations without using the flash, and reduces subject blur. Also allows you to shoot dark movie scenes more brightly.

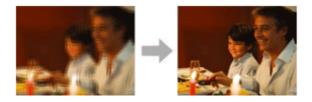

### Note

- Under the following settings, the shutter speed is slower, so use of a tripod is recommended to prevent the image from blurring:
  - [Night Scene]
  - [Night Portrait]
  - [Fireworks]
- In the [Hand-held Twilight] or [Anti Motion Blur] mode, the shutter clicks 4 times and an image is recorded.
- Reducing blur is less effective even in [Hand-held Twilight] or [Anti Motion Blur] when shooting the following subjects:
  - Subjects with erratic movement.
  - Subjects that are too close to the product.
  - Subjects with continuously similar patterns, such as the sky, a beach, or a lawn.
  - Subjects with constant change such as waves or water falls.
- In the case of [Hand-held Twilight] or [Anti Motion Blur], block noise may occur when using a light source that flickers, such as fluorescent lighting.

### Hint

 To change the scene, rotate the control wheel on the shooting screen and select a new scene.

[29] How to Use | Shooting | Selecting a shooting mode

# Shutter Priority

You can express the movement of a moving subject in various ways by adjusting the shutter

speed, for example, at the instant of the movement with high speed shutter, or as a trailing image with low speed shutter.

- 1. Set the mode dial to S (Shutter Priority).
- 2. Select the desired value by turning the control wheel.
- Adjust the focus and shoot the subject.The aperture is automatically adjusted to obtain proper exposure.

### Note

- If proper exposure cannot be obtained after setup, the aperture value on the shooting screen blinks. Although you can shoot as it is, resetting is recommended.
- Use a tripod to prevent blurring when you use a slow shutter speed.
- The SteadyShot warning indicator does not appear in shutter speed priority mode.
- When the shutter speed is 1/3 second(s) or longer, noise reduction will be done after shooting for the same amount of time that the shutter was open. However, you cannot shoot any more while noise reduction is in progress.
- The brightness of the image on the monitor may differ from the actual image being shot.

### Hint

 When a faster shutter speed is used, moving subjects, such as a running person, cars, or sea spray come out as if they are frozen in their movements. When a slower shutter speed is used, a trailing image of the movement of the subject is captured to create a more natural and dynamic image.

[30] How to Use | Shooting | Selecting a shooting mode

# **Aperture Priority**

You can shoot by adjusting the aperture and changing the range in focus, or by defocusing the background.

- 1. Set the mode dial to A (Aperture Priority).
- 2. Select the desired value by turning the control wheel.
  - Smaller F-value: The subject is in focus, but objects in front of and beyond the subject are blurred.
    - Larger F-value: The subject and its foreground and background are all in focus.
- 3. Adjust the focus and shoot the subject.

The shutter speed is automatically adjusted to obtain proper exposure.

### Note

- If proper exposure cannot be obtained after setup, the shutter speed on the shooting screen blinks. Although you can shoot as it is, resetting is recommended.
- The brightness of the image on the screen may differ from the actual image being shot.

### Hint

Smaller F-value (opening the aperture) narrows the range that is in focus. This allows you
to put the subject in sharp focus and blur objects in front of and beyond the subject (depth
of field becomes shallower). Larger F-value (narrowing down the aperture) widens the
range that is in focus. This allows you to shoot the depth of the scenery (depth of field
becomes deeper).

[31] How to Use | Shooting | Selecting a shooting mode

# Manual Exposure

You can shoot with the desired exposure setting by adjusting both the shutter speed and aperture.

- 1. Set the mode dial to M (Manual Exposure).
- 2. Press the bottom side of the control wheel to select the shutter speed or aperture value, then turn the control wheel to select a value.

When [ISO] is set to other than [ISO AUTO], use MM (Metered Manual) to check the exposure value.

Toward +: Images become brighter.

**Toward - :** Images become darker.

**0**: Appropriate exposure analyzed by the product

3. Adjust the focus and shoot the subject.

#### Note

- When [ISO] is set to [ISO AUTO], the ISO value automatically changes to achieve the
  appropriate exposure using the aperture value and shutter speed you have set. If the
  aperture value and shutter speed you have set are not suitable for appropriate exposure,
  the ISO value indicator will blink.
- The Metered Manual indicator does not appear when [ISO] is set to [ISO AUTO].
- When the amount of ambient light exceeds the metering range of the Metered Manual,

the Metered Manual indicator flashes.

- The SteadyShot warning indicator does not appear in manual exposure mode.
- The brightness of the image on the monitor may differ from the actual image being shot.

[32] How to Use | Shooting | Selecting a shooting mode

# Memory recall

Allows you to shoot an image after recalling often-used modes or camera settings registered in advance.

- 1. Set the mode dial to MR (Memory recall).
- 2. Press the left/right side of the control wheel or turn the control wheel to select the desired number, then press on the center.

### Note

- Register shooting settings in advance by [Memory].
- If you set [Memory recall] after completing the shooting settings, the registered settings
  are given priority and the original settings may become invalid. Check the indicators on
  the screen before shooting.

[33] How to Use | Shooting | Selecting a shooting mode

# Movie

You can change the shooting mode for recording movies. You can also check the image angle before shooting.

- 1. Set the mode dial to [1] (Movie).
- - When [Mode Dial Guide] is set to [On], you can select the desired settings after you have changed the position of the mode dial.
- 3. Press the MOVIE button to start recording.
  - Press the MOVIE button again to stop recording.

### Menu item details

### i間 Intelligent Auto:

Allows you to shoot with the automatic settings.

### □ Portrait:

Blurs the background and sharpens the subject. Accentuates the skin tones softly.

### **□** Landscape:

Allows you to shoot the entire range of a scenery in sharp focus with vivid colors.

### **間** Night Scene:

Allows you to shoot night scenes without losing the dark atmosphere.

### **□** Beach:

Allows you to shoot scenes on the beach in bright and vivid colors even under the sunlight.

## **国**a Snow:

Allows you to shoot clear images, preventing sunken colors in snowy scenes or other places where the whole screen appears white.

### **□** Fireworks:

Allows you to shoot images of fireworks in all their splendor.

## ⊞<sub>so</sub> High Sensitivity:

Allows you to shoot dark scenes more brightly.

[34] How to Use | Using shooting functions | Using the zoom

# Zoom

Enlarge images using the W/T (zoom) lever when shooting.

- Enlarge images with the W/T (zoom) lever when shooting.
  - Move the W/T (zoom) lever to the T side to zoom in and to the W side to zoom out.

### Hint

 When you select other than [Optical zoom only] for [Zoom Setting], you can exceed the zoom range of the optical zoom to zoom images.

# The zoom features available with this product

The zoom feature of the product provides a higher magnification zoom by combining various zoom features. The icon displayed on the screen changes, according to the selected zoom feature.

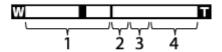

### 1. Optical zoom range

Images are magnified within the optical zoom range of this product.

2. Smart Zoom range ( s )

Zoom images without causing the original quality to deteriorate by partially cropping an image (only when the image size is [M], [S] or [VGA]).

3. Clear Image Zoom range ( c♠ )

Zoom images using an image process with less deterioration. Set [Zoom Setting] to [On:ClearImage Zoom] or [On:Digital Zoom] first.

4. Digital Zoom range ( p♠)

You can magnify images using an image process. When you select [On:Digital Zoom] for [Zoom Setting], you can use this zoom function.

### Note

- The default setting for [ Image Size] is [L]. To use the smart zoom change [ Image Size] to [M], [S] or [VGA].
- · You cannot use the Smart Zoom function with movies.
- When you use a zoom function other than the optical zoom, [Metering Mode] is fixed to [Multi].

[36] How to Use | Using shooting functions | Using the zoom

# **Zoom Setting**

You can select the zoom setting of the product.

1.  $MENU \rightarrow \clubsuit$  (Custom Settings)  $\rightarrow$  [Zoom Setting]  $\rightarrow$  desired setting.

### Menu item details

### Optical zoom only:

Optical zoom is activated. You can use the Smart Zoom function if you set [ Image Size] to [M], [S] or [VGA].

### On:ClearImage Zoom:

Even if the zoom range of the optical zoom is exceeded, the product magnifies images within the range in which image quality does not deteriorate significantly.

### **On:Digital Zoom:**

When the zoom range of the [ Clear Image Zoom] is exceeded, the product magnifies images to the largest scale. However, the image quality will deteriorate.

### Note

 Set [Optical zoom only] if you want to magnify images within the range in which image quality does not deteriorate.

[37] How to Use | Using shooting functions | Using the zoom

# About zoom scale

The zoom scale changes according to the settings of this product. The zoom scale for each setting is as follows.

# When [ Aspect Ratio] is [4:3]

[Zoom Setting]: [Optical zoom only] (including smart zoom)

[Zoom Setting]: [On:ClearImage Zoom]

[Zoom Setting]: [On:Digital Zoom]

[38] How to Use | Using shooting functions | Using the zoom

# **Zoom Speed**

Sets the zoom speed of the camera's zoom lever.

1.  $MENU \rightarrow \bigstar$  (Custom Settings)  $\rightarrow$  [Zoom Speed]  $\rightarrow$  desired setting.

### Menu item details

#### Normal:

Sets the zoom speed of the zoom lever to normal.

#### Fast:

Sets the zoom speed of the zoom lever to fast.

### Hint

 The [Zoom Speed] settings are also used when you are zooming with a remote controller (sold separately) connected to the camera.

### Note

• Selecting [Fast] increases the likelihood that the zoom sound will be recorded.

[39] How to Use | Using shooting functions | Using the flash

# Using flash

In dark environments, use the flash to light up the subject while shooting and to prevent camera-shake. When shooting against the sun, use the flash to lighten the image of the backlit subject.

1. Press the **4** (Flash pop-up) slide switch to pop up the flash.

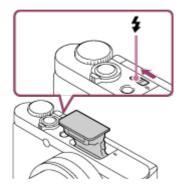

2. Press the shutter button fully down.

# When you do not use the flash

When not using the flash, press it back into the camera body.

### Note

- If you fire the flash before the flash unit pops up entirely, it may cause malfunction.
- You cannot use the flash when recording movies.
- While charging the flash, flashes. After charging is completed, the flashing icon will

light up.

- When shooting with the flash and the zoom is set to W, the shadow of the lens may
  appear on the screen, depending on the shooting conditions. If this happens, shoot away
  from the subject or set the zoom to T and shoot with the flash again.
- When the monitor is tilted upward more than 90 degrees, it is difficult to operate the (Flash pop-up) switch. Raise the flash unit before adjusting the monitor angle.
- When using flash to shoot pictures of yourself, be careful not to look directly at the light, because the flash will go off at a close distance. To prevent the flash from hitting the monitor when you press it back down into the camera body after use, first return the monitor to its original position.

[40] How to Use | Using shooting functions | Using the flash

# Notes on using the flash

When using the flash, note the following points.

- You cannot use the flash when recording movies.
- While charging the flash, the finished, the indicator lights up.

[41] How to Use | Using shooting functions | Using the flash

# Flash Mode

You can set the flash mode.

1. MENU  $\rightarrow$  (Camera Settings)  $\rightarrow$  [Flash Mode]  $\rightarrow$  desired setting.

### Menu item details

### Flash Off:

The flash does not operate.

# Autoflash:

The flash works in dark environments or when shooting towards bright light.

# **⋠** Fill-flash:

The flash works every time you trigger the shutter.

### Slow Sync.:

The flash works every time you trigger the shutter. Slow sync shooting allows you to shoot a clear image of both the subject and the background by slowing the shutter speed.

## FAR Rear Sync.:

The flash works right before the exposure is completed every time you trigger the shutter. Rear sync shooting allows you to shoot a natural image of the trail of a moving subject such as a moving car or a walking person.

### Note

- The default setting depends on the shooting mode.
- · Available flash mode depends on the shooting mode.

[42] How to Use | Using shooting functions | Selecting a screen display mode Switching the screen display (Shooting)

You can change the display contents on the screen.

Press the DISP (Display Setting) button.
 Each time you press the DISP button, the recording information display changes.

### Graphic Display

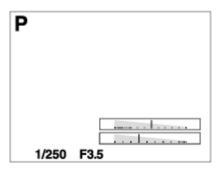

Display All Info.

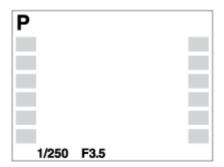

No Disp. Info.

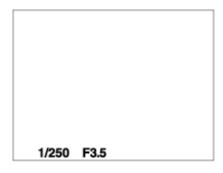

### Histogram

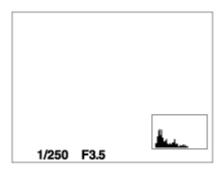

Some display modes are not available in the default settings.

To change the display modes, press MENU  $\rightarrow \clubsuit$  (Custom Settings)  $\rightarrow$  [DISP Button] and change the setting.

### Note

· Histogram is not displayed during panorama shooting.

### Hint

- To hide the grid lines displayed during still image shooting, select MENU → ★ (Custom Settings) → [Grid Line] → [Off].

[43] How to Use | Using shooting functions | Selecting a screen display mode

# **DISP Button**

Allows you to set the screen display modes that can be selected using DISP (Display Setting) in shooting mode.

1. MENU  $\rightarrow$   $\bigstar$  (Custom Settings)  $\rightarrow$  [DISP Button]  $\rightarrow$  desired setting  $\rightarrow$  [Enter]. The items marked with  $\swarrow$  are available.

### Menu item details

### **Graphic Display:**

Shows basic shooting information. Graphically shows the shutter speed and aperture value.

### Display All Info.:

Shows recording information.

### No Disp. Info.:

Does not show recording information.

### Histogram:

Displays the luminance distribution graphically.

[44] How to Use | Using shooting functions | Selecting still image size/image quality Image Size (still image)

The larger the image size, the more detail will be reproduced when the image is printed on large-format paper. The smaller the image size, the more images can be recorded.

1. MENU  $\rightarrow$   $\bigcirc$  (Camera Settings)  $\rightarrow$  [ $\bigcirc$  Image Size]  $\rightarrow$  desired setting.

### Menu item details

## Image size when [ Aspect Ratio] is 3:2

L: 16M 4896×3264 pixels

M: 8.9M 3648×2432 pixels

S: 4.5M 2592×1728 pixels

# Image size when [ Aspect Ratio] is 4:3

L: 18M 4896×3672 pixels

M: 10M 3648×2736 pixels

S: 5.0M 2592×1944 pixels

VGA 640×480 pixels

# Image size when [ Aspect Ratio] is 16:9

L: 13M 4896×2752 pixels

M: 7.5M 3648×2056 pixels

S: 2.1M 1920×1080 pixels

### Image size when [ Aspect Ratio] is 1:1

L: 13M 3664×3664 pixels

M: 7.5M 2736×2736 pixels

S: 3.7M 1920×1920 pixels

[45] How to Use | Using shooting functions | Selecting still image size/image quality Aspect Ratio (still image)

Sets the aspect ratio of still images.

1. MENU  $\rightarrow$   $\bigcirc$  (Camera Settings)  $\rightarrow$  [ $\bigcirc$  Aspect Ratio]  $\rightarrow$  desired setting.

### Menu item details

### 3:2:

Suitable for standard prints.

#### 4:3:

For shooting in a size suitable for viewing on a computer.

#### 16:9:

For viewing on a high-definition TV.

### 1:1:

For shooting in composition as a medium format camera.

[46] How to Use | Using shooting functions | Selecting still image size/image quality Quality (still image)

Selects the compression format of still images.

1. MENU  $\rightarrow$  (Camera Settings)  $\rightarrow$  [  $\bigcirc$  Quality]  $\rightarrow$  desired setting.

### Menu item details

### Fine:

File format: JPEG

The image is compressed in the JPEG format when recorded.

#### Standard:

File format: JPEG

The image is compressed in the JPEG format when recorded. Since the compression rate of [Standard] is higher than that of [Fine], the file size of [Standard] is smaller than that of

[Fine]. This will allow more files to be recorded on 1 memory card, but the image quality will be lower.

[47] How to Use | Using shooting functions | Selecting still image size/image quality

Panorama: Size

Sets the image size when shooting panoramic images. The image size varies depending on the [Panorama: Direction] setting.

1.  $MENU \rightarrow$  (Camera Settings)  $\rightarrow$  [Panorama: Size]  $\rightarrow$  desired setting.

### Menu item details

When [Panorama: Direction] is [Up] or [Down]

**Standard:** 3424×1920

Wide: 4912×1920

When [Panorama: Direction] is [Left] or [Right]

**Standard:** 4912×1080 **Wide:** 7152×1080

**360°:** Allows you to shoot in the size of 11520×1080, 360 degrees around.

[48] How to Use | Using shooting functions | Selecting still image size/image quality

Panorama: Direction

Sets the direction to pan the camera when shooting panoramic images.

1.  $MENU \rightarrow$  (Camera Settings)  $\rightarrow$  [Panorama: Direction]  $\rightarrow$  desired setting.

### Menu item details

### Right:

Pan the camera from the left to the right.

#### Left:

Pan the camera from the right to the left.

### Up:

Pan the camera from the bottom to the top.

#### Down:

Pan the camera from the top to the bottom.

[49] How to Use | Using shooting functions | Adjusting the focus

## Focus Area

Selects the focusing area. Use this function when it is difficult to get the proper focus in auto focus mode.

### Menu item details

# ្ហោ Wide:

Focuses automatically on a subject in all ranges of the image.

When you press the shutter button halfway down in still image shooting mode, a green frame is displayed around the area that is in focus.

### [] Center:

Focuses automatically on a subject in the center of the image. When used together with the AF lock function, you can compose the image you want.

# Flexible Spot:

Allows you to move the AF range frame to the desired point on the screen and focus on an extremely small subject in a narrow area.

On the Flexible Spot shooting screen, you can change the size of the AF range finder frame by rotating the control wheel.

# Fin Expand Flexible Spot:

If the product fails to focus on the single selected point, it uses the focus points around the flexible spot as the second priority area to achieve focus.

On the Flexible Spot shooting screen, you can change the size of the AF range finder frame by rotating the control wheel.

[50] How to Use | Using shooting functions | Adjusting the focus

# Center Lock-on AF

When you press the center button, the camera detects the subject positioned in the center of

the screen and continues to track the subject.

- 1. MENU  $\rightarrow$  (Camera Settings)  $\rightarrow$  [Center Lock-on AF]  $\rightarrow$  [On]
- 2. Align the target frame (A) over the subject and press in the center of the control wheel.

Press again to stop tracking.

• If the camera loses track of the subject, it can detect when the subject reappears on the monitor and resume tracking.

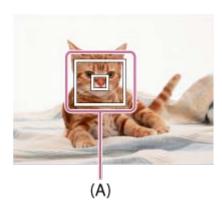

3. Press the shutter button fully down to shoot the image.

### Note

- [Center Lock-on AF] may not function very well in the following situations:
  - The subject is moving too quickly.
  - The subject is too small, or too large.
  - The contrast between the subject and the background is poor.
  - It is dark.
  - The ambient light changes.
- Lock-on AF does not work in the following situations:
  - In [iSweep Panorama] mode
  - When [Scene Selection] is set to [Hand-held Twilight] or [Anti Motion Blur]
  - When using the digital zoom
- The camera may not be able to resume tracking for a while after it loses the track of the subject.

[51] How to Use | Using shooting functions | Adjusting the focus

# Focus-lock

Shoots images with the focus locked on the desired subject in auto focus mode.

- Place the subject within the AF area and press the shutter button halfway down.
   The focus is locked.
- 2. Keep pressing the shutter button halfway down, and place the subject back in the original position to re-compose the shot.
- 3. Press the shutter button down fully to take the picture.

[52] How to Use | Using shooting functions | Adjusting the focus

# AF Illuminator (still image)

The AF illuminator supplies fill light to focus more easily on a subject in dark surroundings. The red AF illuminator allows the product to focus easily when the shutter button is pressed halfway, until the focus is locked.

1. MENU  $\rightarrow$  (Camera Settings)  $\rightarrow$  [  $\nearrow$  AF Illuminator]  $\rightarrow$  desired setting.

### Menu item details

### Auto:

Uses the AF illuminator.

#### Off:

Does not use the AF illuminator.

### Note

- You cannot use [ AF Illuminator] in the following situations:
  - In movie mode
  - In [iSweep Panorama] mode
  - When [Scene Selection] is set to the following modes:
    - \_[Landscape]
    - \_ [Adv.Sports Shooting]
    - \_[Night Scene]
    - \_ [Pet]
    - \_[Fireworks]
- The AF illuminator emits a very bright light. Although there is no health hazard, do not look directly into the AF illuminator at close range.

[53] How to Use | Using shooting functions | Adjusting the exposure **Exposure Comp.** 

Based on the exposure value set by auto exposure, you can make the entire image brighter or darker if you adjust [Exposure Comp.] to the plus side or minus side, respectively (exposure compensation). Normally, exposure is set automatically (auto exposure).

- (Exposure Comp.) on the control wheel → press the left/right side of the control wheel or turn the control wheel, and select the desired exposure range.
  - When using [Intelligent Auto] or [Superior Auto], you can display the settings screen for [Photo Creativity] by pressing // \*.
  - You can adjust the exposure in a range of -3.0 EV to +3.0 EV.

### Note

- You can adjust the exposure in a range of -2.0 EV to +2.0 EV for movies.
- If you shoot a subject in extremely bright or dark conditions, or when you use the flash, you may not be able to get a satisfactory effect.
- When you use [Manual Exposure], you can compensate for the exposure only when [ISO] is set to [ISO AUTO].

[54] How to Use | Using shooting functions | Adjusting the exposure

# Metering Mode

Selects the metering mode that sets which part of the screen to measure for determining the exposure.

### Menu item details

# Multi:

Measures light on each area after dividing the total area into multiple areas and determines the proper exposure of the entire screen (Multi-pattern metering).

# © Center:

Measures the average brightness of the entire screen, while emphasizing the central area of the screen (Center-weighted metering).

### Spot:

Measures only the central area (Spot metering). This function is useful when the subject is backlit or when there is strong contrast between the subject and the background.

### Note

- The setting is fixed to [Multi] in the following shooting modes:
  - [Intelligent Auto]
  - [Superior Auto]
  - [Scene Selection]
  - Zoom functions other than optical zoom

[55] How to Use | Using shooting functions | Adjusting the exposure

# Zebra

The zebra pattern will appear over part of an image if the brightness level of that part meets the IRE level that you set. Use this zebra pattern as a guide to adjust the brightness.

1. MENU → ★ (Custom Settings) → [Zebra] → desired setting.

### Menu item details

### Off:

Does not display the zebra pattern.

### 70/75/80/85/90/95/100/100+:

Adjusts the brightness level.

### Note

The zebra pattern is not displayed during HDMI connection.

[56] How to Use | Using shooting functions | Adjusting the exposure

# Exposure Set. Guide

You can set whether to display a guide when you change the exposure.

1.  $MENU \rightarrow \bigstar$  (Custom Settings)  $\rightarrow$  [Exposure Set. Guide]  $\rightarrow$  desired setting.

### Menu item details

Off:

Does not display the guide.

On:

Displays the guide.

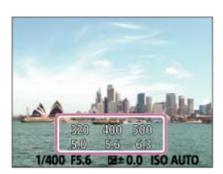

[57] How to Use | Using shooting functions | Selecting a drive mode (Continuous shooting/Self-timer)

# **Drive Mode**

You can set the drive mode, such as continuous or self-timer shooting.

- - You can also set the drive mode by pressing ♂/□ ([Drive Mode]) button of the control wheel.

### Menu item details

Single Shooting:

Shoots one still image. Normal shooting mode.

□ Cont. Shooting:

Shoots images continuously while you press and hold down the shutter button.

# Self-timer:

Shoots an image using the self-timer after a designated number of seconds have elapsed since the shutter button was pressed.

# Self-timer(Cont):

Shoots a designated number of images using the self-timer after a designated number of seconds have elapsed since the shutter button was pressed.

# Cont. Shooting

Shoots maximum 10 images while you press the shutter button.

- 1. MENU→ (Camera Settings) → [Drive Mode] → [Cont. Shooting].
- 2. Select the desired mode using the right/left side of the control wheel.

### Menu Item Details

### ☐ Hi Continuous Shooting: Hi:

Continuous shooting speed is set at a maximum of about 10 images per second.

# □ Continuous Shooting: Lo:

Continuous shooting speed is set at a maximum of about 2 images per second.

### Note

- Continuous shooting is unavailable in the following situations:
  - The shooting mode has been set to [iSweep Panorama].
  - The shooting mode is set to [Scene Selection] and a scene other than [Adv.Sports Shooting] is selected.
  - The [Picture Effect] is set to [Soft Focus], [HDR Painting], [Rich-tone Mono.], [Miniature],
     [Watercolor], or [Illustration].
  - [ISO] is set to [Multi Frame NR].
  - [Smile Shutter] is being used.

[59] How to Use | Using shooting functions | Selecting a drive mode (Continuous shooting/Self-timer)

# Self-timer

Shoots an image using the self-timer after a designated number of seconds have elapsed since the shutter button was pressed.

- 2. Select the desired mode using the right/left side of the control wheel.

### Menu item details

ტე Self-timer: 10 Sec:

Sets the 10-second delay self-timer.

When you press the shutter button, the self-timer lamp flashes, a beep sounds, and the shutter operates after 10 seconds. To cancel the self-timer, press the shutter button again.

### ♦ Self-timer: 5 Sec:

Sets the 5-second delay self-timer.

When you press the shutter button, the self-timer lamp flashes, a beep sounds, and the shutter operates after 5 seconds. To cancel the self-timer, press the shutter button again.

### ა)ე Self-timer: 2 Sec:

Sets the 2-second delay self-timer. This reduces the camera-shake caused by pressing the shutter button.

### Hint

- Press the ) / lip button of the control wheel to end the self-timer.
- Press the \( \bigcirc / \subseteq \) button and select \( \subseteq \) (Single Shooting) of the control wheel to cancel the self-timer.

### Note

- The self-timer is unavailable in the following situations:
  - The shooting mode is set to [iSweep Panorama].
  - [Adv.Sports Shooting] in [Scene Selection]
  - [Smile Shutter]

[60] How to Use | Using shooting functions | Selecting a drive mode (Continuous shooting/Self-timer)

# Self-timer(Cont)

Shoots a designated number of images using the self-timer after a designated number of seconds have elapsed since the shutter button was pressed. You can choose the best from multiple shots.

- 2. Select the desired mode using the right/left side of the control wheel.

### Menu item details

## Sa Self-timer(Cont.): 10 Sec. 3 Img.:

Shoots three frames in succession 10 seconds after you press the shutter button.

When you press the shutter button, the self-timer lamp flashes, a beep sounds, and the shutter operates after 10 seconds.

# ర్య్ Self-timer(Cont.): 5 Sec. 3 Img.:

Shoots three frames in succession 5 seconds after you press the shutter button. When you

press the shutter button, the self-timer lamp flashes, a beep sounds, and the shutter operates after 5 seconds.

### ర్యు Self-timer(Cont.): 2 Sec. 3 Img.:

Shoots three frames in succession 2 seconds after you press the shutter button. When you press the shutter button, the self-timer lamp flashes, a beep sounds, and the shutter operates after 2 seconds.

### Hint

- Press the 8 / 🗐 button of the control wheel to end the self-timer.
- Press the \( \forall / \subseteq \) button and select \( \subseteq \) (Single Shooting) of the control wheel to release the self-timer.

[61] How to Use | Using shooting functions | Taking pictures of yourself by monitoring the screen

# Self-portrait/ -timer

You can change the angle of the monitor and shoot images while watching the monitor.

- 1.  $MENU \rightarrow \bigstar$  (Custom Settings)  $\rightarrow$  [Self-portrait/ -timer]  $\rightarrow$  [On].
- 2. Tilt the monitor approximately 180° upward, and then point the lens at yourself.

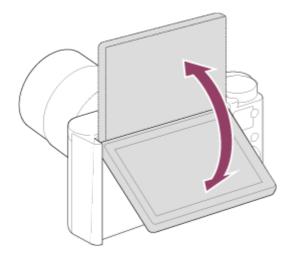

3. Press the shutter button.

The product starts the self-timer shooting after three seconds.

# Hint

• If you want to use another Drive Mode than the 3-second self-timer mode, first set [Self-portrait/-timer] to [Off], then tilt the monitor upward approx. 180 degrees.

[62] How to Use | Using shooting functions | Selecting the ISO sensitivity

# ISO

Sensitivity to light is expressed by the ISO number (recommended exposure index). The larger the number, the higher the sensitivity.

1. MENU  $\rightarrow$  (Camera Settings)  $\rightarrow$  [ISO]  $\rightarrow$  desired setting.

### Menu item details

#### Multi Frame NR:

Combines continuous shots to create an image with less noise. Select the desired ISO number from [ISO AUTO] or ISO 80 – 3200.

### ISO AUTO:

Sets the ISO sensitivity automatically.

### ISO 80 - ISO 3200:

Sets the ISO sensitivity manually. Selecting a larger number increases the ISO sensitivity.

### Note

- [ISO AUTO] is selected when using the following functions:
  - [Intelligent Auto]
  - [Superior Auto]
  - [Scene Selection]
  - [iSweep Panorama]
- The higher the ISO value, the more noise will appear on the images.
- When you use [Multi Frame NR], it takes some time for the product to perform the overlay processing of images.

[63] How to Use | Using shooting functions | Selecting the ISO sensitivity

# Multi Frame NR

The product automatically shoots multiple images continuously, combines them, reduces the noise, and records them as one image. With multi frame noise reduction, you can select larger ISO numbers than the maximum ISO sensitivity. The image recorded is one combined image.

- 2. Press the right side of the control wheel to display the setting screen, then select a desired value using the top/bottom side of the control wheel.

### Note

- · The flash cannot be used.
- When [Picture Effect] is set to something other than [Off], you cannot set [Multi Frame NR].

[64] How to Use | Using shooting functions | Adjusting color tones

# White Balance

Adjusts the color tones according to the ambient light conditions. Use this feature when the color tones of the image did not come out as you expected, or when you want to change the color tones on purpose for photographic expression.

### Menu item details

### AWB Auto:

The product automatically detects the light source and adjusts the color tones.

# Daylight:

The color tones are adjusted for the daylight.

# ★ Shade:

The color tones are adjusted for shadiness.

# Cloudy:

The color temperature is adjusted for a cloudy sky.

# ্ৰু Incandescent:

The color temperature is adjusted for places under an incandescent lamp, or under bright lighting, such as in a photo studio.

# 

The color temperature is adjusted for white fluorescent lighting.

# 兴+1 Fluor.: Day White:

The color temperature is adjusted for neutral white fluorescent lighting.

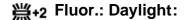

The color temperature is adjusted for daylight fluorescent lighting.

## ₩B Flash:

The color temperature is adjusted for flash light.

# Custom:

Uses the white balance setting saved in [Custom Setup].

# SET Custom Setup:

Memorizes the basic white color under the light conditions for the shooting environment.

### Note

- [White Balance] is fixed to [Auto] in the following situations:
  - [Intelligent Auto]
  - [Superior Auto]
  - [Scene Selection]

[65] How to Use | Using shooting functions | Adjusting color tones

# Capturing a basic white color in [Custom Setup] mode

In a scene where the ambient light consists of multiple types of light sources, it is recommended to use the custom white balance in order to accurately reproduce the whiteness.

- 1.  $MENU \rightarrow$  (Camera Settings)  $\rightarrow$  [White Balance]  $\rightarrow$  [Custom Setup].
- 2. Hold the product so that the white area fully covers the AF area located in the center, and then press 
  on the center of the control wheel.

#### Note

The message [Custom WB Error] indicates that the value is higher than the expected range, when the flash is used on a subject with too bright colors in the frame. If you register this value, the indicator turns orange on the recording information display. You can shoot at this point, but it is recommended that you set the white balance again to get a more accurate white balance value.

# Picture Effect

Select the desired effect filter to achieve more impressive and artistic images.

## Menu item details

# Off:

Disables the [Picture Effect] function.

## Toy Camera:

Creates a soft image with shaded corners and reduced sharpness.

## (Pop) Pop Color:

Creates a vivid look by emphasizing color tones.

## Posterization:

Creates a high contrast, abstract look by heavily emphasizing primary colors, or in black and white.

## (Rtro) Retro Photo:

Creates the look of an aged photo with sepia color tones and faded contrast.

# Soft High-key:

Creates an image with the indicated atmosphere: bright, transparent, ethereal, tender, soft.

# Partial Color:

Creates an image which retains a specific color, but converts others to black and white.

# **W** High Contrast Mono.:

Creates a high-contrast image in black and white.

# (Soft ) Soft Focus:

Creates an image filled with a soft lighting effect.

# HDR Painting:

Creates the look of a painting, enhancing the colors and details.

# Rich-tone Mono.:

Creates an image in black and white with rich gradation and reproduction of details.

# Miniature:

Creates an image which enhances the subject vividly, with the background defocused considerably. This effect may often be found in pictures of miniature models.

# www Watercolor:

Creates an image with ink bleed and blurring effects as if painted using watercolors.

# (Illustration:

Creates an illustration-like image by emphasizing the outlines.

## Hint

- You can perform detailed settings for the following [Picture Effect] modes using the left/right side of the control wheel.
  - [Toy Camera]
  - [Posterization]
  - [Partial Color]
  - [Soft Focus]
  - [HDR Painting]
  - [Miniature]
  - [Illustration]

### Note

- When you use a zoom function other than the optical zoom, setting the zoom scale larger makes [Toy Camera] less effective.
- When [Partial Color] is selected, images may not retain the selected color, depending on the subject or shooting conditions.
- You cannot check the following effects on the shooting screen, because the product processes the image after the shot. Also, you cannot shoot another image until image processing is finished.
  - [Soft Focus]
  - [HDR Painting]
  - [Rich-tone Mono.]
  - [Miniature]
  - [Watercolor]
  - [Illustration]
- [Picture Effect] is not available for movies.
- In the case of [HDR Painting] and [Rich-tone Mono.], the shutter is released three times for one shot. Be careful about the following:
  - Use this function when the subject is motionless or does not flash light.
  - Do not change the composition before shooting.

When the contrast of the scene is low or when significant camera-shake or subject blur has occurred, you may not be able to obtain good HDR images. If the product detects such a situation, placed image to inform you of this situation. If necessary, change the composition or otherwise adjust the settings, be careful of blurring, and shoot again.

• [Picture Effect] cannot be set when the shooting mode is set to [Intelligent Auto], [Superior Auto], [Scene Selection] or [iSweep Panorama].

# Movie recording formats

You can use the movie recording format "XAVC S" with this camera. For details on the "XAVC S" format, see the following description.

#### What is XAVC S?

Records high-definition movies by converting them to MP4 movies using the MPEG-4 AVC/H.264 codec. MPEG-4 AVC/H.264 is capable of compressing images at higher efficiency. You can record high-quality images while reducing the amount of data.

## XAVC S/AVCHD recording format

#### **XAVC S HD:**

Bit-rate: Approx. 50 Mbps

Records a more vivid movie compared to AVCHD with increased amounts of information.

## **AVCHD:**

Bit-rate: Approx. 28 Mbps (Maximum)

The AVCHD format has a high degree of compatibility with storage devices other than computers.

Bit rate is the amount of the data processed within a given length of time.

[68] How to Use | Using shooting functions | Recording movies

# File Format (movie)

Selects the movie file format.

1. MENU  $\rightarrow$  (Camera Settings)  $\rightarrow$  [ File Format]  $\rightarrow$  desired setting.

#### Menu item details

#### **XAVC S HD:**

Records high-definition movies in XAVC S HD. This format supports a higher bit rate. Audio: LPCM

- You cannot create discs using the software PlayMemories Home with movies that are recorded with [ File Format] set to [XAVC S HD].
- In order to record movies with [ File Format] set to [XAVC S HD], you need an SDXC memory card with a capacity of at least 64 GB (SD Speed Class 10: or faster)

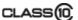

or a UHS-I compatible SDXC memory card with at least 64 GB (UHS Speed Class 1: 1) or faster).

#### **AVCHD:**

Records HD movies in AVCHD format. This file format is suitable for high-definition TV. You can create a Blu-ray Disc, an AVCHD recording disc, or a DVD-Video disc using the software PlayMemories Home.

Audio: Dolby Digital

#### **MP4**:

Records mp4 (AVC) movies. This format is suitable for playback on smartphones or tablets, web uploads, email attachments, etc.

Audio: AAC

#### Note

- When [ File Format] is set to [AVCHD], the file size of movies is limited to approx. 2 GB. If the movie file size reaches approx. 2 GB during recording, a new movie file will be created automatically.
- When [File Format] is set to [MP4], the file size of movies is limited to approx. 4 GB. If the movie file size reaches approx. 4 GB during recording, recording will stop automatically.

[69] How to Use | Using shooting functions | Recording movies

# Record Setting (movie)

Selects the image size, frame rate, and image quality for movie recording. The higher the bitrate, the higher the image quality.

1. MENU → (Camera Settings) → [ Record Setting] → desired setting.

# When [ File Format] is set to [XAVC S HD]

Records high-definition movies by converting them to MP4 file format using the MPEG-4 AVC/H.264 codec.

# When [ File Format] is set to [AVCHD]

60i/50i: Movies are recorded at approximately 60 fields/sec (for 1080 60i-compatible devices) or 50 fields/sec (for 1080 50i-compatible devices), in interlaced mode, with Dolby Digital audio, in AVCHD format.

24p/25p: Movies are recorded at approximately 24 frames/sec (for 1080 60i-compatible devices) or 25 frames/sec (for 1080 50i-compatible devices), in progressive mode, with Dolby Digital audio, in AVCHD format.

60p/50p: Movies are recorded at approximately 60 frames/sec (for 1080 60i-compatible devices) or 50 frames/sec (for 1080 50i-compatible devices), in progressive mode, with Dolby Digital audio, in AVCHD format.

# When [ File Format] is set to [MP4]

Movies shot are recorded in MPEG-4 format, at approximately 60 frames/sec (for 1080 60i-compatible devices), approximately 50 frames/sec (for 1080 50i-compatible devices), approximately 30 frames/sec (for 1080 60i-compatible devices) or approximately 25 frames/sec (for 1080 50i-compatible devices), in progressive mode, with AAC audio, MP4 format.

#### Menu items details

## When [ File Format] is set to [XAVC S HD]

## 60p 50M\*/50p 50M\*\*:

Records the movies in  $1920 \times 1080 (60p/50p)$ .

Bit-rate: Approx. 50 Mbps

## 30p 50M\*/25p 50M\*\*:

Records the movies in  $1920 \times 1080 (30p/25p)$ .

Bit-rate: Approx. 50 Mbps

## 24p 50M (Only for 1080 60i compatible models):

Records the movies in 1920 x 1080 (24p). This produces a cinema-like atmosphere.

Bit-rate: Approx. 50 Mbps

# When [File Format] is set to [AVCHD]

## 60i 24M(FX)\*:

#### 50i 24M(FX)\*\*:

Records the movies in  $1920 \times 1080$  (60i/50i).

Bit-rate: 24 Mbps (Max.)

#### 60i 17M(FH)\*:

## 50i 17M(FH)\*\*:

Records the movies in  $1920 \times 1080$  (60i/50i).

Bit-rate: Approx. 17 Mbps (Avg.)

#### 60p 28M(PS)\*:

#### 50p 28M(PS)\*\*:

Records the movies in  $1920 \times 1080 (60p/50p)$ .

Bit-rate: 28 Mbps (Max.)

### 24p 24M(FX)\*:

#### 25p 24M(FX)\*\*:

Records the movies in 1920 x 1080 (24p/25p). This produces a cinema-like atmosphere.

Bit-rate: 24 Mbps (Max.)

## 24p 17M(FH)\*:

### 25p 17M(FH)\*\*:

Records the movies in 1920 x 1080 (24p/25p). This produces a cinema-like atmosphere.

Bit-rate: Approx. 17 Mbps (Avg.)

## When [ File Format] is set to [MP4]

## 1920x1080 60p 28M\*/1920x1080 50p 28M\*\*:

Records the movies in 1920×1080 (60p/50p).

Bit-rate: Approx. 28 Mbps (Avg.)

# 1920x1080 30p 16M\*/1920x1080 25p 16M\*\*:

Records the movies in 1920×1080 (30p/25p).

Bit-rate: Approx. 16 Mbps (Avg.)

## 1280x720 30p 6M\*/1280x720 25p 6M\*\*:

Records small file size movies in 1280×720 (30p/25p).

Bit-rate: Approx. 6 Mbps (Avg.)

- \* 1080 60i (NTSC) compatible device
- \*\* 1080 50i (PAL) compatible device

#### Note

- 60p/50p movies can be played back only on compatible devices.
- Movies recorded with the [60p 28M(PS)]/[50p 28M(PS)]/[60i 24M(FX)]/[50i 24M(FX)]/
  [24p 24M(FX)] /[25p 24M(FX)] setting in [ Record Setting] are converted by
  PlayMemories Home in order to create an AVCHD recording disc. This conversion can take a long time. Also, you cannot create a disc in the original image quality. If you want to keep the original image quality, store your movies on a Blu-ray Disc.
- To play back 60p/50p/24p/25p movies on a TV, the TV must be compatible with the 60p/50p/24p/25p formats. If the TV is not compatible with the 60p/50p/24p/25p format, 60p/50p/24p/25p movies will be output as 60i/50i movies.
- You cannot create discs with movies recorded with [XAVC S HD] or [MP4] recording settings using PlayMemories Home.

[70] How to Use | Using shooting functions | Recording movies

# Marker Display (movie)

Sets whether or not to display markers set using [ Marker Settings] on the monitor while shooting movies.

1.  $MENU \rightarrow \bigstar$  (Custom Settings)  $\rightarrow$  [  $\blacksquare$  Marker Display]  $\rightarrow$  desired setting.

### Menu item details

#### On:

Markers are displayed. The markers are not recorded on the movies.

#### Off:

No marker is displayed.

#### Note

The markers are displayed on the monitor. (You cannot output the markers.)

[71] How to Use | Using shooting functions | Recording movies

# Marker Settings (movie)

Sets the markers to be displayed while shooting movies.

1.  $MENU \rightarrow$  (Custom Settings)  $\rightarrow$  [ Marker Settings]  $\rightarrow$  desired setting.

### Menu item details

#### Center:

Sets whether or not to display the center marker in the center of the shooting screen.

Off / On

#### Aspect:

Sets the aspect marker display.

Off / 4:3 / 13:9 / 14:9 / 15:9 / 1.66:1 / 1.85:1 / 2.35:1

### Safety Zone:

Sets the safety zone display. This becomes the standard range that can be received by a general household TV.

Off / 80% / 90%

#### **Guideframe:**

Sets whether or not to display the guide frame. You can verify whether the subject is level or perpendicular to the ground.

Off / On

## Hint

- You can display all the markers at the same time.
- Place the subject on the cross point of the [Guideframe] to make a balanced composition.

[72] How to Use | Using shooting functions | Recording movies SteadyShot (movie)

Sets [ SteadyShot] effect when shooting movies.

1. MENU→ (Camera Settings) → [ SteadyShot] → desired setting.

## Menu item details

## **Intelligent Active:**

Provides the most powerful SteadyShot effect.

#### Active:

Provides a more powerful SteadyShot effect.

#### Standard:

Reduces camera shake under stable movie shooting conditions.

### Note

• If you change the setting for [ SteadyShot], the angle of view will change.

[73] How to Use | Using shooting functions | Recording movies

# Micref Level

You can select the microphone level for movie recording.

1.  $MENU \rightarrow$  (Camera Settings)  $\rightarrow$  [Micref Level]  $\rightarrow$  desired setting.

#### Menu item details

#### Normal:

Records the ambient sounds within a certain level. This setting is suitable for recording everyday conversations.

#### Low:

Records the ambient sounds faithfully. This setting is suitable for recording realistic sounds, for example at a concert.

[74] How to Use | Using shooting functions | Recording movies

# Wind Noise Reduct.

Sets whether or not to reduce wind noise during movie recording.

1. MENU  $\rightarrow$   $\bigcirc$  (Camera Settings)  $\rightarrow$  [Wind Noise Reduct.]  $\rightarrow$  desired setting.

### Menu item details

On:

Reduces wind noise.

Off:

Does not reduce wind noise.

#### Note

• Setting this item to [On] where wind is not blowing sufficiently hard may cause normal sound to be recorded with too low volume.

[75] How to Use | Using shooting functions | Recording movies

# Auto Slow Shut. (movie)

Sets whether or not to adjust the shutter speed automatically when recording movies if the subject is dark.

1. MENU  $\rightarrow$  (Camera Settings)  $\rightarrow$  [ Auto Slow Shut.]  $\rightarrow$  desired setting.

## Menu item details

#### On:

Uses [ Auto Slow Shut.]. The shutter speed automatically slows when recording in dark locations. You can reduce noise in the movie by using a slow shutter speed when recording in dark locations.

#### Off:

Does not use [ Auto Slow Shut.]. The recorded movie will be darker than when [On] is selected, but you can record movies with smoother motion and less object blur.

[76] How to Use | Using shooting functions | Recording movies

# **MOVIE Button**

Sets whether or not to activate the MOVIE button.

1.  $MENU \rightarrow$  (Custom Settings)  $\rightarrow$  [MOVIE Button]  $\rightarrow$  desired setting.

#### Menu item details

### Always:

Starts movie recording when you press the MOVIE button in any mode.

#### **Movie Mode Only:**

Starts movie recording when you press the MOVIE button only if the shooting mode is set to [Movie] mode.

[77] How to Use | Using shooting functions | Customizing the shooting functions for convenient use

# Memory

Allows you to register up to 3 often-used modes or product settings in the product. You can recall the settings using just the mode dial.

- Set the product to the setting you want to register.

# Items that can be registered

- Shooting mode
- Aperture (F number)
- Shutter speed
- Camera Settings
- Optical zoom scale

# To recall registered settings

Set the mode dial to MR, then press the right/left side of the control wheel or turn the control wheel to select the desired memory number.

## To change registered settings

Change the setting to the desired one and re-register the setting to the same mode number.

### Note

Program Shift cannot be registered.

[78] How to Use | Using shooting functions | Customizing the shooting functions for convenient use

# Function Menu Set.

You can assign the functions to be called up when you press the Fn (Function) button.

1. MENU → ★ (Custom Settings) → [Function Menu Set.] → set a function to the desired location.

The functions that can be assigned are displayed on the setup item selection screen.

[79] How to Use | Using shooting functions | Customizing the shooting functions for convenient use

# **Custom Key Settings**

Assigning functions to the various keys allows you to speed up operations by pressing the appropriate key when the shooting information screen or playback screen is displayed to execute an assigned function.

MENU → ★ (Custom Settings) → [Custom Key Settings] → set a function to the desired key.

#### Note

Some functions cannot be assigned to certain keys.

# Function of the? button

Once you assign a function to the ? (question mark) button, you can perform that function by simply pressing the ? (question mark) button when the shooting information screen is displayed.

MENU → ☆ (Custom Settings) → [Custom Key Settings] → [? button] → desired setting.

The functions that can be assigned are displayed on the setup item selection screen of the product.

[81] How to Use | Using shooting functions | Customizing the shooting functions for convenient use

# Function of the center button

Once you assign a function to the center button, you can perform that function by simply pressing the center button when the shooting information screen is displayed.

1. MENU  $\rightarrow \clubsuit$  (Custom Settings)  $\rightarrow$  [Custom Key Settings]  $\rightarrow$  [Center Button]  $\rightarrow$  desired setting.

The functions that can be assigned are displayed on the setup item selection screen.

[82] How to Use | Using shooting functions | Customizing the shooting functions for convenient use

# Function of the left button

Once you assign a function to the left button, you can perform that function by simply pressing the left button when the shooting information screen is displayed.

1. MENU  $\rightarrow \clubsuit$  (Custom Settings)  $\rightarrow$  [Custom Key Settings]  $\rightarrow$  [Left Button]  $\rightarrow$  desired setting.

The functions that can be assigned are displayed on the setup item selection screen.

[83] How to Use | Using shooting functions | Customizing the shooting functions for convenient use

# Function of the right button

Once you assign a function to the right button, you can perform that function by simply pressing the right button when the shooting information screen is displayed.

MENU → ★ (Custom Settings) → [Custom Key Settings] → [Right Button] → desired setting.

The functions that can be assigned are displayed on the setup item selection screen.

[84] How to Use | Using shooting functions | Customizing the shooting functions for convenient use

# Function of the down button

Once you assign a function to the down button, you can perform that function by simply pressing the down button when the shooting information screen is displayed.

MENU → ☆ (Custom Settings) → [Custom Key Settings] → [Down Button] → desired setting.

The functions that can be assigned are displayed on the setup item selection screen.

[85] How to Use | Using shooting functions | Setting the other functions of this product Photo Creativity

[Photo Creativity] is a mode that allows you to operate the camera intuitively with a different screen display. When the shooting mode is set to in (Intelligent Auto) or in (Superior Auto), you can change the settings easily and shoot images.

- 1. Set the shooting mode to in (Intelligent Auto) or in (Superior Auto).
- 2. Press (Photo Creativity) on the control wheel.
- 3. Select the item to be changed using the control wheel.

## (Brightness):

Adjusts brightness.

## (Color):

Adjusts color.

## (Vividness):

Adjusts vividness.

# (Picture Effect):

You can select a desired effect and shoot images with the specific texture.

- 4. Select the desired settings.
  - You can use some settings together by repeating steps 3 and 4.
- For shooting still images: Press the shutter button.When recording movies: Press the MOVIE button to start recording.

#### Note

- When you record movies using the [Photo Creativity] function, you cannot change any settings during the recording.
- If you switch the shooting mode to [Intelligent Auto] mode or [Superior Auto] mode, or turn off the product, the settings you have changed revert to the default settings.
- When the shooting mode is set to [Superior Auto], and you use [Photo Creativity], the product does not perform the overlay processing of images.

[86] How to Use | Using shooting functions | Setting the other functions of this product Smile/Face Detect.

Detects the faces of your subjects and adjusts the focus, exposure, flash settings and performs image processing automatically.

#### Menu item details

# Off:

Does not use the Face Detection function.

## On (Regist. Faces):

Detects the registered face with higher priority using [Face Registration].

# On:

Detects a face without giving higher priority to the registered face.

# Smile Shutter:

Automatically detects and shoots a smile.

### **Face Detection frame**

- When the product detects a face, the gray face detection frame appears. When the product determines that autofocus is enabled, the face detection frame turns white. When you press the shutter button halfway down, the frame turns green.
- In case you have registered the priority order for each face using [Face Registration], the
  product automatically selects the first prioritized face and the face detection frame over
  that face turns white. The face detection frames of other registered faces turn reddishpurple.

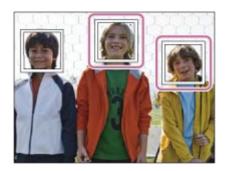

# Tips for capturing smiles more effectively

- Do not cover the eyes with front hair and keep the eyes narrowed.
- Do not obscure the face by a hat, masks, sunglasses, etc.
- Try to orient the face in front of the product and be as level as possible.
- Give a clear smile with an open mouth. The smile is easier to be detected when the teeth are shown.
- If you press the shutter button during Smile Shutter, the product shoots the image. After shooting, the product returns to Smile Shutter mode.

# Hint

 When the [Smile/Face Detect.] is set to [Smile Shutter], you can select the Smile Detection Sensitivity from [On: Slight Smile], [On: Normal Smile] and [On: Big Smile]. You cannot use the Face Detection function with the following functions:

- Zoom functions other than the optical zoom
- [iSweep Panorama]
- [Picture Effect] is set to [Posterization].
- [Scene Selection] is set to [Landscape], [Night Scene] or [Sunset].
- Up to eight faces of your subjects can be detected.
- The product may not detect faces at all or may accidentally detect other objects as faces in some conditions.
- If the product cannot detect a face, set the Smile Detection Sensitivity.
- If you track a face using [Lock-on AF] while executing Smile Shutter function, Smile Detection is performed only for that face.

[87] How to Use | Using shooting functions | Setting the other functions of this product Soft Skin Effect (still image)

Sets the effect used for shooting the skin smoothly in the Face Detection function.

1. MENU  $\rightarrow$  (Camera Settings)  $\rightarrow$  [  $\nearrow$  Soft Skin Effect]  $\rightarrow$  desired setting.

### Menu item details

# **⊕**<sup>+</sup><sub>OFF</sub> Off:

Does not use the [ Soft Skin Effect] function.

# **%**†₀ On:

Uses the [ Soft Skin Effect].

# Hint

• When [ Soft Skin Effect] is set to [On], you can select the effect level. Select the effect level by pressing the right/left side of the control wheel.

[88] How to Use | Using shooting functions | Setting the other functions of this product Face Registration (New Registration)

If you register faces in advance, the product can detect the registered face as a priority when [Smile/Face Detect.] is set to [On (Regist. Faces)].

1.  $MENU \rightarrow \bigstar$  (Custom Settings)  $\rightarrow$  [Face Registration]  $\rightarrow$  [New Registration].

- 2. Align the guide frame with the face to be registered, and press the shutter button.
- 3. When a confirmation message appears, select [Enter].

### Note

- · Up to eight faces can be registered.
- Shoot the face from the front in a brightly lit place. The face may not be registered correctly if it is obscured by a hat, a mask, sunglasses, etc.

[89] How to Use | Using shooting functions | Setting the other functions of this product Face Registration (Order Exchanging)

When multiple faces are registered to be given priority, the face registered first will be given priority. You can change the priority order.

- 1.  $MENU \rightarrow \bigstar$  (Custom Settings)  $\rightarrow$  [Face Registration]  $\rightarrow$  [Order Exchanging].
- 2. Select a face to change the order of priority.
- 3. Select the destination.

[90] How to Use | Using shooting functions | Setting the other functions of this product Face Registration (Delete)

Deletes a registered face.

MENU → ★ (Custom Settings) → [Face Registration] → [Delete].
 If you select [Delete All], you can delete all registered faces.

### Note

Even if you execute [Delete], the data for registered face will remain in the product. To
delete the data for registered faces from the product, select [Delete All].

# Red Eye Reduction

When using the flash, it is fired two or more times before shooting to reduce the red-eye phenomenon.

1. MENU  $\rightarrow$   $\bigcirc$  (Camera Settings)  $\rightarrow$  [Red Eye Reduction]  $\rightarrow$  desired setting.

### Menu item details

On:

The flash is always fired to reduce the red-eye phenomenon.

Off:

Does not use Red Eye Reduction.

#### Note

Red Eye Reduction may not produce the desired effects. It depends on individual
differences and conditions, such as distance to the subject, or whether the subject looks
at the pre-strobe or not.

[92] How to Use | Using shooting functions | Setting the other functions of this product Auto Obj. Framing (still image)

When this product detects and shoots faces, macro shooting subjects or subjects that are tracked by [Lock-on AF], the product automatically trims the image into an appropriate composition, and then saves it. Both the original and the trimmed images are saved. The trimmed image is recorded in the same size as the original image size.

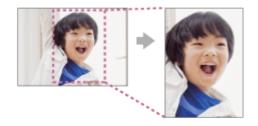

1. MENU  $\rightarrow$   $\bigcirc$  (Camera Settings)  $\rightarrow$  [ $\bigcirc$  Auto Obj. Framing]  $\rightarrow$  desired setting.

### Menu item details

Off:

Does not trim images.

#### Auto:

Automatically trims images into an appropriate composition.

### Note

- The trimmed image may not be the best possible composition, depending on the shooting conditions.
- [ Auto Obj. Framing] cannot be set when using zoom functions other than the optical zoom.

[93] How to Use | Using shooting functions | Setting the other functions of this product Write Date (still image)

Sets whether to record a shooting date on the still image.

1. MENU → ★ (Custom Settings) → [ → Write Date] → desired setting.

## Menu item details

#### On:

Records a shooting date.

#### Off:

Does not record a shooting date.

#### Note

- If you shoot images with the date once, you cannot delete the date from the images later.
- The dates are doubly printed if you set the product to print dates when printing the images using PCs or printers.
- The recorded time of the image cannot be superimposed on the image.

[94] How to Use | Using shooting functions | Setting the other functions of this product

# **Grid Line**

Sets whether the grid line is displayed or not. The grid line will help you to adjust the composition of images.

1. MENU  $\rightarrow$   $\bigstar$  (Custom Settings)  $\rightarrow$  [Grid Line]  $\rightarrow$  desired setting.

## Menu item details

#### Rule of 3rds Grid:

Place main subjects close to one of the grid lines that divide the image into thirds for a well-balanced composition.

## **Square Grid:**

Square grids make it easier to confirm the horizontal level of your composition. This is suitable to determine the quality of the composition when shooting landscape, close-up, or duplicated images.

### Diag. + Square Grid:

Place a subject on the diagonal line to express an uplifting and powerful feeling.

#### Off:

Does not display the grid line.

[95] How to Use | Using shooting functions | Setting the other functions of this product

# **Auto Review**

You can check the recorded image on the screen right after the shooting. You can also set the display time for Auto Review.

#### Menu item details

#### 10 Sec/5 Sec/2 Sec:

Displays the recorded image on the screen right after shooting for the selected duration of time. If you perform a magnifying operation during Auto Review, you can check that image using the magnified scale.

### Off:

Does not display the Auto Review.

#### Note

- When the product is enlarging an image using image processing, it may temporarily display the original image prior to enlarging and then display the enlarged image.
- The DISP (Display Setting) settings are applied for the Auto Review display.

# Release w/o Card

Sets whether the shutter can be released when no memory card has been inserted.

1. MENU→ ★ (Custom Settings) → [Release w/o Card] → desired setting.

### Menu item details

#### **Enable:**

Releases the shutter even if no memory card has been inserted.

#### Disable:

Does not release the shutter when no memory card has been inserted.

### Note

- When no memory card has been inserted, the images shot will not be saved.
- The default setting is [Enable]. It is recommended that you select [Disable] prior to actual shooting.

[97] How to Use | Viewing | Viewing still images

# Playing back images

Plays back the recorded images.

- 1. Press the (Playback) button to switch to the playback mode.
- 2. Select the image with the control wheel.

#### Hint

 The product creates an image database file on a memory card to record and play back images. An image that is not registered in the image database file may not be played back correctly. To play back images shot using other devices, register those images to the image database file using MENU → [Setup] → [Recover Image DB].

# Playback zoom

Enlarges the image being played back.

- 1. Display the image you want to enlarge, and slide the W/T (zoom) lever to the T side.
  - Slide the W/T (zoom) lever to the W side to adjust the zoom scale.
- 2. Select the portion you want to enlarge by pressing the top/bottom/right/left side of the control wheel.
- 3. Press the MENU button, or in the center of the control wheel to exit the playback zoom.

## Hint

You can also enlarge an image being played back using MENU.

#### Note

· You cannot enlarge movies.

[99] How to Use | Viewing | Viewing still images

# Image Index

You can display multiple images at the same time in playback mode.

1. Slide the W/T (zoom) lever to the W side while the image is being played back.

To change the number of images to be displayed

 $MENU \rightarrow \blacktriangleright$  (Playback)  $\rightarrow$  [Image Index]  $\rightarrow$  desired setting.

#### Menu item details

9 Images/25 Images

# To return to single-image playback

Select the desired image and press 
on the center of the control wheel.

# To display a desired image quickly

Select the bar on the left of the image index screen using the control wheel, then press the

top/bottom side of the control wheel. While the bar is being selected, you can display the calendar screen or folder selection screen by pressing in the center. In addition, you can switch View Mode by selecting an icon.

[100] How to Use | Viewing | Viewing still images

# Switching the screen display (during playback)

Switches the screen display.

- 1. Press the DISP (Display Setting) button.
  - The screen display switches in the order "Display All Info. → Histogram → No Disp.
    Info. → Display All Info." each time you press the DISP button.
  - The DISP (Display Setting) settings are applied for the Auto Review display.

#### Note

- The histogram is not displayed in the following situations:
  - During movie playback
  - During scrolling playback of panoramic images
  - During slideshows
  - During Folder View (MP4)
  - During AVCHD View
  - During XAVC S HD View

[101] How to Use | Viewing | Deleting images

# Deleting a displayed image

You can delete an image displayed.

- 1. Display the image you want to delete.
- 2. Press the 前 (Delete) button.
- 3. Select [Delete] using the control wheel, then press on the center of the control wheel.

[102] How to Use | Viewing | Deleting images

# Deleting multiple selected images

You can delete multiple selected images.

### Menu item details

## Multiple Img.:

Deletes the selected images.

- (1) Select the images to be deleted, then press on the center of the control wheel. The ✓ mark is displayed in the check box. To cancel the selection, press ● again to remove the ✓ mark.
- (2) To delete other images, repeat step (1).
- (3) MENU  $\rightarrow$  [OK]  $\rightarrow$  Press  $\blacksquare$  on the center.

#### All in this Folder:

Deletes all images in the selected folder.

#### All with this date:

Deletes all images in the selected date range.

## Hint

Perform [Format] to delete all images, including protected images.

#### Note

• The menu items that can be selected differ depending on the [View Mode] setting.

[103] How to Use | Viewing | Playing back movies

# Playing back movies

Plays back the recorded movies.

- 1. Press the (playback) button to switch to playback mode.
- 2. Select the movie to be played back using the control wheel.
- 3. To play back movies, press on the center.

# Available operations during movie playback

You can perform slow playback and sound volume adjustment, etc. by pressing the bottom side of the control wheel.

Playback

■ : Pause

Fast-forward

• ID: Forward slow playback

■ : Reverse slow playback

• Next movie file

Previous movie file

• III : Displays the next frame

• di: Displays the previous frame

• Motion Shot Video (Shows the tracking of a subject in motion.)

• **1)**: Sound volume adjustment

• **\( \)**: Closes the operation panel

## Hint

• "Forward slow playback," "Reverse slow playback," "Displays the next frame" and "Displays the previous frame" are available during pause.

[104] How to Use | Viewing | Playing back movies

# **Motion Shot Video**

You can see the tracking of the subject's motion in high-speed, like a stroboscopic image.

- - To exit [Motion Shot Video] playback, select
  - If you fail to make the trail, you can adjust the interval of the image tracking using

#### Note

- You cannot save the images made with [Motion Shot Video] as a movie file.
- If the motion of the subject is too slow or the subject does not move enough, the product may fail to create the image.

Hint

[105] How to Use | Viewing | Viewing panoramic images

# Playing back panoramic images

The product automatically scrolls a panoramic image from end to end.

- 1. Press the (playback) button to switch to playback mode.
- 2. Select the panoramic image to be played back using the control wheel.
- 3. Press on the center to play back the image.

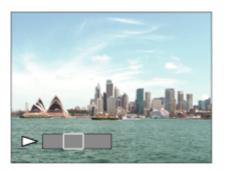

- To pause playback, press on the center again.
- To return to the display of the entire image, press the MENU button.

#### Note

 Panoramic images shot using other products may be displayed in a different size from the actual size, or may not scroll correctly.

[106] How to Use | Viewing | Printing

# **Specify Printing**

You can specify in advance on the memory card which still images you want to print out later.

The **ppof** (print order) icon will appear on the specified images. DPOF refers to "Digital Print Order Format."

### Menu item details

## Multiple Img.:

Selects images to order printing.

- (2) Repeat step (1) to print other images.
- (3) MENU  $\rightarrow$  [OK]  $\rightarrow$  Press  $\blacksquare$  on the center.

#### Cancel All:

Clears all DPOF marks.

### **Print Setting:**

You can set whether to print the date on images registered with DPOF marks.

## Note

- You cannot add the DPOF mark to the following files:
  - Movies

[107] How to Use | Viewing | Using viewing functions

# View Mode

Sets the View Mode (image display method).

1.  $MENU \rightarrow$  [View Mode]  $\rightarrow$  desired setting.

### Menu item details

## Date View:

Displays the images by date.

## Folder View(Still):

Displays only still images.

## **□**<sub>MP4</sub> Folder View(MP4):

Displays only MP4-format movies.

# **PAVCHD AVCHD View:**

Displays only AVCHD-format movies.

### EXAVCS XAVC S HD View:

Displays only XAVC S HD-format movies.

# Slide Show

Automatically plays back images continuously.

- 2. Select [Enter].

### Menu item details

### Repeat:

Select [On], in which images are played back in a continuous loop, or [Off], in which the product exits the slideshow when all the images are played back once.

#### Interval:

Select the display interval for images from among [1 Sec], [3 Sec], [5 Sec], [10 Sec] or [30 Sec].

## To quit the slideshow in the middle of playback

Press the MENU button to quit the slideshow. You cannot pause the slideshow.

# Hint

 You can activate a slideshow only when [View Mode] is set to [Date View] or [Folder View(Still)].

[109] How to Use | Viewing | Using viewing functions

# Rotate

Rotates a recorded still image counter-clockwise.

- 2. Press on the center of the control wheel.
  The image is rotated counter-clockwise. The image rotates as you press on the center. If you rotate the image once, the image remains rotated even after the product is turned off.

#### Note

You cannot rotate the movies.

- You may not be able to rotate images shot using other products.
- When viewing rotated images on a computer, the images may be displayed in their original orientation depending on the software.

[110] How to Use | Viewing | Using viewing functions

# **Protect**

Protects recorded images against accidental erasure. The mark is displayed on protected images.

1.  $MENU \rightarrow \blacktriangleright$  (Playback)  $\rightarrow$  [Protect]  $\rightarrow$  desired setting.

#### Menu item details

## Multiple Img.:

Applies or cancels the protection of the selected multiple images.

- (1) Select the image to be protected, then press on the center of the control wheel. The mark is displayed in the check box. To cancel the selection, press again to remove the mark.
- (2) To protect other images, repeat step (1).
- (3) MENU  $\rightarrow$  [OK]  $\rightarrow$  Press  $\bullet$  on the center.

#### All in this Folder:

Protects all images in the selected folder.

#### All with this date:

Protects all images in the selected date range.

#### **Cancel All in this Folder:**

Cancels the protection of all images in the selected folder.

#### Cancel All with this date:

Cancels the protection of all images in the selected date range.

#### Note

• The menu items that can be selected differ depending on the [View Mode] setting.

[111] How to Use | Viewing | Using viewing functions

# 4K Still Image PB

Outputs still images in 4K resolution to an HDMI-connected TV that supports 4K.

- 1. Turn off this product and the TV.
- 2. Connect the HDMI micro terminal of this product to the HDMI jack of the TV using an HDMI cable (sold separately).

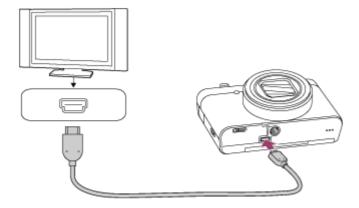

- 3. Turn on the TV and switch the input.
- 4. Turn on this product.
- 5. Play back a still image, then press the bottom of the control wheel. The still image is output in 4K resolution.

#### Note

 This menu is only available with 4K-compatible TVs. For details, refer to the operating instructions of the TV.

[112] How to Use | Viewing | Using viewing functions

# **Beauty Effect**

Allows you to apply the Beauty Effect to retouch the still image of a person and make it look better, for example, by retouching it for smoother skin, larger eyes, and whiter teeth. You can set the effects from level 1 to level 5. An image on which the Beauty Effect is used is saved as a new file. The original image is retained as it is.

- 1.  $MENU \rightarrow$  [Beauty Effect].
- 2. Select the face for which you want to use the Beauty Effect.

3. Select the desired effect and perform the retouching according to the operation method in each mode.

## (Skin Toning):

Adjusts the skin color as you like.

- Select the base skin color using ▲ / ▼ , then press .
- 2. Increase or decrease the color tone using  $\blacktriangle / \blacktriangledown$ .

# (Skin Smoothing):

Removes age spots and wrinkles from the skin.

Adjust the effect level using  $\blacktriangle / \blacktriangledown$ .

# (Shine Removal):

Reduces the look of oily skin. Adjusts the skin color as you like.

Adjust the effect level using  $\blacktriangle / \blacktriangledown$ .

# **∰** (Eye Widening):

Enlarges the eyes of the subject. Adjust the size of the eyes using  $\blacktriangle$  /  $\blacktriangledown$  .

# (Teeth Whitening):

Whiten the teeth of the subject. You may not be able to whiten the teeth in some images.

Adjust the teeth whiteness using  $\blacktriangle$  /  $\blacktriangledown$  .

To use two or more effects with [Beauty Effect] one after another, first apply an effect to the image, then select another effect using  $\checkmark$   $\blacktriangleright$ .

#### Note

- You cannot use [Beauty Effect] for the following images:
  - Panoramic images
  - Movies
- You cannot use the Beauty Effect on an extremely small facial image.
- To use the Beauty Effect on two or more faces, select the same image again after the
  effect has been applied once, and then use the effect on another face.
- The [Beauty Effect] may not work properly for some images.

[113] How to Use | Viewing | Viewing images on a TV

# Viewing images on an HD TV

To view images stored on this product using a TV, an HDMI cable (sold separately) and an

HD TV equipped with an HDMI jack are required.

- 1. Turn off both this product and the TV.
- 2. Connect the HDMI micro terminal of this product to the HDMI jack of the TV using an HDMI cable (sold separately).

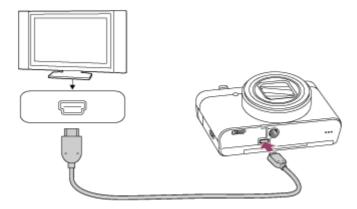

- 3. Turn on the TV and switch the input.
- Turn on this product.
   Images shot with the product appear on the TV screen.

## Hint

- This product is compatible with the PhotoTV HD standard. If you connect Sony PhotoTV
  HD-compatible devices using an HDMI cable (sold separately), the TV is set to the image
  quality suitable for viewing still images, and a whole new world of photos can be enjoyed
  in breathtaking high quality.
- You can connect this product to Sony PhotoTV HD-compatible devices with a USB terminal using the supplied micro USB cable.
- The PhotoTV HD allows for a highly-detailed, photo-like expression of subtle textures and colors.
- For details, refer to the operating instructions supplied with the compatible TV.

#### Note

- Do not connect this product and another device using the output terminals of both. Doing so may cause a malfunction.
- Some devices may not work properly when connected to this product. For example, they may not output video or audio.
- Use an HDMI cable with the HDMI logo or a genuine Sony cable.
- Use an HDMI cable that is compatible with the HDMI micro terminal of the product and the HDMI jack of the TV.

[114] How to Use | Viewing | Viewing images on a TV

# Viewing images on a "BRAVIA" Sync-compatible TV

By connecting this product to a TV that supports "BRAVIA" Sync using an HDMI cable (sold separately), you can operate this product's playback functions with the TV remote control.

- 1. Turn off both this product and the TV.
- 2. Connect the HDMI micro terminal of the product to the HDMI jack of the TV using an HDMI cable (sold separately).

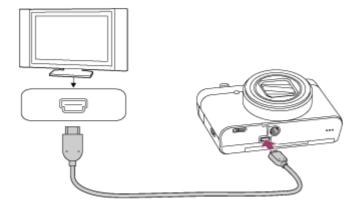

- 3. Turn on the TV and switch the input.
- 4. Turn on this product.
- 5.  $MENU \rightarrow \bigoplus (Setup) \rightarrow [HDMI Settings] \rightarrow [CTRL FOR HDMI] \rightarrow [On].$
- Press the SYNC MENU button on the TV Remote Control, and select the desired mode.

#### Note

- If the product is not in playback mode, press the (Playback) button.
- Only TVs that support "BRAVIA" Sync can provide SYNC MENU operations. For details, refer to the operating instructions supplied with the TV.
- If the product performs unwanted operations in response to the TV Remote Control when
  the product is connected to another manufacturer's TV using an HDMI connection, select
  MENU → (Setup) → [HDMI Settings] → [CTRL FOR HDMI] → [Off].

# **Monitor Brightness**

You can adjust the brightness of the screen.

1. MENU → ♣ (Setup) → [Monitor Brightness] → desired setting.

### Menu item details

#### Manual:

Adjusts the brightness within the range of -2 to +2.

[116] How to Use | Changing settings | Setup menu

# Volume Settings

Sets the sound volume.

# Adjusting the volume during playback

Press the bottom of the control wheel while playing back movies to display the operation panel, then adjust the volume. You can adjust the volume while listening to the actual sound.

[117] How to Use | Changing settings | Setup menu

# Audio signals

Selects whether the product produces a sound or not.

### Menu item details

#### On:

Sounds are produced for example when the focus is achieved by pressing the shutter button halfway down.

#### Shutter:

Only the shutter sound is produced.

#### Off:

Sounds are not produced.

## Note

• If the shooting mode is set to [Scene Selection] and [Adv.Sports Shooting] is selected, the camera will not beep when it focuses on a subject.

[118] How to Use | Changing settings | Setup menu

# Upload Settings(Eye-Fi)

Sets whether to use the upload function when using an Eye-Fi card (commercially available). This item appears when an Eye-Fi card is inserted into the product's memory card slot.

- 1. MENU → ♣ (Setup) → [Upload Settings] → desired setting.
- Set your Wi-Fi network or destination on the Eye-Fi card.For details, refer to the manual supplied with the Eye-Fi card.
- 3. Insert the Eye-Fi card you have set up into the product, and shoot still images. Images are transferred to your computer, etc., automatically via the Wi-Fi network.

## Menu item details

On:

Enables the upload function.

Off:

Disables the upload function

### Communication status screen display

Standby. No images are to be sent.

: Upload standby

িন্ধ: Connecting

: Error

## Note

- Eye-Fi cards are only sold in certain countries/regions.
- For more information on Eye-Fi cards, please contact the manufacturer or vendor directly.
- Eye-Fi cards can be used only in the countries/regions where they were purchased. Use Eye-Fi cards in accordance with the law of the countries/regions where you purchased

the card.

- Eye-Fi cards are equipped with a wireless LAN function. Do not insert an Eye-Fi card into the product in locations in which their use is prohibited, such as on an airplane. When an Eye-Fi card is inserted into the product, set [Upload Settings] to [Off]. When the upload function is set to [Off], the goes indicator will be displayed on the product.
- Power save mode will not function during uploading.
- If (error) is displayed, remove the memory card and reinsert it, or turn the product off and then on again. If the indicator appears again, the Eye-Fi card may be damaged.
- Wireless LAN communication may be influenced by other communication devices. If the communication status is poor, move closer to the access point to be connected.
- This product does not support Eye-Fi "Endless Memory Mode." Before using an Eye-Fi card, be sure that "Endless Memory Mode" is turned off.

[119] How to Use | Changing settings | Setup menu

## Tile Menu

Selects whether to always display the first screen of the menu when you press the MENU button.

1.  $MENU \rightarrow \bigoplus (Setup) \rightarrow [Tile Menu] \rightarrow desired setting.$ 

#### Menu item details

On:

Always displays the first screen of the menu (Tile Menu).

Off:

Deactivates the Tile Menu display.

[120] How to Use | Changing settings | Setup menu

## Mode Dial Guide

You can display the description of a shooting mode when you turn the mode dial and change the settings available for that shooting mode.

1.  $MENU \rightarrow \bigoplus$  (Setup)  $\rightarrow$  [Mode Dial Guide]  $\rightarrow$  desired setting.

#### Menu item details

On:

Displays the Mode Dial Guide.

Off:

Does not display the Mode Dial Guide.

[121] How to Use | Changing settings | Setup menu

## Delete confirm.

You can set whether [Delete] or [Cancel] is selected as the default setting on the delete confirmation screen.

1.  $MENU \rightarrow \bigoplus$  (Setup)  $\rightarrow$  [Delete confirm.]  $\rightarrow$  desired setting.

#### Menu item details

"Delete" first:

[Delete] is selected as the default setting.

"Cancel" first:

[Cancel] is selected as the default setting.

[122] How to Use | Changing settings | Setup menu

## **Display Quality**

You can change the display quality.

1.  $MENU \rightarrow \bigoplus$  (Setup)  $\rightarrow$  [Display Quality]  $\rightarrow$  desired setting.

#### Menu item details

High:

Displays in high quality.

Standard:

Displays in standard quality.

#### Note

• When [High] is set, battery consumption will be higher than when [Standard] is set.

[123] How to Use | Changing settings | Setup menu

## Pwr Save Start Time

You can set the time by which the power goes off automatically.

1.  $MENU \rightarrow \bigoplus$  (Setup)  $\rightarrow$  [Pwr Save Start Time]  $\rightarrow$  desired setting.

#### Menu item details

30 Min/5 Min/2 Min/1 Min

#### Note

 The power save function is not activated when power is being supplied via USB, when playing back slideshows, when recording movies, or when connected to a computer or TV.

[124] How to Use | Changing settings | Setup menu

## PAL/NTSC Selector

Plays back movies recorded with the product on a PAL/NTSC system TV.

#### Note

- This function is provided with 1080 50i-compatible devices only. It is not provided with 1080 60i-compatible devices. The 1080 50i-compatible devices have a "50i" mark on the bottom of the product.
- If you insert a memory card that has previously been formatted with the PAL system, a
  message telling you that you must re-format the card appears. When you record using the
  NTSC system, re-format the memory card or use another memory card.
- When the NTSC mode is selected, the "Running on NTSC." message always appears on the start-up screen each time you turn the product on.

## Demo Mode

The [Demo Mode] function displays the movies recorded on the memory card automatically (demonstration), when the camera has not been operated for a certain time. Normally select [Off].

1. MENU → ♣ (Setup) → [Demo Mode] → desired setting.

#### Menu item details

#### On:

The movie playback demonstration starts automatically if the product is not operated for about one minute. Only protected AVCHD movies are played back.

Set the view mode to [AVCHD View], and protect the movie file with the oldest recorded date and time.

#### Off:

Does not show the demonstration.

#### Note

- You can set this item only when the product is powered by the AC-UD10/AC-UD11 AC Adaptor (sold separately).
- Even if [On] is selected, the product does not start a demonstration if there is no movie file on the memory card.
- When [On] is selected, the product does not switch to power save mode.

[126] How to Use | Changing settings | Setup menu

## **HDMI** Resolution

When you connect the product to a High Definition (HD) TV with HDMI terminals using an HDMI cable (sold separately), you can select HDMI Resolution to output images to the TV.

1.  $MENU \rightarrow \bigoplus (Setup) \rightarrow [HDMI Settings] \rightarrow [HDMI Resolution] \rightarrow desired setting.$ 

#### Menu item details

#### Auto:

The product automatically recognizes an HD TV and sets the output resolution.

#### 1080p:

Outputs signals in HD picture quality (1080p).

#### 1080i:

Outputs signals in HD picture quality (1080i).

#### Note

 If the images are not displayed properly using the [Auto] setting, select either [1080i] or [1080p], based on which TV is to be connected.

[127] How to Use | Changing settings | Setup menu

# 24p/60p Output (movie) (Only for 1080 60i compatible models)

Sets the output format when connecting via HDMI and [ Record Setting] is set to [60p 28M(PS)], [24p 24M(FX)], [24p 17M(FH)], [60p 50M] or [24p 50M].

- 2. MENU  $\rightarrow$   $\blacksquare$  (Setup)  $\rightarrow$  [HDMI Settings]  $\rightarrow$  [ $\blacksquare$  24p/60p Output]  $\rightarrow$  desired setting.

#### Menu item details

#### 60p:

Movies are output as 60p.

#### 24p:

Movies are output as 24p.

[128] How to Use | Changing settings | Setup menu

## **CTRL FOR HDMI**

When connecting this product to a "BRAVIA" Sync-compatible TV using an HDMI cable (sold separately), you can operate this product by aiming the TV remote control at the TV.

1.  $MENU \rightarrow \bigoplus (Setup) \rightarrow [HDMI \ Settings] \rightarrow [CTRL \ FOR \ HDMI] \rightarrow desired \ setting.$ 

#### Menu item details

#### On:

You can operate this product with a TV's remote control.

#### Off:

You cannot operate this product with a TV's remote control.

#### Note

[CTRL FOR HDMI] is available only with a "BRAVIA" Sync-compatible TV.

[129] How to Use | Changing settings | Setup menu

## **HDMI Info. Display**

Selects whether to display the shooting information when this product and the TV are connected using an HDMI cable (sold separately).

1.  $MENU \rightarrow \bigoplus$  (Setup)  $\rightarrow$  [HDMI Settings]  $\rightarrow$  [HDMI Info. Display]  $\rightarrow$  desired setting.

#### Menu item details

#### On:

Displays the shooting information of the played back image.

#### Off:

Does not display the shooting information of the played back image.

[130] How to Use | Changing settings | Setup menu

## **USB** Connection

Selects the appropriate USB connection method for each computer or USB device connected to this product.

#### Menu item details

#### Auto:

Establishes a Mass Storage or MTP connection automatically, depending on the computer or other USB devices to be connected. Windows 7 or Windows 8 computers are connected in MTP, and their unique functions are enabled for use.

#### Mass Storage:

Establishes a Mass Storage connection between this product, a computer, and other USB devices.

#### MTP:

Establishes an MTP connection between this product, a computer, and other USB devices. Windows 7 or Windows 8 computers are connected in MTP, and their unique functions are enabled for use.

#### Note

- It may take some time to make the connection between this product and a computer when [USB Connection] is set to [Auto].
- If Device Stage\* is not displayed with Windows 7 or Windows 8, set [USB Connection] to [Auto].
- \* Device Stage is a menu screen used to manage connected devices, such as a camera (Function of Windows 7 or Windows 8).

[131] How to Use | Changing settings | Setup menu

## **USB LUN Setting**

Enhances compatibility by limiting of USB connection functions.

1.  $MENU \rightarrow \bigoplus$  (Setup)  $\rightarrow$  [USB LUN Setting]  $\rightarrow$  desired setting.

#### Menu item details

Multi:

Normally, use [Multi].

Single:

Set [USB LUN Setting] to [Single] only if you cannot make a connection.

[132] How to Use | Changing settings | Setup menu

## **USB Power Supply**

Sets whether to supply power via the micro USB cable when the product is connected to a computer or an USB device.

#### Menu item details

#### On:

Power is supplied to the product via a micro USB cable when the product is connected to a computer, etc.

#### Off:

Power is not supplied to the product via a micro USB cable when the product is connected to a computer, etc.

#### Note

• If you use an AC-UD10/AC-UD11 AC adaptor (sold separately), power can be supplied to the product via USB cable even when the battery pack is not inserted.

[133] How to Use | Changing settings | Setup menu

## Language

Selects the language to be used in the menu items, warnings and messages.

1.  $MENU \rightarrow \bigoplus (Setup) \rightarrow [\bigwedge Language] \rightarrow desired language.$ 

[134] How to Use | Changing settings | Setup menu

## Date/Time Setup

Sets the date and time again.

1.  $MENU \rightarrow \bigoplus$  (Setup)  $\rightarrow$  [Date/Time Setup]  $\rightarrow$  desired setting.

#### Menu item details

#### **Daylight Savings:**

Selects Daylight Savings [On]/[Off].

#### Date/Time:

Sets the date and time.

#### **Date Format:**

Selects the date and time display format.

[135] How to Use | Changing settings | Setup menu

## **Area Setting**

Sets the area where you are using the product.

1.  $MENU \rightarrow \bigoplus (Setup) \rightarrow [Area Setting] \rightarrow desired area.$ 

[136] How to Use | Changing settings | Setup menu

## **Format**

Formats (initializes) the memory card. When you use a memory card with this product for the first time, it is recommended that you format the card using the product for stable performance of the memory card. Note that formatting permanently erases all data on the memory card, and is unrecoverable. Save valuable data on a computer, etc.

1.  $MENU \rightarrow \bigoplus (Setup) \rightarrow [Format].$ 

#### Note

Formatting permanently erases all data including even protected images.

[137] How to Use | Changing settings | Setup menu

## File Number

Selects how to assign file numbers to recorded still images and MP4 movies.

1.  $MENU \rightarrow \bigoplus$  (Setup)  $\rightarrow$  [File Number]  $\rightarrow$  desired setting.

#### Menu item details

#### Series:

The product will assign numbers to files sequentially up to "9999" without resetting.

#### Reset:

The product resets numbers when a file is recorded in a new folder and assigns numbers to files starting with "0001."

(When the recording folder contains a file, a number one higher than the largest number is assigned.)

[138] How to Use | Changing settings | Setup menu

## Select REC Folder

You can change the folder on the memory card where still images and MP4 movies are to be recorded.

1.  $MENU \rightarrow \bigoplus$  (Setup)  $\rightarrow$  [Select REC Folder]  $\rightarrow$  desired folder.

#### Note

You cannot select the folder when you select the [Date Form] setting.

[139] How to Use | Changing settings | Setup menu

## **New Folder**

Creates a new folder on the memory card for recording still images and MP4 movies. A new folder is created with a folder number one greater than the largest folder number currently used. Images are recorded in the newly created folder. A folder for still images and a folder for MP4 movies that have the same number are created at the same time.

#### Note

- When you insert a memory card that was used with other equipment into this product and shoot images, a new folder may be automatically created.
- Up to 4,000 images in total can be stored in one folder. When the folder capacity is exceeded, a new folder may be automatically created.

## **Folder Name**

Still images are recorded in a folder that is automatically created inside the DCIM folder on the memory card. You can change the way folder names are assigned.

1.  $MENU \rightarrow \bigoplus (Setup) \rightarrow [Folder Name] \rightarrow desired setting.$ 

#### Menu item details

#### **Standard Form:**

The folder name form is as follows: folder number + MSDCF.

Example: 100MSDCF

**Date Form:** 

The folder name form is as follows: folder number + Y (the last digit)/MM/DD.

Example: 10050405 (Folder number: 100, date: 04/05/2015)

#### Note

You cannot change the [Folder Name] settings for movies.

[141] How to Use | Changing settings | Setup menu

## Recover Image DB

If image files were processed on a computer, problems may occur in the image database file. In such cases, the images on the memory card will not be played back on this product. If these problems happen, repair the file using [Recover Image DB].

1.  $MENU \rightarrow \bigoplus (Setup) \rightarrow [Recover Image DB] \rightarrow [Enter].$ 

#### Note

 Use a sufficiently charged battery pack. Low battery power during repairing can cause damage to data.

[142] How to Use | Changing settings | Setup menu

## Display Media Info.

Displays the recordable time of movies and the number of recordable still images for the inserted memory card.

1. MENU → ♣ (Setup) → [Display Media Info.].

[143] How to Use | Changing settings | Setup menu

## Version

Displays the version of this product's software.

1.  $MENU \rightarrow \bigoplus (Setup) \rightarrow [Version].$ 

[144] How to Use | Changing settings | Setup menu

## Certification Logo (Overseas model only)

Displays some of the certification logos for this product.

1.  $MENU \rightarrow \bigoplus$  (Setup)  $\rightarrow$  [Certification Logo].

[145] How to Use | Changing settings | Setup menu

## Setting Reset

Resets the product to the default settings. Even if you perform [Setting Reset], the recorded images are retained.

#### Menu item details

#### **Camera Settings Reset:**

Initializes the main shooting settings to the default settings.

#### Initialize:

Initializes all the settings to the default settings.

#### Note

- Be sure not to eject the battery pack while resetting.
- When you perform [Initialize], downloaded applications on the product may be uninstalled.
   To use these applications again, re-install them.

[146] How to Use | Using Wi-Fi functions | Connecting this product and a Smartphone PlayMemories Mobile

To use [Smart Remote Embedded] or [Send to Smartphone], etc., the application PlayMemories Mobile should be installed on your smartphone.

Download and install the application PlayMemories Mobile from your smartphone's application store. If PlayMemories Mobile is already installed on your smartphone, be sure to update it to the latest version.

For details on PlayMemories Mobile, refer to the support page (http://www.sony.net/pmm/).

[147] How to Use | Using Wi-Fi functions | Connecting this product and a Smartphone Connecting an Android smartphone to this product

- 1. Launch PlayMemories Mobile on your smartphone.
- 2. Select the model name of this product (DIRECT-xxxx: xxxx).

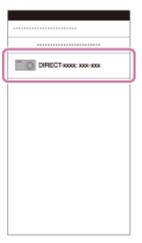

3. Input the password that is displayed on this product.

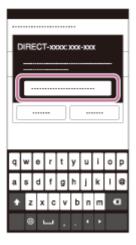

The smartphone is connected to the product.

[148] How to Use | Using Wi-Fi functions | Connecting this product and a Smartphone Connecting the product to an iPhone or iPad

1. Select the model name of this product (DIRECT-xxxx: xxxx) on the Wi-Fi setting screen of your iPhone or iPad.

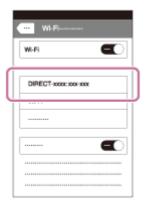

2. Input the password displayed on this product.

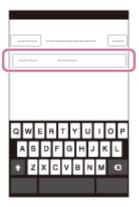

The iPhone or iPad is connected to the product.

3. Confirm that your iPhone or iPad was connected to the "SSID" shown on this product.

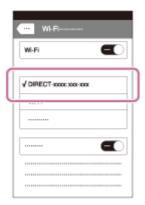

4. Return to the "Home" screen and launch PlayMemories Mobile.

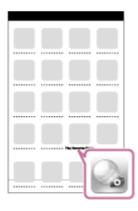

[149] How to Use | Using Wi-Fi functions | Connecting this product and a Smartphone Calling up an application using [One-touch(NFC)]

You can call up a desired application from the application menu of this product by touching an NFC-enabled Android smartphone to the product. If the application you call up has a feature that works with the smartphone, the product and the smartphone will be connected via Wi-Fi. To use this function, register the desired application in advance.

- 1.  $MENU \rightarrow$  (Wireless)  $\rightarrow$  [One-touch(NFC)]  $\rightarrow$  desired application.
- 2. Switch this product to shooting mode, then touch an NFC-enabled smartphone to the (N mark) on the product for 1-2 seconds.
  - PlayMemories Mobile launches on the smartphone, and the application you have registered launches on this product.

When the product is in playback mode, the registered application will not launch even if you touch the smartphone to the product.

- When you call up an application with one touch, even if that application does not work with a smartphone, PlayMemories Mobile on smartphone will launch. Exit PlayMemories Mobile without performing an operation. If you do not exit PlayMemories Mobile, the smartphone stays in standby connection status.
- [Smart Remote Embedded] is assigned to [One-touch(NFC)] as a default setting.

[150] How to Use | Using Wi-Fi functions | Controlling this product using a Smartphone Smart Remote Embedded

You can use a smartphone as the remote controller for this product, and shoot still images/movies. The application PlayMemories Mobile must be installed on your smartphone.

- 1.  $MENU \rightarrow \blacksquare$  (Application)  $\rightarrow$  [Application List]  $\rightarrow$  [Smart Remote Embedded].
- 2. When the product is ready for the connection, an information screen appears on the product. Connect the smartphone and the product using that information.
  - Connection setting methods differ among smartphones.

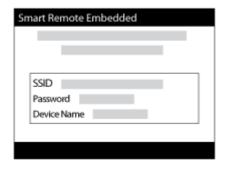

- 3. Check the composition of the image on the smartphone screen, and then press the shutter button (A) on the smartphone to shoot an image.
  - Use button (B) to change settings such as [EV], [Self-Timer] and [Review Check].

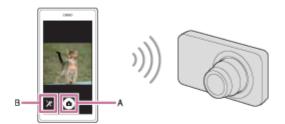

#### Note

• When you record movies using a smartphone as a remote controller, the monitor of the

product becomes darker.

- This product shares the connection information for [Smart Remote Embedded] with a device that has permission to connect. If you want to change the device that is permitted to connect to the product, reset the connection information by following these steps.
   MENU → (Wireless) → [SSID/PW Reset]. After resetting the connection information, you must register the smartphone again.
- Depending on future version upgrades, the operational procedures or screen displays are subject to change without notice.

# [151] How to Use | Using Wi-Fi functions | Controlling this product using a Smartphone One-touch connection with an NFC-enabled Android smartphone (NFC One-touch remote)

You can connect this product and an NFC-enabled Android smartphone with one touch, without performing a complex setup operation.

- 1. Activate the NFC function of the smartphone.
- 2. Switch this product to shooting mode.
  - The NFC function is available only when the screen.
- 3. Touch the product to the smartphone.

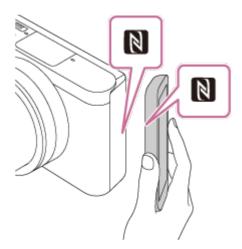

The smartphone and the product are connected, and PlayMemories Mobile launches on the smartphone.

 Touch the smartphone to the product for 1-2 seconds until PlayMemories Mobile launches.

#### **About "NFC"**

NFC is a technology that enables short-range wireless communication between various devices, such as mobile phones or IC tags, etc. NFC makes data communication simpler with just a touch on the designated touch-point.

 NFC (Near Field Communication) is an international standard of short-range wireless communication technology.

#### Note

- If you cannot make a connection, do as the following:
  - Launch PlayMemories Mobile on your smartphone, and then move the smartphone slowly toward the N (N mark) of this product.
  - If the smartphone is in a case, remove it.
  - If the product is in a case, remove it.
  - Check whether the NFC function is activated on your smartphone.
- When [Airplane Mode] is set to [On], you cannot connect this product and the smartphone. Set [Airplane Mode] to [Off].
- If this product and the smartphone are connected when the product is in playback mode, the displayed image is sent to the smartphone.

[152] How to Use | Using Wi-Fi functions | Transferring images to a Smartphone Send to Smartphone

You can transfer still images/movies to a smartphone and view them. The application PlayMemories Mobile must be installed on your smartphone.

- 1.  $MENU \rightarrow$  (Wireless)  $\rightarrow$  [Send to Smartphone]  $\rightarrow$  desired setting.
  - If you press the (Send to Smartphone) button in playback mode, the setting screen for [Send to Smartphone] will appear.
- 2. If the product is ready for the transfer, the information screen appears on the product. Connect the smartphone and the product using that information.
  - The setting method for connecting the smartphone and the product varies depending on the smartphone.

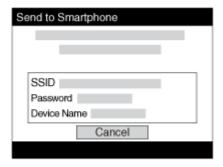

#### Menu item details

#### Select on This Device:

Selects an image on the product to be transferred to the smartphone.

- (1) Select from among [This Image], [All Images on This Date] or [Multiple Images].
- The options displayed may differ depending on the View Mode selected on the camera.
- (2) If you select [Multiple Images], select the desired images using  $\bullet$  on the control wheel, then press MENU  $\rightarrow$  [Enter].

#### **Select on Smartphone:**

Displays all images recorded on the product's memory card on the smartphone.

#### Note

- You can only transfer images that are saved on the camera's memory card.
- You can select an image size to be sent to the smartphone from [Original], [2M] or [VGA]. To change the image size, refer to the following steps.
  - For Android smartphone
     Start PlayMemories Mobile, and change the image size by [Settings] → [Copy Image Size].
  - For iPhone/iPad
     Select PlayMemories Mobile in the setting menu, and change the image size by [Copy Image Size].
- Some images may not be displayed on the smartphone depending on the recording format.
- You cannot send XAVC S or AVCHD format movies.
- This product shares the connection information for [Send to Smartphone] with a device
  that has permission to connect. If you want to change the device that is permitted to
  connect to the product, reset the connection information by following these steps. MENU
   → [Wireless] → [SSID/PW Reset]. After resetting the connection information, you must
  register the smartphone again.
- When [Airplane Mode] is set to [On], you cannot connect this product and the smartphone. Set [Airplane Mode] to [Off].

## touch Sharing)

With just one touch, you can connect this product and an NFC-enabled Android smartphone, and send an image displayed on the product screen directly to the smartphone. For movies, you can only transfer MP4 movies recorded with [ File Format] set to [MP4].

- 1. Activate the NFC function of the smartphone.
- 2. Display a single image on the product.
- 3. Touch the smartphone to the product.

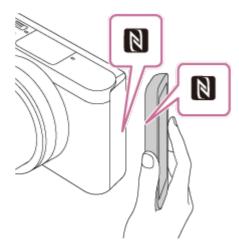

The product and the smartphone are connected, and PlayMemories Mobile automatically launches on the smartphone, and then the displayed image is sent to the smartphone.

- Before you touch the smartphone, cancel the sleep and lock-screen functions of the smartphone.
- The NFC function is available only when the NFC function is available only when the product.
- Touch the smartphone to the product for 1-2 seconds until PlayMemories Mobile launches.
- To transfer two or more images, select MENU → (Wireless) → [Send to Smartphone] to select images. After the connection enabled screen appears, use NFC to connect the product and the smartphone.

#### **About "NFC"**

NFC is a technology that enables short-range wireless communication between various devices, such as mobile phones or IC tags, etc. NFC makes data communication simpler with just a touch on the designated touch-point.

 NFC (Near Field Communication) is an international standard of short-range wireless communication technology.

#### Note

You can select an image size to be sent to the smartphone from [Original], [2M], or [VGA].

To change the image size, refer to the following steps.

- For Android smartphone
   Start PlayMemories Mobile, and change the image size by [Settings] → [Copy Image Size].
- If the Image Index is displayed on the product, you cannot transfer images using the NFC function.
- If you cannot make a connection, perform the following:
  - Launch PlayMemories Mobile on your smartphone, and then move the smartphone slowly toward the N (N mark) of this product.
  - If the smartphone is in a case, remove it.
  - If the product is in a case, remove it.
  - Confirm that the NFC function is activated on the smartphone.
- When [Airplane Mode] is set to [On], you cannot connect the product and the smartphone. Set [Airplane Mode] to [Off].
- · You cannot send AVCHD format movies.
- · You cannot send XAVC S format movies.
- When you save images to a MAC computer using the Wi-Fi function, use "Wireless Auto Import."

[154] How to Use | Using Wi-Fi functions | Transferring images to a computer

## Send to Computer

You can transfer images stored in the product to a computer connected to a wireless access point or wireless broadband router and easily make backup copies using this operation. Before starting this operation, install PlayMemories Home on your computer and register the access point on the product.

- 1. Start your computer.
- 2. MENU  $\rightarrow$   $\rightarrow$  (Wireless)  $\rightarrow$  [Send to Computer].

#### Note

- Depending on the application settings of your computer, the product will turn off after saving the images to your computer.
- You can transfer images from the product to only one computer at a time.
- If you want to transfer images to another computer, connect the product and the computer via a USB connection and follow the instructions in PlayMemories Home.

 When you save images to the MAC computer using Wi-Fi function, use "Wireless Auto Import."

[155] How to Use | Using Wi-Fi functions | Transferring images to a TV

### View on TV

You can view images on a network-enabled TV by transferring them from the product without connecting the product and TV with a cable. For some TVs, you may need to perform operations on the TV. For details, refer to the operating instructions supplied with the TV.

- 1. MENU  $\rightarrow$   $\blacksquare$  (Wireless)  $\rightarrow$  [View on TV]  $\rightarrow$  desired device to be connected.
- 2. When you want to play back images using slideshow, press on the center of the control wheel.

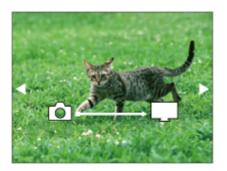

- To display the next/previous image manually, press the right/left side of the control wheel.
- To change the device to be connected, press the bottom side of the control wheel, then select [Device list].

## Slideshow settings

You can change the slideshow settings by pressing the bottom side of the control wheel.

#### **Playback Selection:**

Selects the group of images to be shown.

#### Folder View(Still):

Selects from [All] and [All in Folder].

#### **Date View:**

Selects from [All] and [All in Date Rng.].

#### Interval:

Selects from [Short] and [Long].

#### Effects\*:

Select from [On] and [Off].

#### Playback Image Size:

#### Select from [HD] and [4K].

\*The settings are effective only for BRAVIA TV which is compatible with the functions.

#### Note

- You can use this function on a TV that supports DLNA renderer.
- You can view images on a Wi-Fi Direct-enabled TV or network-enabled TV (including wired network-enabled TVs).
- If you connect TV and this product and do not use Wi-Fi Direct, you need to register your access point first.
- Displaying the images on the TV may take time.
- Movies cannot be shown on a TV via Wi-Fi. Use an HDMI cable (sold separately).

[156] How to Use | Using Wi-Fi functions | Changing the settings of Wi-Fi functions | Airplane Mode

When you board an airplane, etc., you can temporarily disable all the wireless-related functions including Wi-Fi.

MENU → (Wireless) → [Airplane Mode] → desired setting.
 If you set [Airplane Mode] to [On], an airplane mark will be displayed on the screen.

[157] How to Use | Using Wi-Fi functions | Changing the settings of Wi-Fi functions | WPS Push

If your access point has the WPS button, you can register the access point to this product easily by pushing the WPS button.

- 1.  $MENU \rightarrow$  (Wireless)  $\rightarrow$  [WPS Push].
- 2. Press the WPS button on the access point you want to register.

#### Note

[WPS Push] works only if the security setting of your access point is set to WPA or WPA2
and your access point supports the WPS button method. If the security setting is set to
WEP or your access point does not support the WPS button method, perform [Access

Point Set.].

- For details about the available functions and settings of your access point, see the access point operating instructions or contact the administrator of the access point.
- A connection may not be enabled depending on the surrounding conditions, such as the
  type of wall material or if there is an obstruction or poor wireless signal between the
  product and access point. If that happens, change the location of the product or move the
  product closer to the access point.

[158] How to Use | Using Wi-Fi functions | Changing the settings of Wi-Fi functions Access Point Set.

You can register your access point manually. Before starting the procedure, check the SSID name of the access point, security system, and password. The password may be preset in some devices. For details, see the access point operating instructions, or consult the access point administrator.

- 1. MENU  $\rightarrow$   $\blacksquare$  (Wireless)  $\rightarrow$  [Access Point Set.].
- 2. Select the access point you want to register.

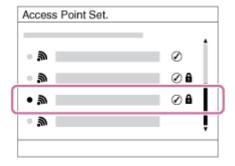

When the desired access point is displayed on the screen: Select the desired access point.

When the desired access point is not displayed on the screen: Select [Manual Setting] and set the access point.

\*For the input method, refer to "How to use the keyboard."

- If you select [Manual Setting], input the SSID name of the access point, then select the security system.
- 3. Input the password, and select [OK].

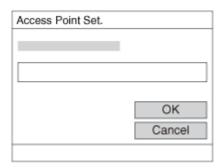

- Access points without the mark do not require a password.
- 4. Select [OK].

## How to use the keyboard

When manual character entry is required, a keyboard is displayed on the screen.

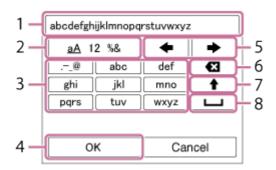

#### 1. Input box

The characters you entered are displayed.

#### 2. Switch character types

Each time you press on the center of the control wheel, the character type switches among alphabet letters, numerals and symbols.

#### 3. Keyboard

Each time you press 
on the center, the character that you enter will be displayed.

## For example: If you want to enter "abd"

Select the key for "abc" and press  $\bullet$  once to display "a"  $\rightarrow$  select " $\rightarrow$ " "((5) Move cursor) and press  $\bullet$   $\rightarrow$  select the key for "abc" and press  $\bullet$  twice to display "b"  $\rightarrow$  select the key for "def" and press  $\bullet$  once to display "d".

#### 4. Finalize

Finalizes the entered characters.

#### 5. Move cursor

Moves the cursor in the input box to the right or left.

#### 6. Delete

Deletes the character preceding the cursor.

7.

Switches the next character to a capital or small letter.

8. 🗀

Enters a space.

• To cancel the input, select [Cancel].

#### Other setting items

Depending on the status or the setting method of your access point, you may want to set more items.

#### **WPS PIN:**

Displays the PIN code you enter into the connected device.

#### **Priority Connection:**

Select [On] or [Off].

#### **IP Address Setting:**

Select [Auto] or [Manual].

#### **IP Address:**

If you are entering the IP address manually, enter the set address.

#### Subnet Mask/Default Gateway:

When you set [IP Address Setting] to [Manual], enter the IP address to match your network environment.

#### Note

• To give the registered access point priority, set [Priority Connection] to [On].

[159] How to Use | Using Wi-Fi functions | Changing the settings of Wi-Fi functions

## **Edit Device Name**

You can change the device name under Wi-Fi Direct.

- 1. MENU  $\rightarrow$   $\rightarrow$  (Wireless)  $\rightarrow$  [Edit Device Name].
- 2. Select the input box, then input the device name  $\rightarrow$  [OK].
  - For input method, refer to "How to use the keyboard."

## Disp MAC Address

Displays the MAC address of this product.

1. MENU  $\rightarrow$   $\blacksquare$  (Wireless)  $\rightarrow$  [Disp MAC Address].

[161] How to Use | Using Wi-Fi functions | Changing the settings of Wi-Fi functions | SSID/PW Reset

This product shares the connection information for [Send to Smartphone] and [Smart Remote Embedded] with a device that has permission to connect. If you want to change the device that is permitted to connect, reset the connection information.

1.  $MENU \rightarrow$  (Wireless)  $\rightarrow$  [SSID/PW Reset]  $\rightarrow$  [OK].

#### Note

• If you connect this product to the smartphone after resetting the connection information, you must register the smartphone again.

[162] How to Use | Using Wi-Fi functions | Changing the settings of Wi-Fi functions | Reset Network Set.

Resets all the network settings to default settings.

1. MENU  $\rightarrow$   $\rightarrow$  (Wireless)  $\rightarrow$  [Reset Network Set.]  $\rightarrow$  [OK].

[163] How to Use | Adding applications to the product | PlayMemories Camera Apps

## PlayMemories Camera Apps

You can add the desired functions to this product by connecting to the application download website (PlayMemories Camera Apps) via the Internet.

Press MENU → ☐ (Application) → [Introduction] for information about the service and available countries and regions.

[164] How to Use | Adding applications to the product | PlayMemories Camera Apps
Recommended computer environment

For details on the recommended computer environments for downloading an application and adding functions to the product, refer to the following URL:

"PlayMemories Camera Apps" website (http://www.sony.net/pmca/)

[165] How to Use | Adding applications to the product | Installing the applications

Opening a service account

You can open a service account, which is required to download applications.

- Access the application download website. http://www.sonv.net/pmca/
- 2. Follow the instructions on the screen and acquire a service account.
  - Follow the instructions on the screen to download the desired application to the product.

[166] How to Use | Adding applications to the product | Installing the applications

Downloading applications

You can download applications using your computer.

 Access the application downloading website. http://www.sony.net/pmca/

- 2. Select the desired application and download the application to the product following the instructions on the screen.
  - Connect the computer and the product using the micro USB cable (supplied), following the instructions on the screen.

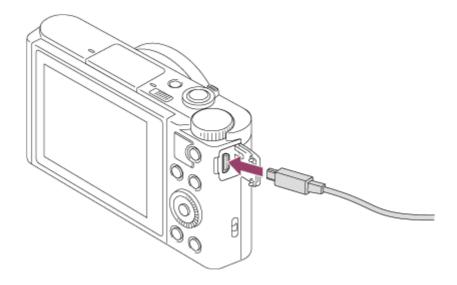

[167] How to Use | Adding applications to the product | Installing the applications

Downloading applications directly to the product using
the Wi-Fi function

You can download applications using the Wi-Fi function without connecting to a computer. Acquire a service account in advance.

1. MENU  $\rightarrow$  [Application]  $\rightarrow$  [Application List]  $\rightarrow$   $\bigcirc$  (PlayMemories Camera Apps), then follow the instructions on the screen to download applications.

#### Note

If MENU → (Wireless) → [Access Point Set.] → access point to be connected → [IP Address Setting] is set to [Manual], change the setting to [Auto].

[168] How to Use | Adding applications to the product | Starting the applications Launching the downloaded application Launch an application that has been downloaded from the application download website PlayMemories Camera Apps.

1.  $MENU \rightarrow \blacksquare$  (Application)  $\rightarrow$  [Application List]  $\rightarrow$  desired application to launch.

Hint

#### How to launch the applications faster

Assign [Download Appli.] and [Application List] to the custom key. You can launch the applications or display application list only by pressing the custom key during the shooting information screen is displayed.

[169] How to Use | Adding applications to the product | Managing the applications

Uninstalling applications

You can uninstall applications from this product.

- MENU → ☐ (Application) → [Application List] → [Application Management] → [Manage and Remove].
- 2. Select the application to be uninstalled.
- 3. Select  $\hat{\mathbf{m}}$  to uninstall the application.
- The uninstalled application can be re-installed. For details, see the application download website.

[170] How to Use | Adding applications to the product | Managing the applications

Changing the order of applications

You can change the order in which added applications are displayed on this product.

- 1.  $MENU \rightarrow \blacksquare$  (Application)  $\rightarrow$  [Application List]  $\rightarrow$  [Application Management]  $\rightarrow$  [Sort].
- 2. Select the application of which you want to change the order.

3. Select the destination.

[171] How to Use | Adding applications to the product | Managing the applications Confirming the account information of PlayMemories Camera Apps

The account information for the "Sony Entertainment Network" that is registered on the product is displayed.

MENU → ☐ (Application) → [Application List] → [Application Management] → [Display Account Information].

[172] How to Use | Viewing on computers | Recommended computer environment

Recommended computer environment

You can confirm the operating computer environment of the software from the following URL:

http://www.sony.net/pcenv/

[173] How to Use | Viewing on computers | Using the software

## PlayMemories Home

With PlayMemories Home, you can do the following:

- You can import images shot with this product to your computer.
- You can play back the images imported to your computer.
- You can share your images using PlayMemories Online.

Also for Windows, you can do the following:

- You can organize images on the computer on a calendar by shooting date to view them.
- You can edit and correct images, such as by trimming and resizing.

- You can create a Blu-ray disc, AVCHD disc or DVD-Video disc from AVCHD movies imported to a computer.
  - You cannot create discs from XAVC S format movies, although they can be imported to computers.
- You can upload images to a network service. (An internet connection is required.)
- For other details, please refer to the Help of PlayMemories Home.

[174] How to Use | Viewing on computers | Using the software

## **Installing PlayMemories Home**

- Using your computer's Internet browser, go to the URL below and download PlayMemories Home by following the onscreen instructions. <a href="http://www.sony.net/pm/">http://www.sony.net/pm/</a>
  - An internet connection is required.
  - For detailed instructions, visit the PlayMemories Home support page. http://www.sony.co.jp/pmh-se/
- 2. Connect the product to your computer using the micro USB cable (supplied), then turn the product on.
  - New functions may be added to PlayMemories Home. Even if PlayMemories Home has already been installed on your computer, connect this product and your computer again.
  - Do not remove the micro USB cable from the camera while the camera is in operation or the access screen is displayed. Doing so may damage the data.

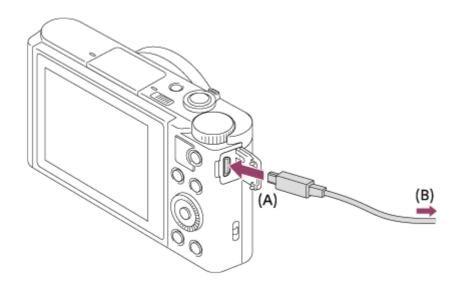

A: To the Multi/Micro USB Terminal

B: To the USB jack of the computer

#### Note

- · Log on as Administrator.
- It may be necessary to restart your computer. When the restart confirmation message appears, restart the computer following the instructions on the screen.
- DirectX may be installed depending on your computer's system environment.

#### Hint

• For details on PlayMemories Home, refer to the Help of PlayMemories Home or the PlayMemories Home support page (<a href="http://www.sony.co.jp/pmh-se/">http://www.sony.co.jp/pmh-se/</a>) (English only).

[175] How to Use | Viewing on computers | Using the software

## Software for Mac computers

For details on software for Mac computers, access the following URL: <a href="http://www.sony.co.jp/imsoft/Mac/">http://www.sony.co.jp/imsoft/Mac/</a>

#### Wireless Auto Import

"Wireless Auto Import" is required if you are using a Mac computer and want to import images to the computer using Wi-Fi function. Download "Wireless Auto Import" from the URL above, and install it on your Mac computer. For details, see Help for "Wireless Auto Import."

#### Note

• The software that can be used varies depending on the region.

[176] How to Use | Viewing on computers | Connecting this product and a computer Connecting the product to a computer

- Insert a sufficiently charged battery pack into the product.
- 2. Turn on the product and the computer.
- 3. Check from (Setup) that [USB Connection] is set to [Mass Storage].
- 4. Connect the product and your computer using the micro USB cable (supplied) (A) .

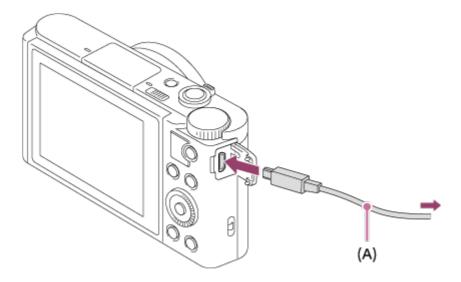

 If you connect the product to your computer using the micro USB cable when [USB Power Supply] is set to [On], power is supplied from your computer. (Default setting: [On])

[177] How to Use | Viewing on computers | Connecting this product and a computer Importing images to the computer

PlayMemories Home allows you to easily import images. For details on PlayMemories Home functions, see the Help of PlayMemories Home.

## Importing images to the computer without using PlayMemories Home (For Windows)

When the AutoPlay Wizard appears after making a USB connection between this product and a computer, click [Open folder to view files]  $\rightarrow$  [OK]  $\rightarrow$  [DCIM] or [MP\_ROOT]. Then copy the desired images to the computer.

If Device Stage appears on a Windows 7 or Windows 8 computer, double-click [Browse Files] → media icon → folder in which the images you want to import are stored.

# Importing images to the computer without using PlayMemories Home (For Mac)

Connect the product to your Mac computer. Double-click the newly recognized icon on the desktop  $\rightarrow$  the folder in which the image you want to import is stored. Then drag and drop the image file on to the hard disk icon.

#### Note

 For operations such as importing XAVC S movies or AVCHD movies to the computer, use PlayMemories Home.  Do not edit or otherwise process AVCHD movie files/folders from the connected computer. Movie files may be damaged or become unplayable. Do not delete or copy AVCHD movies on the memory card from the computer. Sony is not held liable for consequences resulting from such operations via the computer.

[178] How to Use | Viewing on computers | Connecting this product and a computer

## Disconnecting the product from the computer

Disconnects the USB connection between this product and the computer.

Perform the procedures from step 1 to 2 below before performing the following operations:

- Disconnecting the USB cable.
- Removing a memory card.
- Turning off the product.
  - 1. Click 👆 (Safely remove USB Mass Storage Device) on the taskbar.
  - 2. Click the displayed message.

#### Note

- For Mac computers, drag and drop the icon of the memory card or the drive icon in the "Trash" icon. The product is disconnected from the computer.
- For Windows 7/Windows 8 computers, the disconnect icon may not appear. In that case, you can skip steps 1 and 2 above.
- Do not remove a micro USB cable from this product while the access lamp is illuminated.
   The data may be damaged.

[179] How to Use | Viewing on computers | Creating a movie disc

## Disc type

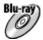

#### High-definition image quality (HD)

A Blu-ray Disc enables you to record longer duration of high definition image quality (HD) movies than DVD discs.

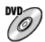

#### High-definition image quality (HD) (AVCHD recording disc)

High definition image quality (HD) movie can be recorded on DVD media, such as DVD-R discs, and a high definition image quality (HD) disc is created.

 You can play a high definition image quality (HD) disc on AVCHD format playback devices, such as a Sony Blu-ray Disc player and a PlayStation®3. You cannot play the disc on ordinary DVD players.

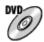

#### Standard definition image quality (STD)

Standard definition image quality (STD) movie converted from high definition image quality (HD) movie can be recorded on DVD media, such as DVD-R discs, and a standard image quality (STD) disc is created.

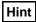

You can use the following types of 12 cm discs with PlayMemories Home. For Blu-ray discs, see "Creating Blu-ray Discs".

DVD-R/DVD+R/DVD+R DL: Non-rewritable

DVD-RW/DVD+RW: Rewritable

- Always maintain your "PlayStation 3" to use the latest version of the "PlayStation 3" system software.
- "PlayStation 3" may not be available in some countries/regions.

[180] How to Use | Viewing on computers | Creating a movie disc

## Selecting the disc creation method

You can create a disc from an AVCHD format movie recorded using this product. Depending on the disc type, playable devices may vary. Select a method suitable for your disc player. For details on creating a disc using PlayMemories Home, see the Help of PlayMemories Home. (Only for Windows)

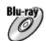

#### Creates a disc with high-definition image quality (HD)

Writable movie format: PS, FX, FH

Player: Blu-ray Disc playback devices (Sony Blu-ray Disc player, PlayStation®3, etc.)

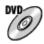

#### Creates a disc with high-definition image quality (HD) (AVCHD recording disc)

Writable movie format: PS\*, FX\*, FH

Player: AVCHD format playback devices (Sony Blu-ray Disc player, PlayStation®3, etc.)

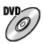

#### Creates a disc with standard definition image quality (STD)

Writable movie format: PS\*, FX\*, FH\*

Player: Ordinary DVD playback devices (DVD player, computer that can play back DVD discs, etc.)

\*You can create a disc with movies recorded in these formats using PlayMemories Home by down-converting the image quality.

- You cannot create a disc with PlayMemories Home for Mac.
- You cannot create a disc from MP4 and XAVC S format movies.

[181] How to Use | Viewing on computers | Creating a movie disc

# Creating a disc with a device other than a computer

You can also create discs using a Blu-ray recorder, etc. Depending on which device you use, the types of disc that can be created vary.

#### Blu-ray recorder:

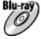

High-definition image quality (HD)

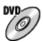

Standard definition image quality (STD)

**HDD** recorder, etc.:

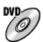

Standard definition image quality (STD)

#### Note

When creating AVCHD discs using PlayMemories Home from movies recorded with the [

- Record Setting] of [60p 28M(PS)]/[50p 28M(PS)], [60i 24M(FX)]/[50i 24M(FX)] or [24p 24M(FX)]/[25p 24M(FX)], the image quality is converted and it is not possible to create discs that have the original image quality. Converting the image quality takes time. To record movies with the original image quality, use Blu-ray Discs.
- To create a Blu-ray Disc from movies recorded in [60p 28M(PS)]/[50p 28M(PS)], you
  need to use a device that is compliant with AVCHD format Ver. 2.0. The created Blu-ray
  Disc can be played back only on a device that is compliant with AVCHD format Ver. 2.0.
- For details on how to create a disc, refer to the operating instructions of the device you use.
- Movies recorded with [ File Format] set to [XAVC S HD] cannot be copied to discs.

[182] How to Use | Viewing on computers | Creating a movie disc

# **Creating Blu-ray Discs**

You can create Blu-ray Discs from AVCHD movies imported to a computer. The computer must be capable of creating Blu-ray Discs. BD-R (not re-writable) or BD-RE (rewritable) discs can be used. Multi-session recordings cannot be made. To create Blu-ray Discs using PlayMemories Home, be sure to install the dedicated add-on software. For details, see the following URL:

http://support.d-imaging.sony.co.jp/BDUW/

To install, your computer must be connected to the Internet. For detailed operations, see the Help of PlayMemories Home.

#### Note

 To play back a Blu-ray Disc that was created using movies recorded in [60p 28M(PS)]/[50p 28M(PS)], you must use a device that is compliant with AVCHD format Ver. 2.0.

[183] How to Use | Precautions/This product | Precautions

# **Precautions**

## **Backing up memory cards**

Data may be corrupted in the following cases. Be sure to back up the data for protection.

- When the memory card is removed, the USB cable is disconnected, or the product is turned off in the middle of a read or write operation.
- When the memory card is used in locations subject to static electricity or electrical noise.

## Creating an image database file

If you insert a memory card that does not contain an image database file into the product and turn on the power, the product automatically creates an image database file using some of the memory card's capacity. The process may take a long time and you cannot operate the product until the process is completed.

If a database file error occurs, export all images to your computer using PlayMemories Home, and then format the memory card using this product.

## Do not use/store the product in the following places

- In an extremely hot, cold or humid place
   In places such as in a car parked in the sun, the camera body may become deformed and this may cause a malfunction.
- Storing under direct sunlight or near a heater
   The camera body may become discolored or deformed, and this may cause a malfunction.
- In a location subject to rocking vibration
- · Near strong magnetic place
- In sandy or dusty places
   Be careful not to let sand or dust get into the product. This may cause the product to malfunction, and in some cases this malfunction cannot be repaired.

# On carrying

Do not sit down in a chair or other place with the product in the back pocket of your trousers or skirt, as this may cause a malfunction or damage the product.

# On operating temperatures

Your product is designed for use under the temperatures between approximately 0°C and 40 °C (32 °F and 104 °F). Shooting in extremely cold or hot places that exceed this range is not recommended.

#### On moisture condensation

- If the product is brought directly from a cold to a warm location, moisture may condense
  inside or outside the product. This moisture condensation may cause a malfunction of the
  product.
- To prevent moisture condensation when you bring the product directly from a cold to a warm location, first put it in a plastic bag and seal it to prevent air from entering. Wait for about an hour until the temperature of the product has reached the ambient temperature.
- If moisture condensation occurs, turn off the product and wait about an hour for the
  moisture to evaporate. Note that if you attempt to shoot with moisture remaining inside the
  lens, you will be unable to record clear images.

## On the functions available with the product

This manual describes the functions of 1080 60i-compatible devices and 1080 50i-compatible devices. To check whether this product is a 1080 60i-compatible device or 1080 50i-compatible device, look for the following marks on the bottom of the product.

- 1080 60i-compatible device: 60i
- 1080 50i-compatible device: 50i

This camera is compatible with 1080 60p or 1080 50p-format movies. Unlike traditional standard recording modes, which record using an interlacing method, this product records movies using a progressive method. This increases the resolution, and provides a smoother, more realistic image.

# Notes for when on board an airplane

• In an airplane, set [Airplane Mode] to [On].

## On image data compatibility

This product conforms with DCF (Design rule for Camera File system) universal standard established by JEITA (Japan Electronics and Information Technology Industries Association).

 Playback of images recorded with your product on other equipment and playback of images recorded or edited with other equipment on your product are not guaranteed.

## Notes on playing movies on other devices

- This product uses MPEG-4 AVC/H.264 High Profile for AVCHD format recording. For this
  reason, movies recorded in AVCHD format with this product cannot be played by the
  following devices.
  - Other devices compatible with AVCHD format that does not support High Profile
  - Devices incompatible with the AVCHD format

This product also uses MPEG-4 AVC/H.264 Main Profile for MP4 format recording. For this reason, play back movies recorded in MP4 format with this product on MPEG-4 AVC/H.264 supported devices.

- Discs recorded with HD (high definition) image quality can be played back only on AVCHD format-compatible devices.
  - DVD-based players or recorders cannot play back HD image quality discs, as they are incompatible with the AVCHD format. Also, DVD-based players or recorders may fail to eject HD image quality discs that are recorded using the AVCHD format.
- Movies recorded in 1080 60p/1080 50p format can be played back only on 1080 60p/1080 50p supported devices.
- XAVC S movies can be played back only on XAVC S-supported devices.

#### On the monitor and lens

- The monitor is manufactured using extremely high-precision technology so over 99.99 %
  of the pixels are operational for effective use. However, there may be some tiny black
  points and/or bright points (white, red, blue or green in color) that constantly appear on
  the monitor. These points are normal in the manufacturing process and do not affect the
  images in any way.
- Exposing the monitor or lens to direct sunlight for long periods may cause a malfunction. Exercise caution when placing the product near a window or outdoors.
- Do not press against the monitor. The monitor may be discolored and that may cause a malfunction.
- Images may trail across on the monitor in a cold location. This is not a malfunction.
- If the monitor has drops of water or other liquids on it, wipe it with a soft cloth. If the
  monitor stays wet, the surface of the monitor may change or deteriorate. This may cause
  a malfunction.
- When the battery pack is discharged, the product may shut off while the lens is still extended. Insert a charged battery pack, then turn the product on again.
- Make sure not to bump the lens or subject it to force.
- Do not carry the camera by the monitor.
- When the lens is in operation, be careful not to catch your fingers or any other objects in the lens.
- Do not expose the camera to a strong light source such as sunlight. The internal components may become damaged.
- Do not use the camera in areas where strong radio waves or radiation is being emitted.
   Recording and playback may not function correctly.

#### Notes on the flash

- Do not cover the flash with your fingers.
- Do not carry the product by the flash unit, or use excessive strength on it.
- If water, dust or sand get into the open flash unit, it may cause a malfunction.
- When pushing down the flash unit, be careful not to catch your fingers.

# Notes on discarding or transferring this product to others

When discarding or transferring this product to others, make sure to perform the following operation to protect private information.

• Perform [Setting Reset] to reset all the settings.

[184] How to Use | Precautions/This product | Precautions

This camera has an internal rechargeable battery for maintaining the date and time and other settings regardless of whether the power is on or off, or whether the battery pack is charged or discharged. This rechargeable battery is continually charged as long as you are using the product. However, if you use the product for only short periods, it gradually discharges. If you do not use the product at all for about 1 month(s) it becomes completely discharged. In this case, be sure to charge this rechargeable battery before using the product. However, even if this rechargeable battery is not charged, you can still use the product as long as you do not record the date and time.

## Charging method of the internal rechargeable battery

Insert a charged battery pack into the product, or connect the product to a wall outlet (wall socket) using the AC Adaptor (supplied), and leave the product for 24 hours or more with the power off.

[185] How to Use | Precautions/This product | Precautions

# Notes on the battery pack

## Charging the battery pack

- Charge the battery pack (supplied) before using the product for the first time.
- The charged battery pack will discharge little by little even if you do not use it. Charge the battery pack each time before you use the product so that you do not miss any opportunities to shoot images.
- You can charge the battery pack even if it is not completely discharged. You can use a
  partially charged battery pack.
- If the charge lamp flashes when the battery pack is not fully charged, remove the battery pack or disconnect the USB cable from the camera and then reinsert it to recharge.
- We recommend charging the battery pack in an ambient temperature of between 10 °C and 30 °C (50 °F and 86 °F). The battery pack may not be effectively charged in temperatures outside this range.
- When you connect this product and a laptop computer that is not connected to a power source, the laptop's battery charge may decrease. Do not charge this product using the laptop computer for too long.
- Do not turn on/restart a computer, wake a computer from sleep mode, or turn off a
  computer while this product is connected to the computer via USB cable. Doing so may
  cause a malfunction of this product. Disconnect the product and the computer before
  performing the above operations.
- We do not guarantee charging if you are using a self-built or modified computer.

# **Charging time (Full charge)**

The charging time is approximately 230 minutes using the AC adaptor (supplied). The above charging time applies when charging a fully depleted battery pack at a temperature of 25°C (77°F). Charging may take longer depending on conditions of use and circumstances.

## Effective use of the battery pack

- Battery performance decreases in low temperature environments. So in cold places, the
  operational time of the battery pack is shorter. To ensure longer battery pack use, we
  recommend putting the battery pack in your pocket close to your body to warm it up, and
  insert it in the product immediately before you start shooting. If there are any metal
  objects such as keys in your pocket, be careful of causing a short-circuit.
- The battery pack will run down quickly if you use the flash or continuous shooting function frequently, turn the power on/off frequently, or set the monitor very bright.
- We recommend preparing spare battery packs and taking trial shots before taking the actual shots.
- Do not expose the battery pack to water. The battery pack is not water-resistant.
- Do not leave the battery pack in extremely hot places, such as in a car or under direct sunlight.
- If the battery terminal is dirty, you may not be able to turn on the product or the battery
  pack may not be properly charged. In that case, clean the battery by lightly wiping off any
  dust using a soft cloth or a cotton swab.

## Remaining battery indicator

• The remaining battery indicator appears on the screen.

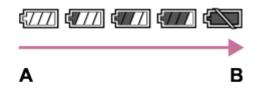

A: Battery level high

**B:** Battery exhausted

- It takes about one minute for the correct remaining battery indicator to appear.
- The correct remaining battery indicator may not be displayed under some operating or environmental conditions.
- If you do not operate the product for a certain period of time while the power is on, the product turns off automatically (Auto power-off function).
- If the remaining battery time does not appear on the screen, press the DISP (Display Setting) button to display it.

# How to store the battery pack

To maintain the battery pack's function, charge the battery pack and then fully discharge it
in the product at least once a year before storing it. Remove the battery pack from the

- camera and store the battery in a cool, dry place.
- To use the battery pack up, leave the product in slide show playback mode until the power goes off.
- To prevent staining the terminal, short-circuiting, etc., be sure to use a plastic bag to keep away from metal materials when carrying or storing the battery pack.

## On battery life

- The battery life is limited. If you use the same battery repeatedly, or use the same battery
  for a long period, the battery capacity decreases gradually. If the available time of the
  battery is shortened significantly, it is probably time to replace the battery pack with a new
  one.
- The battery life varies according to how the battery pack is stored and the operating conditions and environment in which each battery pack is used.

[186] How to Use | Precautions/This product | Precautions

# Charging the battery pack

- The supplied AC Adaptor is dedicated to this product. Do not connect with other electronic devices. Doing so may cause a malfunction.
- Make sure to use a genuine Sony AC Adaptor.
- If the product's charge lamp flashes while charging, remove the battery pack being charged, and then insert the same battery pack firmly back into the product. If the charge lamp flashes again, this may indicate a faulty battery or that a battery pack other than the specified type has been inserted. Check that the battery pack is the specified type. If the battery pack is the specified type, remove the battery pack, replace it with a new or different one and check that the newly inserted battery is charging correctly. If the newly inserted battery is charging correctly, the previously inserted battery may be faulty.
- If the charge lamp flashes even if the AC Adaptor is connected to the product and the wall outlet (wall socket), this indicates that charging has stopped temporarily and is on standby. Charging stops and enters standby status automatically when the temperature is outside of the recommended operating temperature. When the temperature returns to the appropriate range, charging resumes and the charge lamp lights up again. We recommend charging the battery pack in an ambient temperature of between 10°C to 30°C (50°F to 86°F).

## **Memory card**

Card Type Indications in Help Guide

#### Memory Stick PRO Duo media

(Memory Stick PRO Duo media/Memory Stick PRO-HG Duo media)

#### **Memory Stick Micro media**

(Memory Stick Micro (M2) media/Memory Stick Micro (Mark2) media)

#### SD card

(SD memory card/SDHC memory card/SDXC memory card)

#### microSD memory card

(microSD memory card/microSDHC memory card/microSDXC memory card)

- Memory Stick PRO Duo media and SD cards up to 64 GB have been tested and proven to operate with this product.
- Memory Stick Micro media up to 16 GB and microSD memory cards up to 64 GB have been tested and proven to operate with this product.
- When recording movies, the following memory cards are recommended:
  - MEMORY STICK PRO Duo (Mark2) (Memory Stick PRO Duo media (Mark2))
  - MEMORY STICK PRO-HG DUO (Memory Stick PRO-HG Duo media)
  - MEMNRY STICK MICRO (Mark2) (Memory Stick Micro media (Mark2))
  - SD Speed Class 4: CLASS ( SD card or faster, or UHS Speed Class 1: [1] SD card or faster
  - SD Speed Class 4: **CLASS** microSD card or faster, or UHS Speed Class 1: 1 microSD card or faster
- When recording XAVC S HD format movies, the following SDXC memory card or microSDXC memory card is necessary.
  - a capacity of 64 GB or more
  - SD Speed Class 10: CLASS(0), or UHS Speed Class 1: [1] or faster

#### Note

- When you use a memory card with this product for the first time, it is recommended that
  you format the card using the product for stable performance of the memory card before
  shooting.
  - Note that formatting permanently erases all data on the memory card, and is unrecoverable. Save precious data on a computer, etc.
- If you repeatedly shoot and delete images for a long time, fragmentation of data in a file in the memory card may occur, and movie recording may be interrupted in the middle of shooting. If this happens, save your images to a computer or other storage location, then execute [Format].
- Memory card formatted with a computer is not guaranteed to operate with the product.
- Data read/write speeds differ depending on the combination of the memory card and the equipment used.

- We recommend backing up important data, such as to a hard disk of a computer.
- Do not attach a label on the memory card itself nor on a memory card adaptor.
- Do not touch the terminal section of the memory card with your hand or a metal object.
- Do not strike, bend or drop the memory card.
- Do not disassemble or modify the memory card.
- Do not expose the memory card to water.
- Do not leave the memory card within the reach of small children. They might accidentally swallow it.
- The memory card may be hot just after it has been used for a long time. Be careful when you handle it.
- Do not remove the battery pack or the memory card or turn the camera off while the access lamp is illuminated. This may cause the data on the memory card to become damaged.
- If the memory card is used near areas with strong magnetization, or used in locations subject to static electricity or electrical noise, the data on the memory card may become damaged.
- When storing or carrying the memory card, store it in the supplied case.
- Do not insert a memory card that does not fit the memory card slot. Doing so will cause a malfunction.
- Do not use or store the memory card under the following conditions:
  - High temperature locations such as in a car parked under the sun
  - Locations exposed to direct sunlight
  - Humid locations or locations with corrosive substances present
- Images recorded on SDXC memory cards and microSDXC memory cards cannot be
  imported to or played on computers or AV devices that are not compatible with exFAT
  when connected using a micro USB cable. Make sure that the device is compatible with
  exFAT before connecting it to the product. If you connect your product to an incompatible
  device, you may be prompted to format the card. Never format the card in response to
  this prompt, as doing so will erase all data on the card. (exFAT is the file system used on
  SDXC memory cards and microSDXC memory cards.)
- Contact the manufacturer for inquiries about memory cards not manufactured by Sony Corporation.

# Notes on using the memory card adaptor (sold separately)

- When inserting a memory card into a memory card adaptor, be sure that the memory card
  is inserted in the correct direction and then insert it as far as it will go. If the card is not
  inserted properly, it may result in a malfunction.
- When you use Memory Stick Micro media or a microSD memory card with this product, be sure to insert it into a dedicated memory card adaptor first.

# **Memory Stick media**

The types of Memory Stick media that can be used with the product are as follows. However, proper operation cannot be guaranteed for all Memory Stick media functions.

- Memory Stick PRO Duo media: \*1\*2\*3
- Memory Stick PRO-HG Duo media: \*1\*2
- Memory Stick Micro (M2) media: \*1
- Memory Stick Micro (Mark2) media: \*1

# Notes on using Memory Stick Micro media (sold separately)

- This product is compatible with Memory Stick Micro media (M2). M2 is an abbreviation for Memory Stick Micro media.
- To use a Memory Stick Micro media with this product, be sure to insert the Memory Stick Micro media into an M2 Adaptor as large as Duo size. If you insert a Memory Stick Micro media into the product without an M2 Adaptor as large as Duo size, you might not be able to remove it from the product.
- Do not leave the Memory Stick Micro media within the reach of small children. They might accidentally swallow it.

[188] How to Use | Precautions/This product | Cleaning this product

# On cleaning

# Cleaning the lens and flash

Wipe the lens and flash with a soft cloth to remove fingerprints, dust, etc.

## Cleaning the lens

- Do not use a cleaning solution containing organic solvents, such as thinner, or benzine.
- When cleaning the lens surface, remove dust with a commercially available blower. In
  case of dust that sticks to the surface, wipe it off with a soft cloth or tissue paper slightly
  moistened with lens cleaning solution. Wipe in a spiral pattern from the center to the
  outside. Do not spray lens cleaning solution directly onto the lens surface.

## Cleaning the flash

Clean the flash surface before use. The heat of the flash emission may cause dirt on the flash surface to start smoking or burning. Wipe the flash surface with a soft cloth to remove dirt or dust, etc.

<sup>\*1</sup> This Memory Stick is equipped with MagicGate function. MagicGate is copyright protection technology that uses encryption technology. Data recording/playback that requires MagicGate functions cannot be performed with this product.

<sup>\*2</sup>High-speed data transfer using a parallel interface is supported.

<sup>\*3</sup>When recording movies, only media marked with Mark2 can be used.

## Cleaning the product surface

Clean the product surface with a soft cloth slightly moistened with water, then wipe the surface with a dry cloth. To prevent damage to the finish or casing:

- Do not expose the product to chemical products such as thinner, benzine, alcohol, disposable cloths, insect repellent, sunscreen or insecticide.
- Do not touch the product with any of the above on your hand.
- Do not leave the product in contact with rubber or vinyl for a long time.

## Cleaning the monitor

- If oil from your hand or hand cream, etc., remain on the monitor, the original coating may become easily removable. Wipe oil or hand cream off as soon as possible.
- If you wipe the monitor firmly using tissue paper, etc., the coating may be scratched.
- If the monitor becomes dirty with fingerprints or dust, gently remove the dust from the surface, and then clean the monitor using soft cloth, etc.

[189] How to Use | Precautions/This product | Number of recordable still images and recordable time of movies

# Number of still images

The number of still images may vary depending on the shooting conditions and the memory card.

[ Image Size]: [L: 18M]

When [ Aspect Ratio] is set to [4:3]\*

#### **Standard**

2 GB: 400 images

4 GB: 810 images

8 GB: 1600 images

16 GB: 3250 images 32 GB: 6600 images

64 GB: 13000 images

#### **Fine**

2 GB: 280 images

4 GB: 560 images

8 GB: 1100 images

16 GB: 2300 images

32 GB: 4600 images

64 GB: 9200 images

\*When the [ Aspect Ratio] is set to other than [4:3], you can record more pictures than shown above.

#### Note

- Even if the number of remaining shootable images is greater than 9,999, the "9999" indicator appears.
- When an image shot with other products is played back on this product, the image may not appear in the actual image size.

[190] How to Use | Precautions/This product | Number of recordable still images and recordable time of movies

## Recordable time of movies

The table below shows the approximate maximum recording times which can be recorded on the memory card that is formatted with this product. These numbers are the total times of all movie files on the memory card. The recordable time may vary depending on the shooting conditions and the memory card.

(h (hour), m (minute))

# [ File Format]:[XAVC S HD]

60p 50M

50p 50M

2 GB: -

4 GB: -

8 GB: -

16 GB: -

32 GB: -

64 GB: 2 h 35 m

30p 50M

#### 25p 50M

2 GB: -

4 GB: -

8 GB: -

16 GB: -

32 GB: -

64 GB: 2 h 35 m

#### 24p 50M (Only for 1080 60i compatible models.)

2 GB: -

4 GB: -

8 GB: -

16 GB: -

32 GB: -

64 GB: 2 h 35 m

# [ File Format]:[AVCHD]

#### 60i 24M(FX)

#### 50i 24M(FX)

2 GB: 9 m

4 GB: 20 m

8 GB: 40 m

16 GB: 1 h 25 m

32 GB: 3 h

64 GB: 6 h

#### 60i 17M(FH)

#### 50i 17M(FH)

2 GB: 10 m

4 GB: 25 m

8 GB: 55 m

16 GB: 2 h

32 GB: 4 h 5 m

64 GB: 8 h 15 m

## 60p 28M(PS)

#### 50p 28M(PS)

2 GB: 8 m

4 GB: 15 m

8 GB: 35 m

16 GB: 1 h 15 m

32 GB: 2 h 30 m

64 GB: 5 h 5 m

#### 24p 24M(FX)

#### 25p 24M(FX)

2 GB: 9 m

4 GB: 20 m

8 GB: 40 m

16 GB: 1 h 25 m

32 GB: 3 h

64 GB: 6 h

#### 24p 17M(FH)

#### 25p 17M(FH)

2 GB: 10 m

4 GB: 25 m

8 GB: 55 m

16 GB: 2 h

32 GB: 4 h 5 m

64 GB: 8 h 15 m

## [ File Format]:[MP4]

1920x1080 60p 28M

1920x1080 50p 28M

2 GB: 8 m 4 GB: 15 m

8 GB: 35 m

16 GB: 1 h 15 m

32 GB: 2 h 35 m

64 GB: 5 h 20 m

1920x1080 30p 16M

1920x1080 25p 16M

2 GB: 10 m

4 GB: 25 m

8 GB: 1 h

16 GB: 2 h

32 GB: 4 h 10 m

64 GB: 8 h 25 m

1280x720 30p 6M

1280x720 25p 6M

2 GB: 30 m

4 GB: 1 h 15 m

8 GB: 2 h 35 m

16 GB: 5 h 20 m

32 GB: 10 h 55 m

64 GB: 22 h

Continuous shooting is possible for approximately 29 minutes for each shooting (limited by product specifications).

If the file format is set to MP4 (28M), continuous shooting is possible for approximately 20 minutes for each shooting (limited by file size of 4 GB).

#### Note

 The recordable time of movies varies because the product is equipped with VBR (Variable Bit Rate), which automatically adjusts image quality depending on the shooting scene.
 When you record a fast-moving subject, the image is clearer but the recordable time is shorter because more memory is required for recording.

The recordable time also varies depending on the shooting conditions, the subject or the image quality/size settings.

# Plug adaptor

You can use the AC Adaptor (supplied) in any country or region where the power supply is within 100 V to 240 V AC and 50 Hz/60 Hz.

#### Note

• Do not use an electronic voltage transformer as doing so may cause a malfunction.

[192] How to Use | Precautions/This product | Using this product abroad

# On TV color systems

To view movies shot using this product on a television, the product and television must use the same color television system. Check the TV color system for the country or region where you are using the product.

#### • NTSC system:

Bahama Islands, Bolivia, Canada, Central America, Chile, Colombia, Ecuador, Jamaica, Japan, Korea, Mexico, Peru, Surinam, Taiwan, the Philippines, the U.S.A., Venezuela, etc.

#### • PAL system:

Australia, Austria, Belgium, China, Croatia, Czech Republic, Denmark, Finland, Germany, Holland, Hong Kong, Hungary, Indonesia, Italy, Kuwait, Malaysia, New Zealand, Norway, Poland, Portugal, Rumania, Singapore, Slovak Republic, Spain, Sweden, Switzerland, Thailand, Turkey, United Kingdom, Viet Nam, etc.

#### PAL-M system:

Brazil

#### • PAL-N system:

Argentina, Paraguay, Uruguay

#### SECAM system:

Bulgaria, France, Greece, Guiana, Iran, Iraq, Monaco, Russia, Ukraine, etc.

[193] How to Use | Precautions/This product | Other information

# ZEISS lens

The camera is equipped with a ZEISS lens which is capable of reproducing sharp images with excellent contrast. The lens for the camera has been produced under a quality assurance system certified by ZEISS in accordance with the quality standards of ZEISS in

[194] How to Use | Precautions/This product | Other information

## **AVCHD** format

The AVCHD format was developed for high-definition digital video cameras when recording an HD (High-Definition) signal using high-efficiency compression coding technology. The MPEG-4 AVC/H.264 format is used to compress video data, and the Dolby Digital or Linear PCM system is used to compress audio data.

The MPEG-4 AVC/H.264 format is capable of compressing images at higher efficiency than that of the conventional image compressing format.

As the AVCHD format uses compression coding technology, the picture may be unstable
in scenes where the screen, angle of view, or brightness, etc. change drastically, but this
is not a malfunction.

[195] How to Use | Precautions/This product | Other information

## License

## **Notes on the License**

This product comes with software that are used based on licensing agreements with the owners of that software. Based on requests by the owners of copyright of these software applications, we have an obligation to inform you of the following. Please read the following sections. Licenses (in English) are recorded in the internal memory of your product. Establish a Mass Storage connection between the product and a computer to read licenses in the "PMHOME" - "LICENSE" folder.

THIS PRODUCT IS LICENSED UNDER THE AVC PATENT PORTFOLIO LICENSE FOR THE PERSONAL USE OF A CONSUMER OR OTHER USES IN WHICH IT DOES NOT RECEIVE REMUNERATION TO

- (i) ENCODE VIDEO IN COMPLIANCE WITH THE AVC STANDARD ("AVC VIDEO") AND/OR
- (ii) DECODE AVC VIDEO THAT WAS ENCODED BY A CONSUMER ENGAGED IN A PERSONAL ACTIVITY AND/OR WAS OBTAINED FROM A VIDEO PROVIDER LICENSED TO PROVIDE AVC VIDEO.

NO LICENSE IS GRANTED OR SHALL BE IMPLIED FOR ANY OTHER USE. ADDITIONAL

# INFORMATION MAY BE OBTAINED FROM MPEG LA, L.L.C. SEE HTTP://WWW.MPEGLA.COM

#### On GNU GPL/LGPL applied software

The software that is eligible for the following GNU General Public License (hereinafter referred to as "GPL") or GNU Lesser General Public License (hereinafter referred to as "LGPL") are included in the product.

This informs you that you have a right to have access to, modify, and redistribute source code for these software programs under the conditions of the supplied GPL/LGPL. Source code is provided on the web. Use the following URL to download it. <a href="http://oss.sonv.net/Products/Linux/">http://oss.sonv.net/Products/Linux/</a>

We would prefer you do not contact us about the contents of source code.

Licenses (in English) are recorded in the internal memory of your product. Establish a Mass Storage connection between the product and a computer to read licenses in the "PMHOME" - "LICENSE" folder.

[196] How to Use | Precautions/This product | Trademarks

## **Trademarks**

- The following marks are registered trademarks or trademarks of Sony Corporation.
  - Cyber-shot, Cyber-shot, Memory Stick, Memory Stick PRO, Memory Stick PRO, Memory Stick Duo, Memory Stick Duo,

MEMORY STICK PRO Duo, Memory Stick PRO Duo,

MEMORY STICK PRO-HG Duo, Memory Stick PRO-HG Duo,

MEMORY STICK MICRO, Memory Stick Micro, MAGICGATE, MagicGate, BRAVIA, PhotoTV HD, PlayMemories Online, PlayMemories Online logo, PlayMemories Home, PlayMemories Home logo, PlayMemories Mobile, PlayMemories Mobile logo

PlayMemories Camera Apps, PlayMemories Camera Apps logo

- XAVC S and XAVC S are registered trademarks of Sony Corporation.
- Blu-ray Disc<sup>™</sup> and Blu-ray<sup>™</sup> are trademarks of the Blu-ray Disc Association.
- AVCHD Progressive and AVCHD Progressive logotype are trademarks of Panasonic Corporation and Sony Corporation.
- Dolby and the double-D symbol are trademarks of Dolby Laboratories.
- HDMI, the HDMI logo and High-Definition Multimedia Interface are trademarks or registered trademarks of HDMI Licensing LLC.
- Microsoft, Windows and DirectX are either registered trademarks or trademarks of Microsoft Corporation in the United States and/or other countries.
- Mac is a trademark of Apple Inc.

- iOS is a registered trademark or trademark of Cisco Systems Inc.
- iPhone and iPad are trademarks of Apple Inc., registered in the U.S. and other countries.
- SDXC logo is a trademark of SD-3C, LLC.
- Android and Google Play are trademarks or registered trademarks of Google Inc.
- Wi-Fi, the Wi-Fi logo, Wi-Fi PROTECTED SET-UP are registered trademarks or trademarks of the Wi-Fi Alliance.
- The N Mark is a trademark or registered trademark of NFC Forum, Inc. in the United States and in other countries.
- DLNA and DLNA CERTIFIED are trademarks of Digital Living Network Alliance.
- Eye-Fi is a trademark of Eye-Fi Inc.
- In addition, system and product names used in this manual are, in general, trademarks or registered trademarks of their respective developers or manufacturers. However, the <sup>™</sup> or ® marks may not be specified in all cases in this manual.

[197] Troubleshooting | If you have problems | If you have problems

# Troubleshooting

If you experience trouble with the product, try the following solutions.

- Check the items under "Troubleshooting", then check the product.
   If a message such as "C/E:\(\sigma\):\(\sigma\) appears on the screen, refer to the self-diagnosis display.
- 2. Remove the battery pack, wait for about one minute, re-insert the battery pack, then turn on the power.
- 3. Initialize the settings.
- Consult your dealer or local authorized service facility. Additional information on this
  product and answers to frequently asked questions can be found at our Customer
  Support Website.

http://www.sony.net/

# You cannot insert the battery pack into the product.

- Make sure the direction of the battery pack is correct, and insert it until the battery lock lever is locked.
- Make sure that the battery is NP-BX1.

[199] Troubleshooting | Troubleshooting | Battery pack and power You cannot turn on the product.

- After inserting the battery pack into the product, it may take a few moments for the product to power up.
- Make sure that the battery pack is inserted correctly.
- The battery pack will discharge by itself even if you do not use it. Charge the battery pack before use.
- Make sure that the battery is NP-BX1.

[200] Troubleshooting | Troubleshooting | Battery pack and power The power turns off suddenly.

- Depending on the product and battery pack temperature, the product may turn off automatically to protect itself. In this case, a message is displayed on the product screen before the product turns off.
- If you do not operate the product for a certain period of time, it turns off automatically to prevent wearing down the battery pack. Turn on the product again.

[201] Troubleshooting | Troubleshooting | Battery pack and power

The remaining battery level indicator shows an incorrect level.

- This phenomenon occurs when you use the product in an extremely hot or cold location.
- Battery capacity decreases over time and through repeated use. If decreased usage time between charges becomes significant, it is probably time to replace it with a new one.

[202] Troubleshooting | Troubleshooting | Battery pack and power
The charge lamp on the product flashes when charging
the battery pack.

- Make sure that the battery is NP-BX1.
- Remove the battery pack and then reinsert it into the product.
- Batteries which have not been used for more than a year may have deteriorated.
- Charging has paused temporarily because the camera is not within the appropriate temperature range.
- This phenomenon occurs when you charge the battery pack in an extremely hot or cold location. The optimum temperature for charging the battery pack is between 10 °C and 30 °C (50 °F and 86 °F).

[203] Troubleshooting | Troubleshooting | Battery pack and power The battery pack is not charged.

When the battery pack is not charged (the charge lamp does not light) even if you follow
the proper charging procedure, check if the power of the product is turned off, then
remove the battery pack and re-insert the same battery pack securely, or disconnect and
reconnect the USB cable.

[204] Troubleshooting | Troubleshooting | Shooting still images/movies You cannot record images.

- You are using a memory card with a write-protect switch, and the switch is set to the LOCK position. Set the switch to the record position.
- Check the free capacity of the memory card.
- You cannot record images while charging the flash.

- The [Self-timer] is activated.
- Set [Release w/o Card] to [Enable]. However, without a memory card inserted in the camera, images cannot be recorded.

[205] Troubleshooting | Troubleshooting | Shooting still images/movies Recording takes a long time.

- The noise reduction function is processing an image. This is not a malfunction.
- The product is compiling images.

[206] Troubleshooting | Troubleshooting | Shooting still images/movies The same image is captured multiple times.

· Set the drive mode to [Single Shooting].

[207] Troubleshooting | Troubleshooting | Shooting still images/movies The image is out of focus.

- The subject is too close. Shoot from the shortest shooting distance (W side: Approx. 5 cm (0.16 ft), T side: Approx. 250 cm (8.20 ft) (from the lens).
- · Press the shutter button halfway down, then shoot images.
- · Ambient light is insufficient.

[208] Troubleshooting | Troubleshooting | Shooting still images/movies Zoom does not work.

- You cannot use zoom functions during Sweep Panorama shooting.
- You can use only the optical zoom in the following situations:
  - When using Smile Shutter function.

- During Self-portrait shooting.

[209] Troubleshooting | Troubleshooting | Shooting still images/movies
The flash does not work.

- Raise the flash.
- You cannot use a flash in the following situations:
  - When the following modes are selected in [Scene Selection].
    - \_[Anti Motion Blur]
    - \_ [Night Scene]
    - [Hand-held Twilight]
    - \_ [Fireworks]
    - [High Sensitivity]
  - During Sweep Panorama shooting.
  - During movie recording.

[210] Troubleshooting | Troubleshooting | Shooting still images/movies

Fuzzy white circular spots appear on images shot using the flash.

• Particles (dust, pollen, etc.) in the air reflected the flash light and appeared on the image. This is not a malfunction.

[211] Troubleshooting | Troubleshooting | Shooting still images/movies
The close-up shoot function (Macro) does not work.

- The product automatically adjusts the focus. Press and hold the shutter button halfway down. Focus adjustment may take some time when shooting a close subject.
- The close-up shoot function will not work when the following modes are selected in [Scene Selection]:
  - [Adv.Sports Shooting]
  - [Fireworks]

[212] Troubleshooting | Troubleshooting | Shooting still images/movies
The recording date and time are not displayed on the screen.

 While shooting, the date and time are not displayed. They are displayed only during playback.

[213] Troubleshooting | Troubleshooting | Shooting still images/movies
The date and time are recorded incorrectly.

- · Set the correct date and time.
- The area selected using [Area Setting] differs from the actual area. Select the actual area.

[214] Troubleshooting | Troubleshooting | Shooting still images/movies
The aperture value and/or shutter speed flashes.

 The subject is too bright or too dark to shoot using the current aperture value and/or shutter speed settings. Readjust the settings.

[215] Troubleshooting | Troubleshooting | Shooting still images/movies The image colors are not correct.

- Adjust [White Balance].
- [Picture Effect] is set. Set [Picture Effect] to [Off].
- · To reset settings to default, perform [Setting Reset].

[216] Troubleshooting | Troubleshooting | Shooting still images/movies

Noise appears in the image when you view the screen in a dark place.

• The product is attempting to increase the visibility of the screen by temporarily brightening the monitor under conditions of low illumination. There is no effect on the recorded image.

[217] Troubleshooting | Troubleshooting | Shooting still images/movies
The eyes of the subject come out red.

- Set [Red Eye Reduction] to [On].
- Shoot the subject at a distance closer than the flash range using the flash.
- · Light the room and shoot the subject.

[218] Troubleshooting | Troubleshooting | Shooting still images/movies Dots appear and remain on the screen.

• This is not a malfunction. These dots are not recorded.

[219] Troubleshooting | Troubleshooting | Shooting still images/movies You cannot shoot images continuously.

- The memory card is full. Delete unnecessary images.
- The battery level is low. Insert a charged battery pack.

[220] Troubleshooting | Troubleshooting | Shooting still images/movies

The image is whitish (Flare)./Blurring of light appears on

# the image (Ghosting).

- When pointing the lens toward the strong light source, excessive light enters the lens and the image may come out white (flare) or extraneous light (ghost images) may appear on the image, but this is not a malfunction.
  - Set up the composition so that you shoot images while avoiding backlit condition.

[221] Troubleshooting | Troubleshooting | Shooting still images/movies The image is blurred.

The picture was taken in a dark location without the flash, resulting in camera-shake. The
use of a tripod or the flash is recommended. [Hand-held Twilight] and [Anti Motion Blur] in
[Scene Selection] are also effective in reducing blur.

[222] Troubleshooting | Troubleshooting | Shooting still images/movies

The monitor darkens after a short period of time passed.

• If you do not operate the product for a certain period of time, the product will automatically turn off. The product turns on again when you press the power button.

[223] Troubleshooting | Troubleshooting | Shooting still images/movies The flash takes too long to recharge.

 The flash has been fired in succession in a short period. When the flash has been fired in succession, the recharging process may take longer than usual to avoid overheating of the camera.

# Images cannot be played back.

- Make sure that the memory card is fully inserted into the product.
- The folder/file name has been changed on your computer.
- When an image file has been processed by a computer or when the image file was recorded using a model other than this product, playback on this product is not guaranteed.
- The product is in USB mode. Disconnect the product from the computer.
- Use PlayMemories Home to play back on this product images that are stored on your computer.

[225] Troubleshooting | Troubleshooting | Viewing images

# The date and time are not displayed.

 The screen display is set to display images only. Press DISP (Display Setting) on the control wheel to display the information.

[226] Troubleshooting | Troubleshooting | Viewing images

# The image cannot be deleted.

Cancel the protection.

[227] Troubleshooting | Troubleshooting | Viewing images

# The image was deleted by mistake.

 Once you have deleted an image, you cannot restore it. We recommend that you protect images that you do not want to delete.

# You cannot find the wireless access point to be connected.

- Wireless access points may not be displayed on the product due to signal conditions.
   Place the product closer to the wireless access point.
- Wireless access points may not be displayed on the product depending on the access point settings. Refer to the instruction manual of the wireless access point.

[229] Troubleshooting | Troubleshooting | Wi-Fi

# [WPS Push] does not work.

 [WPS Push] may not work depending on the access point settings. Check the SSID and password of the wireless access point, and perform [Access Point Set.].

[230] Troubleshooting | Troubleshooting | Wi-Fi

# [Send to Computer] is canceled halfway.

• When the battery remaining level is low, [Send to Computer] may be canceled halfway. Charge the battery pack and try again.

[231] Troubleshooting | Troubleshooting | Wi-Fi

# You cannot send movies to a smartphone.

- You cannot send XAVC S movies to a smartphone.
- You cannot send AVCHD movies to a smartphone. Set [ File Format] to [MP4] before recording movies.

# [Smart Remote Embedded] or [Send to Smartphone] is canceled halfway.

 When the remaining battery level is low, [Smart Remote Embedded] or [Send to Smartphone] may be canceled halfway. Charge the battery pack and try again.

[233] Troubleshooting | Troubleshooting | Wi-Fi

The shooting screen for [Smart Remote Embedded] is not displayed smoothly./The connection between this product and the smartphone is disconnected.

 Data communication between this product and the smartphone may fail due to signal conditions. Place this product closer to the smartphone.

[234] Troubleshooting | Troubleshooting | Wi-Fi

You cannot use One-Touch connection (NFC).

- Place the (N mark) on the smartphone and the (N mark) on the product as close together as possible. If there is no response, move the smartphone a few millimeters or move the smartphone away from this product, wait more than 10 seconds, and then touch them together again.
- [Airplane Mode] is set to [On]. Set [Airplane Mode] to [Off].
- Check whether the NFC function is activated on your smartphone. For details, refer to the instruction manual of the smartphone.
- Do not place any metal objects other than a smartphone near the N (N mark).
- Do not contact two or more smartphones to this product at the same time.
- If another NFC-based application is running on your smartphone, terminate that application.
- Switch to shooting mode before touching the smartphone to the product. The application will not activate if the product is in playback mode.

# The computer does not recognize this product.

- Set [USB Connection] to [Mass Storage].
- Check that the power of the camera is turned on.
- If the battery level is low, insert a charged battery pack.
- Use the micro USB cable (supplied) to connect the devices.
- Disconnect the USB cable, and connect it again firmly.
- Disconnect all equipment other than this product, the keyboard and the mouse from the USB terminals of your computer.
- Connect this product directly to your computer without passing through a USB hub or other device.
- If you set [USB Power Supply] to [Off], the computer may be able to recognize this
  product.

[236] Troubleshooting | Troubleshooting | Computers

# You cannot import images.

- Connect this product and your computer correctly making a USB connection.
- When you shoot images with a memory card formatted by a computer, you may not be able to import the images to a computer. Shoot using a memory card formatted by this product.

[237] Troubleshooting | Troubleshooting | Computers

The image and sound are interrupted by noise when viewing a movie on a computer.

 You are playing back the movie directly from the memory card. Import the movie to your computer using PlayMemories Home and play it back.

# Images exported from a computer cannot be viewed on this product.

 Use PlayMemories Home to copy images that are stored on a computer onto a memory card inserted into this product and view them on this product.

[239] Troubleshooting | Troubleshooting | Memory cards

# Formatted the memory card by mistake.

• All the data on the memory card is deleted by formatting. You cannot restore the data.

[240] Troubleshooting | Troubleshooting | Printing | Images are printed with both edges cut off.

- Depending on your printer, the left, right, top, and bottom edges of the image may be cut off. Especially when you print an image shot with [ Aspect Ratio] set to [16:9], the lateral end of the image may be cut off.
- When printing images using your printer, cancel the trimming or borderless settings of the printer. Consult the printer manufacturer as to whether the printer provides these functions or not.
- When you print images at a shop, ask the shop whether they can print the images without cutting off both edges.

[241] Troubleshooting | Troubleshooting | Printing

# You cannot print images with the date.

- If you set [ Write Date] to [On], you can print still images with the date. Note that you cannot delete the date from the image on the camera.
- If you want to print images with the date, use [Print Setting] under [Specify Printing].
- You can print images with the date superimposed if the printer or the software can recognize Exif information. For compatibility with Exif information, consult the

manufacturer of the printer or the software.

- Using PlayMemories Home, you can print images with the date without recording the date.
- When you print images at a shop, images can be printed with the date if you ask them to do so.

[242] Troubleshooting | Troubleshooting | Others

The lens gets fogged.

 Moisture condensation has occurred. Turn off the product and leave it for about an hour before using it.

[243] Troubleshooting | Troubleshooting | Others

The product stops with the lens portion extended./The product turns off with the lens portion extended.

- Do not attempt to force lens that has stopped moving.
- Insert a charged battery pack, then turn the product on again.

[244] Troubleshooting | Troubleshooting | Others

The product becomes warm when you use it for a long time.

• This is not a malfunction. Turn off the product and do not use it for a while.

[245] Troubleshooting | Troubleshooting | Others

The Clock Set screen appears when you turn on the product.

- Set the date and time again.
- The internal rechargeable backup battery has discharged. Insert a charged battery, and set aside for 24 hours or more with the power left off.

[246] Troubleshooting | Troubleshooting | Others

The number of recordable images does not decrease, or decreases two images at a time.

 This is because the compression rate and the image size after compression change depending on the image when you shoot a JPEG image.

[247] Troubleshooting | Troubleshooting | Others

Settings are reset even though resetting operation has not been performed.

• The camera settings may be reset if the battery pack is ejected while the power is on. When ejecting the battery pack, first turn the power off and check that the access lamp is not illuminated before ejecting.

[248] Troubleshooting | Troubleshooting | Others

The product does not work properly.

- Turn off the product. Remove the battery pack and insert it again. If the product is hot, remove the battery pack, and allow it to cool down before trying this corrective procedure.
- If an AC-UD10/AC-UD11 AC Adaptor (sold separately) is used, disconnect the power cord. Connect the power cord and turn on the product again. If the product repeats the same error often or still does not work after trying these solutions, consult your Sony dealer or local authorized Sony service facility.

[249] Troubleshooting | Troubleshooting | Others

# A sound is produced when the product is shaken.

• Sound may be produced when the product is shaken while the power is turned off, but this is not a malfunction.

[250] Troubleshooting | Troubleshooting | Others

"--E-" appears on the screen.

 Remove the memory card, and insert it again. If the problem persists even after performing this procedure, format the memory card.

[251] Troubleshooting | Messages | Messages

# Self-diagnosis display

If a code starting with a letter of the alphabet appears, the self-diagnosis function on this product is working. The last two digits (indicated by  $\Box\Box$ ) will differ depending on the state of this product.

If you cannot solve the problem even after trying the following corrective actions a few times, this product may need repair. Contact your Sony dealer or local authorized Sony service facility.

#### C:32:□□

• There is trouble with the product's hardware. Turn the power off and on again.

#### C:13:□□

- This product cannot read or write data on the memory card. Try turning off and on this product again, or taking out and inserting the memory card several times.
- An unformatted memory card is inserted. Format the memory card.
- The inserted memory card cannot be used with this product, or the data is damaged.
   Insert a new memory card.

#### E:61:00

- **E:62:**□□
- E:91:
- A product malfunction has occurred. Initialize this product, then turn the power on again.

#### E:94:□□

• There is a malfunction when writing or deleting data. Repair is required. Contact your Sony dealer or local authorized Sony service facility. Be prepared to give all numbers in the error code beginning from the E.

[252] Troubleshooting | Messages | Messages

# Warning messages

#### Set Area/Date/Time.

 Set the area, date and time. If you have not used the product for a long time, charge the internal rechargeable backup battery.

## Unable to use memory card. Format?

The memory card was formatted on a computer and the file format was modified. Select
[Enter], and then format the memory card. You can use the memory card again, however,
all previous data in the memory card is erased. It may take some time to complete the
format. If the message still appears, change the memory card.

#### **Memory Card Error**

- An incompatible memory card is inserted.
- Formatting has failed. Format the memory card again.

#### Unable to read memory card. Reinsert memory card.

- An incompatible memory card is inserted.
- The memory card is damaged.
- The terminal section of the memory card is dirty.

#### Memory card locked.

• You are using a memory card with a write-protect switch or a delete-protect switch with the switch set to the LOCK position. Set the switch to the record position.

#### Cannot open the shutter since the memory card is not inserted.

· No memory card has been inserted.

 To release the shutter without inserting a memory card into the camera, set [Release w/o Card] to [Enable]. In this case, images will not be saved.

#### This memory card may not be capable of recording and playing normally.

An incompatible memory card is inserted.

#### Unable to display.

- Images recorded with other products or images modified with a computer may not be displayed.
- Processing on the computer such as deletion of the image files may cause inconsistencies in the image database files. Repair the image database files.

#### Internal temp. high. Allow it to cool.

• The product has become hot because you have been shooting continuously. Turn the power off. Cool the product and wait until the product is ready to shoot again.

#### 

 You have been recording images for a long time, the product temperature has risen. Stop recording images until the product cools.

#### Recording is unavailable in this movie format.

• Set [File Format] to [MP4].

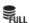

 The number of images exceeds that for which date management in a database file by the product is possible.

## ERROR

 Unable to register to the database file. Import all the images to a computer and recover the memory card.

#### Image DataBase File error

 There is something wrong in the Image Database File. Select [Setup] → [Recover Image DB].

#### **System Error**

#### Camera Error. Turn power off then on.

Remove the battery pack, and then re-insert it. If the message appears frequently, consult
your Sony dealer or local authorized Sony service facility.

#### Unable to magnify.

Unable to rotate image.

Images recorded with other products may not be enlarged or rotated.

#### Cannot create more folders.

 A folder in the memory card has the first three digits "999." You cannot create any more folders on this camera.

[253] Troubleshooting | Situations this product has difficulty handling | Situations this product has difficulty handling

# Situations this product has difficulty handling

The product cannot take full advantage of some features under certain circumstances. When shooting under the following conditions, either recompose the shot or change the shooting mode, then shoot the images again.

#### Low light conditions

- iSweep Panorama
- Lock-on AF

#### Overly bright conditions

Lock-on AF

#### Varying levels of brightness

Lock-on AF

#### Flickering lights

iSweep Panorama

#### Subjects too close to the product

iSweep Panorama

Subjects with large movements or subjects that move too quickly

- Superior Auto
- iSweep Panorama
- Lock-on AF

#### Subjects too small or too large

- iSweep Panorama
- Lock-on AF

Scenes with little contrast, such as the sky or a sandy beach

- iSweep Panorama
- Superior Auto

Scenes changing constantly, such as a waterfall

- iSweep Panorama
- Superior Auto